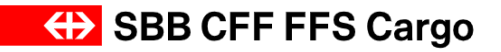

## **Manuel d'utilisation Cargo eBooking**

## **Adresse du support Cargo eBooking**

**CFF Cargo SA**  Distribution - eBusiness Service clientèle Bahnhofstrasse 12 4600 Olten

E-mail: [ebusiness@sbbcargo.com](mailto:ebusiness@sbbcargo.com) Tél. Suisse: 0800 707 100 – touche 2 Tél. Europe: 00800 7227 2224

## **Informations générales**

"Cargo eBboking" est une application de la plate-forme Cargo Digital. De la commande, la réservation et la planification du transport jusqu'à la facturation, tout sera désormais géré par une seule plateforme. Avec le nouveau portail de commande "Cargo eBooking", nous remplaçons CIS-online. Nous augmentons ainsi la convivialité du portail de commande, simplifions le processus de commande et améliorons l'information pendant le transport.

Avec la nouvelle Cargo Digital Platform, la logique du système change également. Le contrat constitue désormais la base des réservations. Les accords contractuels sont représentés dans le nouveau système. Cela signifie que les relations et les participations fixées dans le contrat sont déterminantes pour réserver des transports dans le Cargo eBooking.

Désormais, chaque numéro de partenaire se voit attribuer des rôles avec lesquels il est possible d'agir dans le Cargo eBooking.

Si vous ne pouvez pas effectuer de réservation, prenez immédiatement contact avec notre équipe eBusiness afin de pouvoir procéder aux adaptations contractuelles correspondantes.

## Cargo eBooking Page 2/68

## **Table des matières**

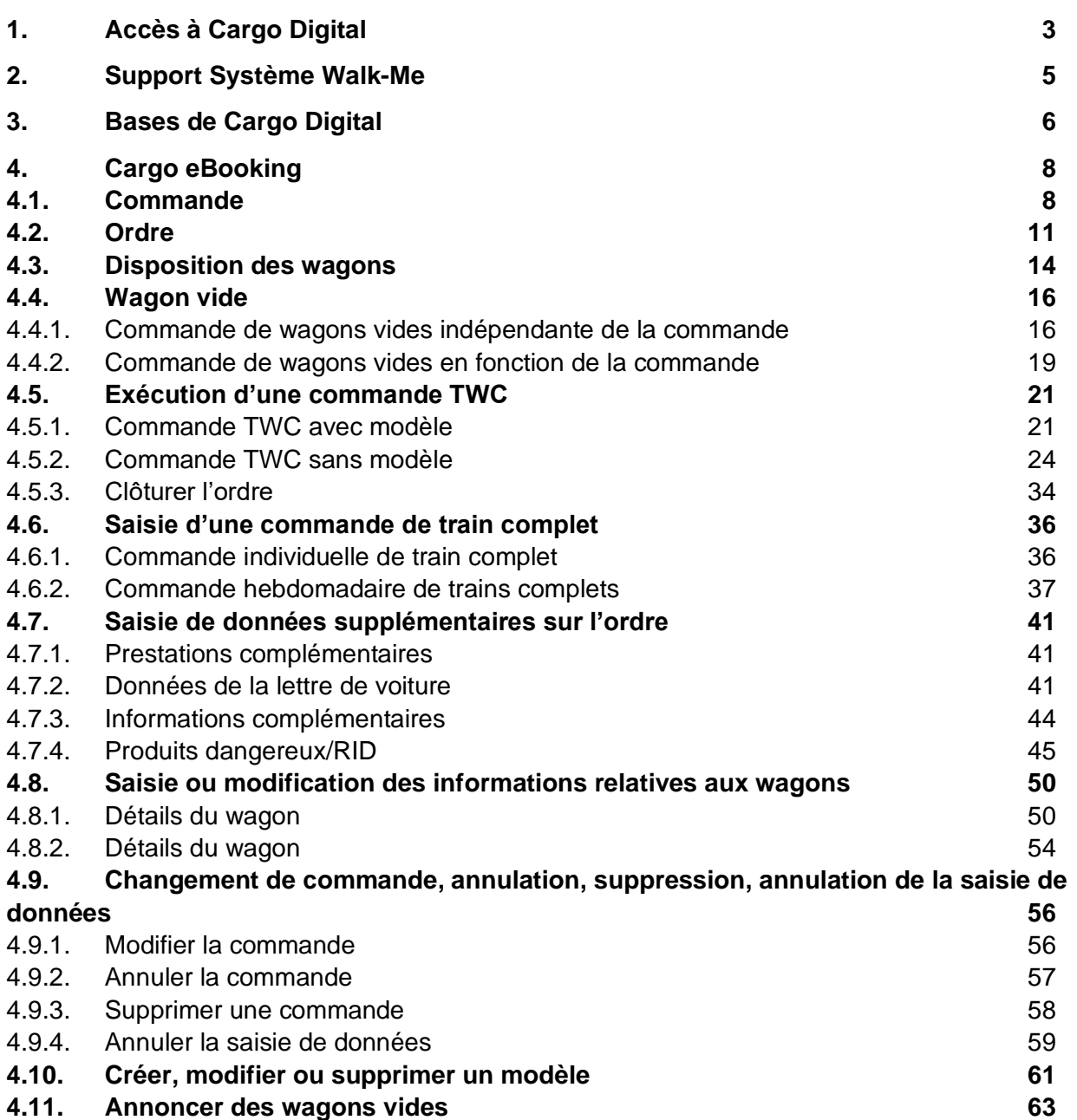

# **ED SBB CFF FFS Cargo**

## Cargo eBooking Page 3/68

## <span id="page-2-0"></span>**1. Accès à Cargo Digital**

- 1. Cliquez [ici](https://cargodigital.sbbcargo.com/de/) pour accéder à la page d'accueil de CFF Cargo Digital.
- Ou rendez-vous sur le site sbbcargo.com → Menu → Centre clients → CFF Cargo Digital → Login
- 2. Cliquez en haut à droite sur «Se connecter» **(champ 1, [Illustration 1\)](#page-2-1)**.

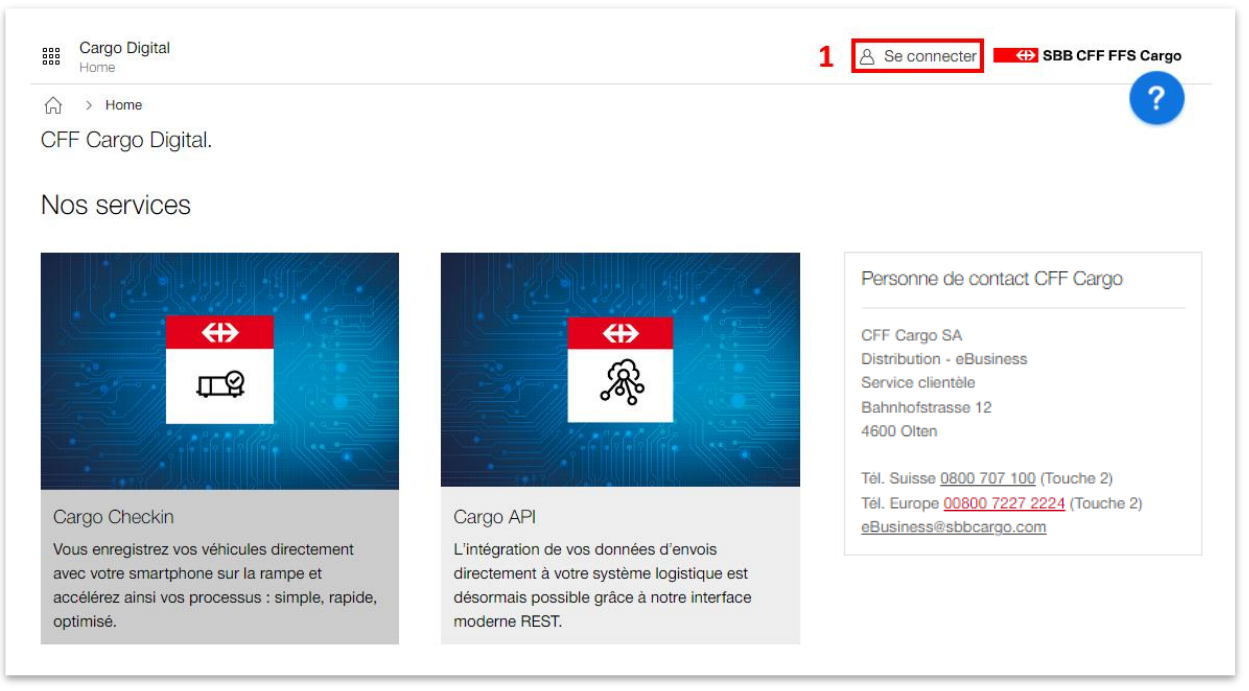

**Illustration 1: Connexion à CFF Cargo Digital**

<span id="page-2-1"></span>3. Dans le **champ 1** «Nom d'utilisateur», saisissez votre nom d'utilisateur, p. ex. ciso12345678 **[\(Illustration 2\)](#page-3-0)**.

Dans le **champ 2** «Mot de passe», saisissez le mot de passe correspondant et cliquez sur «Login». (Les noms d'utilisateur et mots de passe utilisés pour CIS Online sont identiques pour CFF Cargo Digital)

### Cargo eBooking Page 4/68

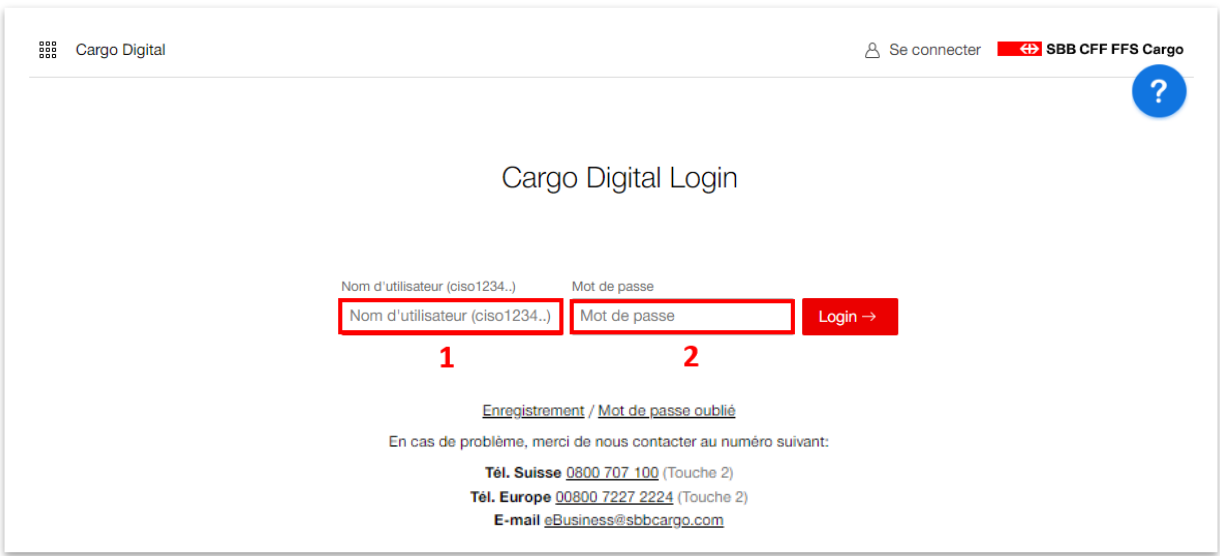

### <span id="page-3-0"></span>**Illustration 2: Login CFF Cargo Digital**

Si vous n'avez pas encore accès à Cargo Digital, vous pouvez facilement vous inscrire sur notre [site.](https://www.sbbcargo.com/de/kundencenter/e-services/sbb-cargo-digital.html) Pour cela, il suffit de cliquer sur le bouton rouge «Enregistrement» **[\(Illustration 3\)](#page-3-1)**, de compléter vos coordonnées et de les envoyer.

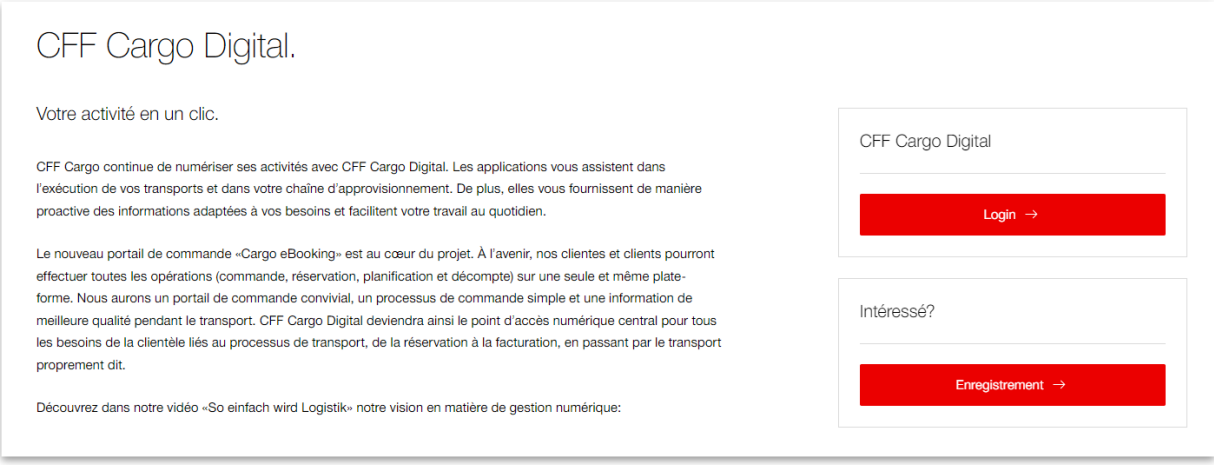

<span id="page-3-1"></span>**Illustration 3: Enregistrement**

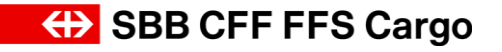

## Cargo eBooking Page 5/68

## <span id="page-4-0"></span>**2. Support Système Walk-Me**

Dans le coin supérieur droit figure un point d'interrogation dans un cercle bleu (**Illustration 4**). Si vous cliquez sur ce cercle, une sélection d'outils apparaît pour vous guider pas à pas dans le système. Si vous souhaitez p. ex. saisir une commande individuelle, il suffit de cliquer sur le symbole Walk-Me «Passer une commande individuelle».

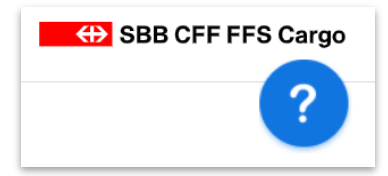

### **Illustration 4: Walk-Me**

De petits symboles d'informations  $\overline{0}$ , permettent également d'obtenir des informations complémentaires sur les applications pertinentes du cockpit.

## Cargo eBooking Page 6/68

## <span id="page-5-0"></span>**3. Bases de Cargo Digital**

Une fois connecté, vous accédez à la page d'accueil *«Home»* **[\(Illustration 5\)](#page-5-1)**. Votre nom de client figure en haut à droit **(champ 1)**. Si vous sélectionnez ce champ, vous pouvez voir le numéro de partenaire connecté, accéder directement à Cargo Push, procéder à des réglages ou vous déconnecter de Cargo Digital. Le **champ 2** répertorie tous les services de Cargo Digital auxquels vous pouvez accéder ainsi que le statut correspondant:

- Vert = Toutes les fonctions sont disponibles.
- Rouge = Le système détecte des difficultés techniques et certaines fonctions peuvent ne pas être disponibles.

Cliquez sur le bouton rouge pour accéder à l'application correspondante. Le **champ 3** vous permet d'ouvrir la barre de menu **(Illustration 6)**. Tous les services de Cargo Digital figurent en bas de la page d'accueil **(champ 4, [Illustration 5\)](#page-5-1)**. Le **champ 5** affiche les interlocuteurs de CFF Cargo qui se tiennent à votre disposition en cas de questions sur Cargo Digital.

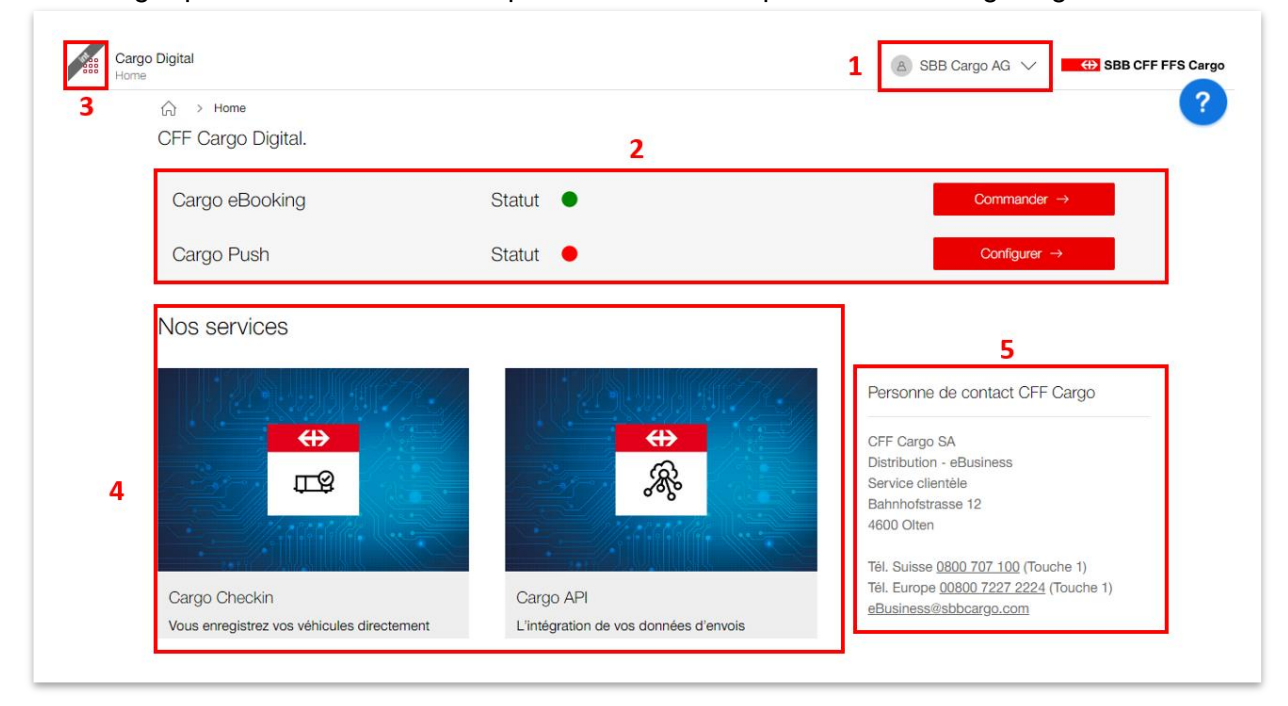

<span id="page-5-1"></span>**Illustration 5: Page d'accueil de CFF Cargo Digital**

## Cargo eBooking Page 7/68

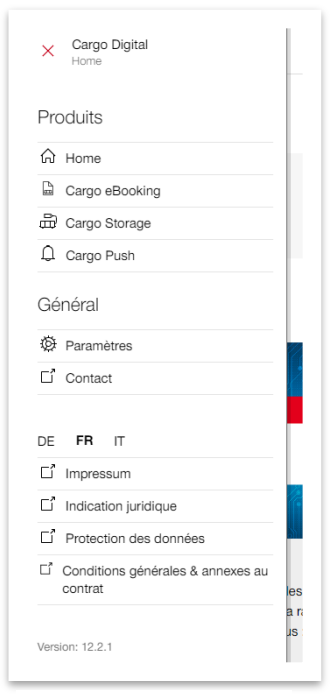

La barre de menu vous permet de revenir à tout moment à la page d'accueil («Home»). Elle comprend également les liens directs vers tous les services Cargo Digital. Si vous n'utilisez pas tous nos services, vous serez redirigé vers notre site web afin que vous puissiez vous informer sur le produit en question.

La section «Général» vous permet d'accéder aux paramètres ainsi qu'aux interlocuteurs de Cargo Digital.

Vous pouvez également modifier la langue et accéder à d'autres informations concernant les mentions légales (Impressum), les informations d'ordre juridique et la protection des données.

**Illustration 6: Barre de menu**

## Cargo eBooking Page 8/68

## <span id="page-7-0"></span>**4. Cargo eBooking**

Pour accéder à Cargo eBooking, vous pouvez cliquer sur «eBooking» via la barre de menu **(Illustration** 6**)** ou sur le bouton rouge «Commander» **[\(Illustration 5\)](#page-5-1)** sur la page d'accueil. Cargo eBooking est divisé en quatre chapitres **(champ 1, [Illustration 7\)](#page-8-0)** avec les sous-chapitres correspondants **(champ 2)**. Pour ouvrir les chapitres et sous-chapitres, cliquez sur le titre correspondant.

- 1. Commande (voir chapitre **[4.1](#page-7-1)**)
	- a. Commandes
	- b. Commandes terminées
	- c. Commande hebdomadaire (uniquement pour les trains complets)
	- d. Modèle de commande
- 2. Ordre (voir chapitre **[4.2](#page-10-0)**)
	- a. Ordres
	- b. Commandes complétées
- 3. Disposition des wagons (voir chapitre **[4.3](#page-13-0)**)
	- a. Wagons entrants
	- b. Wagons sortants
- 4. Wagons vides
	- a. Commandes de wagons vides
	- b. Commandes de wagons vides terminées

Les différents chapitres ainsi que l'ensemble de leurs fonctions sont expliqués ci-dessous.

## <span id="page-7-1"></span>**4.1. Commande**

La liste des menus **(champ 2, [Illustration 7\)](#page-8-0)** s'affiche comme une barre d'outils. Cliquez sur la petite flèche en bas à gauche pour l'ouvrir **(champ 3)**. Vous trouverez ici les sous-chapitres suivants: Commandes, Commandes terminées (commandes des trois derniers mois), Commande hebdomadaire (plus d'infos au **chapitre [4.6.2](#page-36-0)**) et Modèle de commande (plus d'infos au **chapitre [4.10](#page-60-0)**)

Le **champ 4** vous permet de filtrer les commandes. Dans le champ de recherche, vous pouvez effectuer une recherche par: numéro de commande, date de l'ordre, destinataire de l'ordre, expéditeur, payeur de port, réception, expédition, numéro d'ordre, variantes du contrat, référence de l'expéditeur, mention du destinataire et numéro de série de la contre-étiquette. Vous pouvez également filtrer les commandes en fonction de leur statut, afficher les commandes passées ou/et actuelles ou rechercher des commandes par date.

Dans le **champ 5** figurent vos commandes avec le statut, la date et les ordres correspondants. Il peut y avoir plusieurs ordres dans une même commande. Le statut de la commande se rapporte toujours à tous les ordres qui y sont liés.

Il suffit de cliquer sur le **champ 6** pour passer une commande individuelle. Pour savoir comment effectuer une commande individuelle, veuillez-vous référer au **chapitre [4.5](#page-20-0)** pour les commandes TWC ou au **chapitre [4.6](#page-35-0)** pour les commandes de trains complets.

### Cargo eBooking Page 9/68

Remarque: si vous n'êtes que l'expéditeur ou le destinataire dans un ordre, vous ne pouvez pas visualiser la commande dans le chapitre «Commande». Dans le chapitre «Ordres» en revanche, vous voyez tous les ordres auxquels vous participez.

| Ռ<br>Commandes             | Rechercher                                                      | $\curvearrowright$ |                         |               |             |                          | ?                   |
|----------------------------|-----------------------------------------------------------------|--------------------|-------------------------|---------------|-------------|--------------------------|---------------------|
| Fò.<br>Commandes terminées | p.e. nº de commande, lieu d'                                    |                    | Commandes <sup>co</sup> |               |             | 6                        | Nouvelle commande + |
| Commande hebdomadaire<br>量 |                                                                 |                    | Numéro de comm          | <b>Statut</b> | <b>Date</b> | <b>Transports</b>        |                     |
| Ø.<br>Modèle de commande   | Statut                                                          | $\curvearrowright$ | B0-0011-3412            | Confirmée     | 10.02.2023  | Hägendorf - Rheinfelden  | 15                  |
| $\overline{2}$             | Créée                                                           |                    | B0-0010-7257            | Confirmée     | 13.02.2023  | Hägendorf - Rheinfelden  |                     |
|                            | Envoyée                                                         |                    | B0-0011-3421            | Créée         | 13.02.2023  | Hägendorf - Rheinfelden  |                     |
|                            | Retournée<br>Confirmée                                          |                    | B0-0011-3574            | Créée         | 13.02.2023  | $\overline{\phantom{a}}$ |                     |
|                            | Démarrée<br>En cours de modification                            |                    |                         |               |             |                          |                     |
|                            | Commandes à<br>afficher                                         | $\curvearrowright$ |                         |               |             |                          |                     |
|                            | $\sqrt{\phantom{a}}$ Commandes actuelles<br>Anciennes commandes |                    |                         |               |             |                          |                     |
|                            | Date                                                            | $\wedge$           |                         |               |             |                          |                     |
|                            | Départ à<br>$\frac{a\rightarrow b}{b\rightarrow 0}$             |                    |                         |               |             |                          |                     |

<span id="page-8-0"></span>**Illustration 7: Aperçu des commandes**

#### <span id="page-9-0"></span>**Tableau 1: statut de la commande**

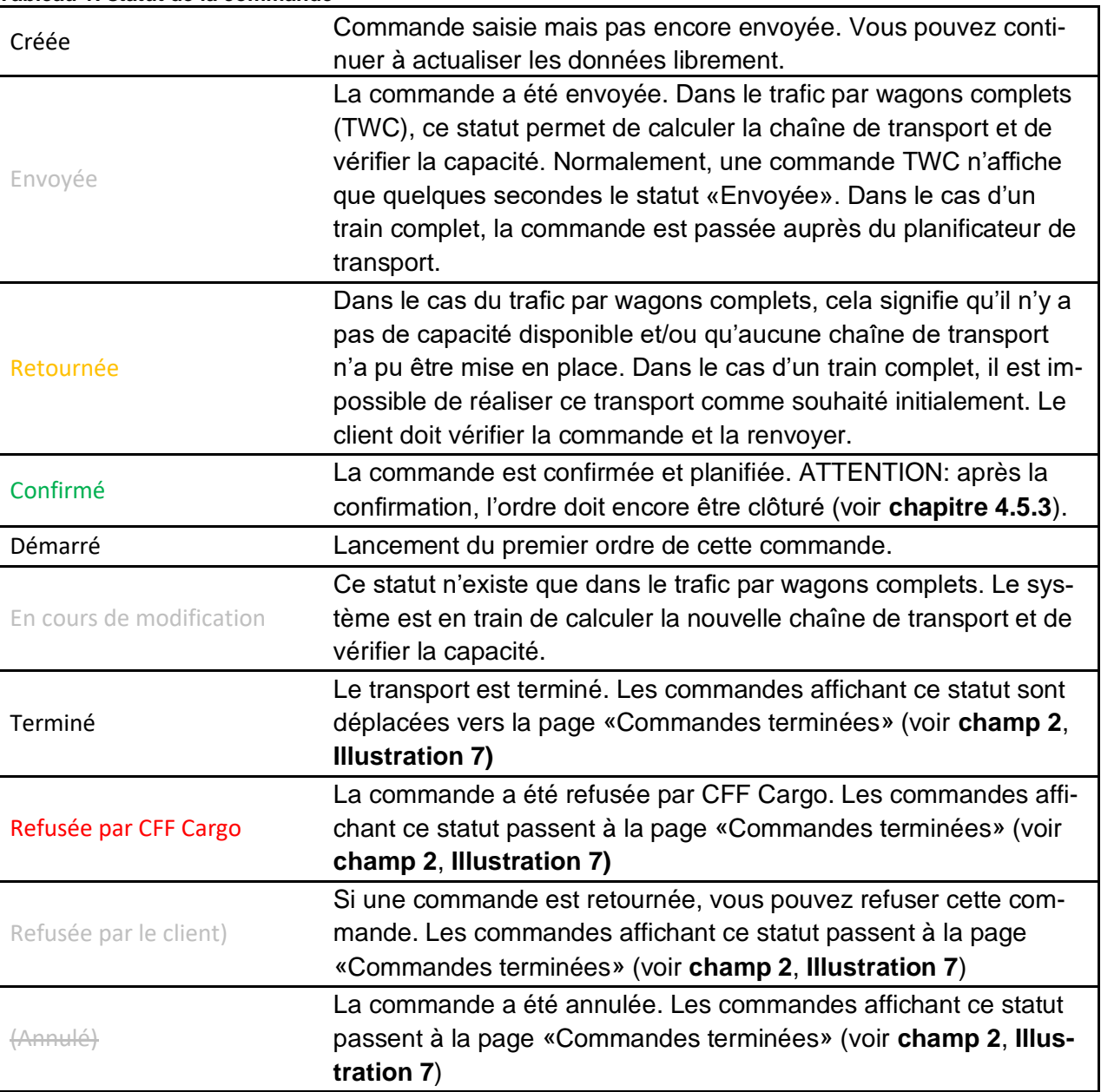

### Cargo eBooking Page 11/68

## <span id="page-10-0"></span>**4.2. Ordre**

Cliquez sur «Ordre» dans le **champ 1 [Illustration 8](#page-11-0)** pour accéder au chapitre correspondant. Le **champ 2** affiche tous les ordres qui partent aujourd'hui; les ordres suivants sont affichés dans le **champ 3**.

Des indications relatives à l'ordre sont affichées dans la colonne «Remarque» **(champ 4)**:

### <span id="page-10-1"></span>**Tableau 2: Remarque dans l'aperçu des ordres**

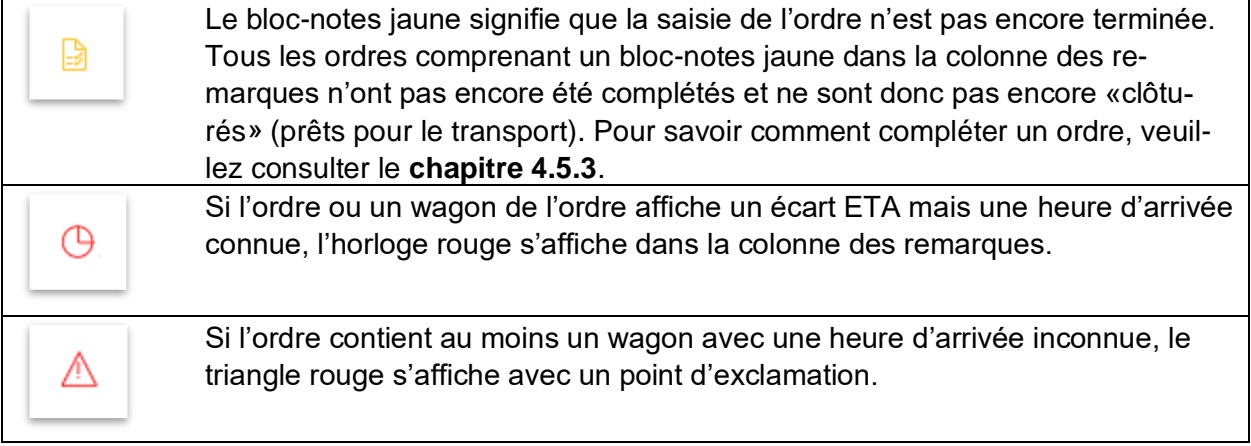

Le **champ 5** permet de passer de la vue des ordres ouverts/en cours à la vue des commandes complétées.

L'aperçu des ordres comprend également différents filtres **(champ 6)** permettant de filtrer les ordres. Dans le champ de recherche, vous pouvez effectuer une recherche par: numéro de commande, date de l'ordre, destinataire de l'ordre, expéditeur, payeur de port, réception, expédition, numéro d'ordre, variantes du contrat, référence de l'expéditeur, mention du destinataire et numéro de série de la contre-étiquette.

Remarque: la section Ordre comprend tous les ordres auxquels vous participez, même si vous n'en êtes pas l'auteur.

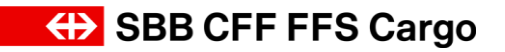

### Cargo eBooking Page 12/68

| €      | Rechercher                                                                   |        |                            |                    |                             | 2                                                            |                                |                                                                    |
|--------|------------------------------------------------------------------------------|--------|----------------------------|--------------------|-----------------------------|--------------------------------------------------------------|--------------------------------|--------------------------------------------------------------------|
| Ġ      | p.e. nº de commande, lieu d'expédit nº de                                    |        | Aujourd'hui <sup>1</sup>   |                    |                             |                                                              |                                |                                                                    |
|        |                                                                              | Rema c | Numéro d'o                 | <b>Statut</b>      | Départ                      | Lieu de départ                                               | Réception                      | Point d'arrivée                                                    |
|        | Transport                                                                    | B      | 45-028-085-3               | Confirmé           | 10.02.23<br>08:05           | Hägendorf (002154)<br>SBB Cargo (44000162)                   | 13.02.23<br>09:00              | Rheinfelden (003012)<br>SBB Cargo AG (45023680)                    |
|        | Participation<br>Expéditeur<br>Destinataire<br>Intervenant dans l'expédition |        | 45-024-297-3               | Confirmé           | 13.02.23<br>08:05           | Hägendorf (002154)<br>SBB Cargo (44000162)                   | 14.02.23<br>09:00              | Rheinfelden (003012)<br>SBB Cargo AG (45023680)                    |
|        | International                                                                |        | Suivants <sup>1</sup>      |                    |                             |                                                              |                                |                                                                    |
|        | national<br>international                                                    |        |                            |                    |                             |                                                              |                                |                                                                    |
| ETA    | Avec déviation ETA<br>Sans déviation ETA                                     | Rema : | Numéro d'o<br>45-015-227-3 | Statut<br>Confirmé | Départ<br>18.01.23<br>08:05 | Lieu de départ<br>Hägendorf (002154)<br>SBB Cargo (44000162) | Réception<br>20.01.23<br>09:00 | Point d'arrivée<br>Rheinfelden (003012)<br>SBB Cargo AG (45023680) |
| Statut |                                                                              | B      | 45-017-924-3               | Confirmé           | 20.01.23<br>08:05           | Hägendorf (002154)<br>SBB Cargo (44000162)                   | 23.01.23<br>09:00              | Rheinfelden (003012)<br>SBB Cargo AG (45023680)                    |
| 6      | Nouveau<br>Sera vérifié<br>Confirmé                                          | D      | 45-018-081-3               | Confirmé           | 23.01.23<br>08:05           | Hägendorf (002154)<br>SBB Cargo (44000162)                   | 24.01.23<br>09:00              | Rheinfelden (003012)<br>SBB Cargo AG (45023680)                    |

<span id="page-11-0"></span>**Illustration 8: Aperçu des ordres**

### <span id="page-12-0"></span>**Tableau 3: Statut de l'ordre**

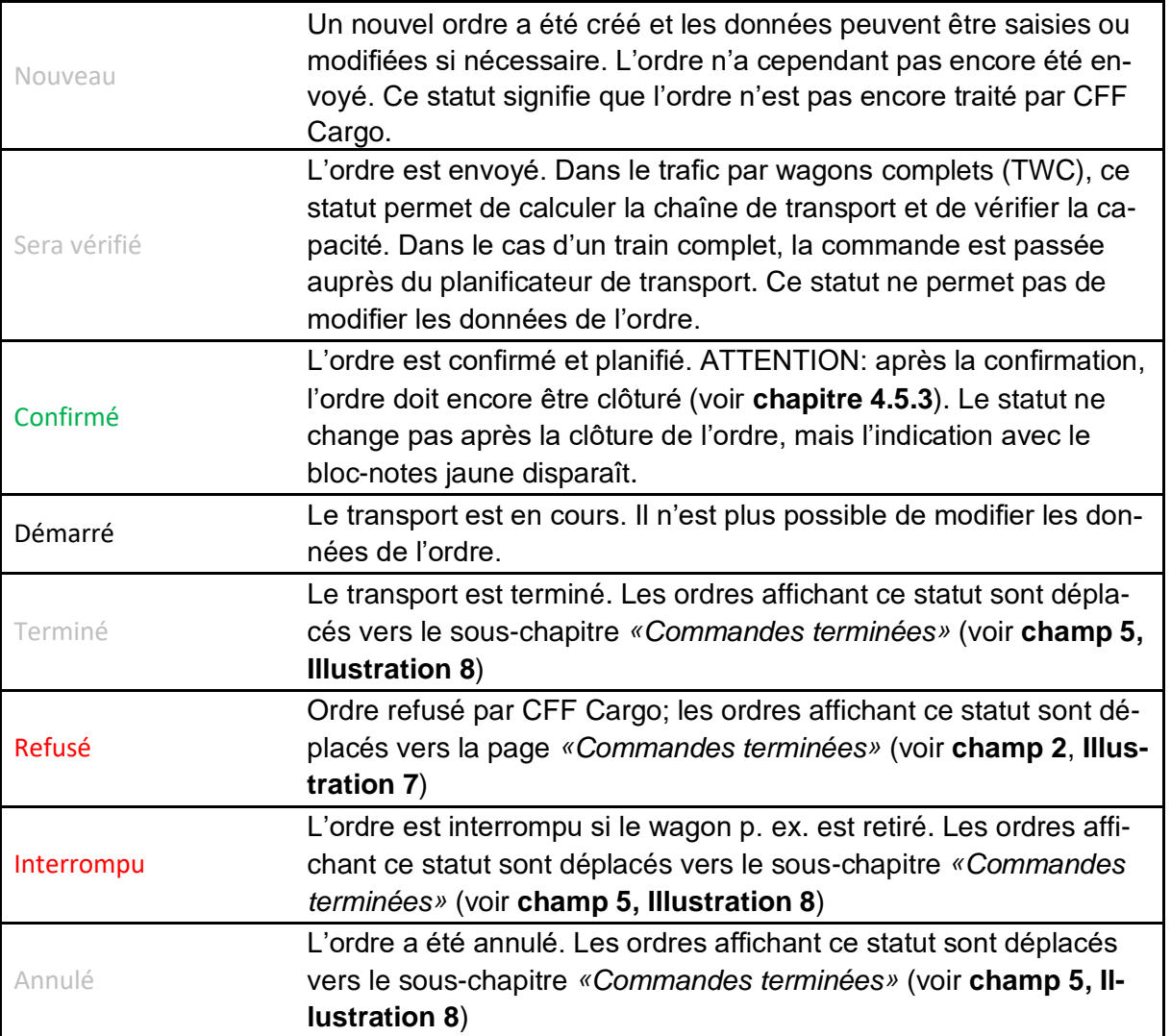

## <span id="page-13-0"></span>**4.3. Disposition des wagons**

Cliquez sur le chapitre *«Disposition des wagons»*( **champ 1, [Illustration 9](#page-14-0)**) pour accéder à la disposition des wagons. Celle-ci figure par défaut au sous-chapitre *«Wagons entrants»*. Dans les **champs 5 et 6**, vous pouvez passer du sous-chapitre Réception (Wagons entrants) au sous-chapitre Expédition (Wagons sortants) ou inversement.

Dans la disposition des wagons, vous voyez tous les wagons des ordres auxquelles vous participez avec le numéro de partenaire connecté.

**ATTENTION** : vous devez veiller à être impliqué dans l'ordre avec le numéro de partenaire connecté (en tant qu'expéditeur, destinataire ou observateur). Si vous ne participez pas à la commande avec le numéro de partenaire avec lequel vous êtes connecté, vous ne verrez pas les wagons correspondants dans la disposition des wagons. Vous devez y faire particulièrement attention si votre entreprise a plusieurs numéros de partenaires.

Si vous êtes impliqué dans l'ordre en tant qu'expéditeur, vous verrez les wagons dans le souschapitre 'wagons sortants'. Si vous êtes le destinataire dans l'ordre, vous verrez les wagons dans le sous-chapitre 'wagons entrants'. Si vous avez été saisi dans l'ordre en tant qu'observateur, vous verrez alors les wagons dans les deux sous-chapitres ('wagons sortants' & 'wagons entrants'). Vous trouverez plus d'informations sur les rôles d'expéditeur, de destinataire et d'observateur dans la section **[4.5.2.5.](#page-28-0)**

Cliquez dans la zone de texte **(champ 2)** pour sélectionner la gare souhaitée.

Tous les wagons sortants ou entrants (selon le sous-chapitre sélectionné) sont affichés dans le **champ 3** au niveau de la gare sélectionnée. Sélectionnez un wagon spécifique pour obtenir plus d'informations sur ce wagon.

Vous pouvez rechercher une place de chargement spécifique ou limiter la date à l'aide des filtres **(champ 4)** ou filtrer selon votre participation (expéditeur, destinataire ou observateur). Vous avez la possibilité d'exporter la liste des wagons dans un fichier CSV ou PDF **(champ 7)**. Le PDF correspond à une capture d'écran de la page Disposition des wagons. D'autres colonnes sont ajoutées dans le fichier CSV exporté. L'exportation varie légèrement selon que vous exportez le fichier CSV pour l'expédition ou pour la réception.

La section Réception comporte les colonnes suivantes: fenêtre de desserte, numéro du wagon, état du chargement, unité de chargement, statut, destination, destinataire, mention pour le destinataire, marchandises, désignation du client pour les marchandises, net (kg), code ONU, désignation officielle.

Les colonnes suivantes diffèrent dans la section Expédition: destination → Lieu de départ, destinataire → Expéditeur, référence du destinataire → Référence de l'expéditeur.

## Cargo eBooking Page 15/68

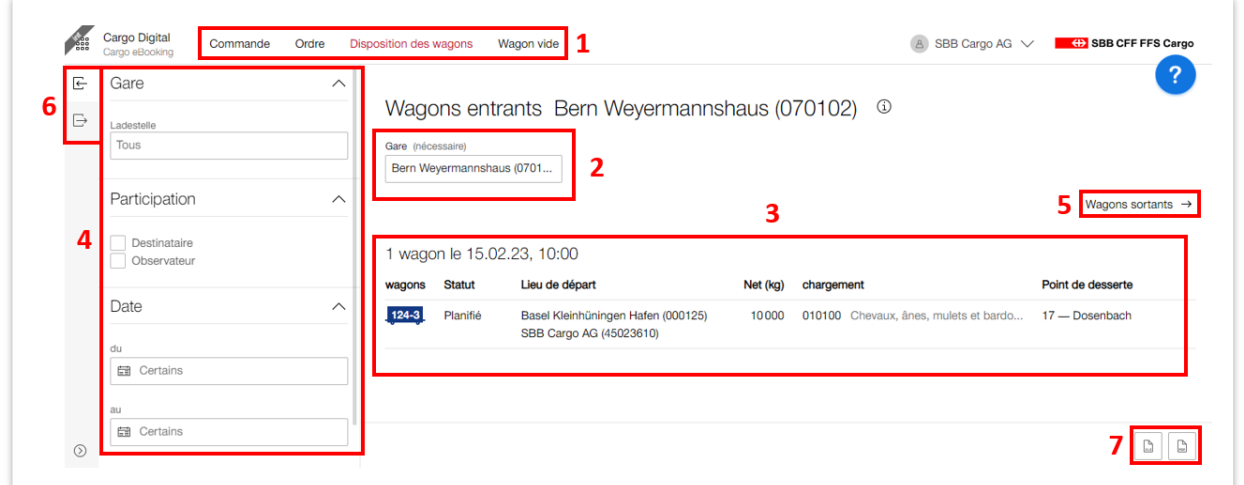

<span id="page-14-0"></span>**Illustration 9: Disposition des wagons**

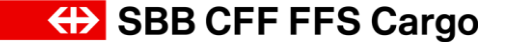

### Cargo eBooking Page 16/68

## <span id="page-15-0"></span>**4.4. Wagon vide**

### <span id="page-15-1"></span>4.4.1. Commande de wagons vides indépendante de la commande

Appuyez sur 'Wagon vide' **[\(Illustration](#page-15-2) 10, case 1)** pour y accéder. Dans le **champ 2**, vous voyez vos commandes de wagons vides avec le numéro de commande, le statut, la date de livraison, le nombre de wagons et la gare de chargement. Par rapport à la commande de transport, la commande de wagons vides a uniquement le statut "Nouveau" et "Envoyé". Pour voir si le wagon vide est garanti, vous devez appuyer sur la commande de wagon vide (voir **[Illustra](#page-20-2)[tion 16](#page-20-2)**). Pour passer une nouvelle commande de wagon vide, appuyez sur le bouton rouge 'Nouvelle commande de wagons vides' **(champ 3)**. Dans le **champ 4**, vous avez diverses possibilités de filtrer les positions des wagons vides. Dans le champ de texte, vous pouvez par exemple filtrer en fonction de la gare de chargement ou des entrées dans le champ de remarques. Il est également à nouveau possible de filtrer par statut ou par date de chargement. Dans le **champ 5**, vous pouvez passer du sous-chapitre 'Commandes de wagons vides' au sous-chapitre 'Commandes de wagons vides terminées'.

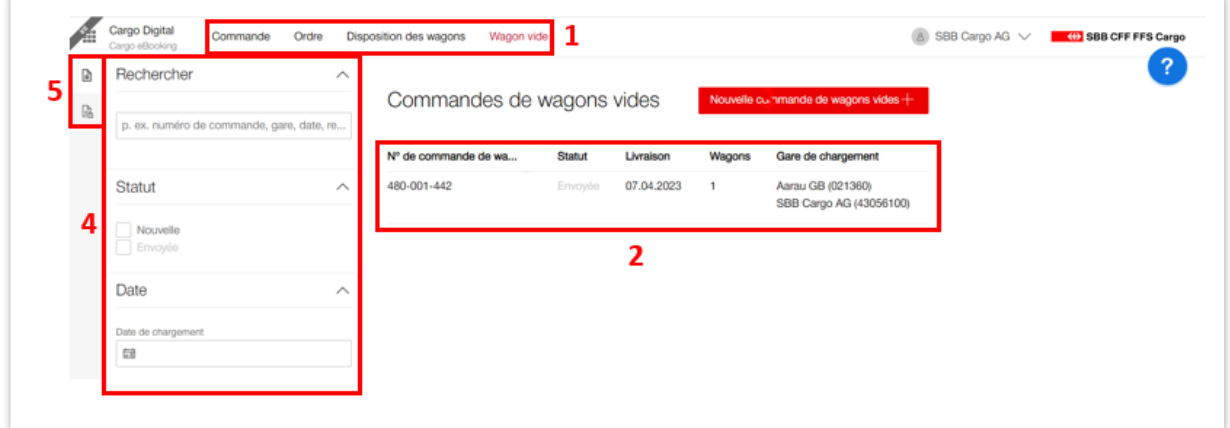

<span id="page-15-2"></span>**Illustration 10: Chariot vide**

Appuyez sur le bouton rouge 'Nouvelle commande de wagons vide' **(figure 10, zone 3)** pour ouvrir une nouvelle commande. La commande de wagons vides est divisée en trois registres (parcours, wagon et remarque). Ici aussi, seuls les champs nécessaires doivent être remplis pour pouvoir envoyer une commande de wagons vides.

Dans l'onglet Itinéraire **(Illustration 11)**, les informations relatives au lieu de chargement **(champ 1)** (gare de chargement, point de desserte, date de chargement et horaire de desserte) doivent être indiquées.

### Cargo eBooking Page 17/68

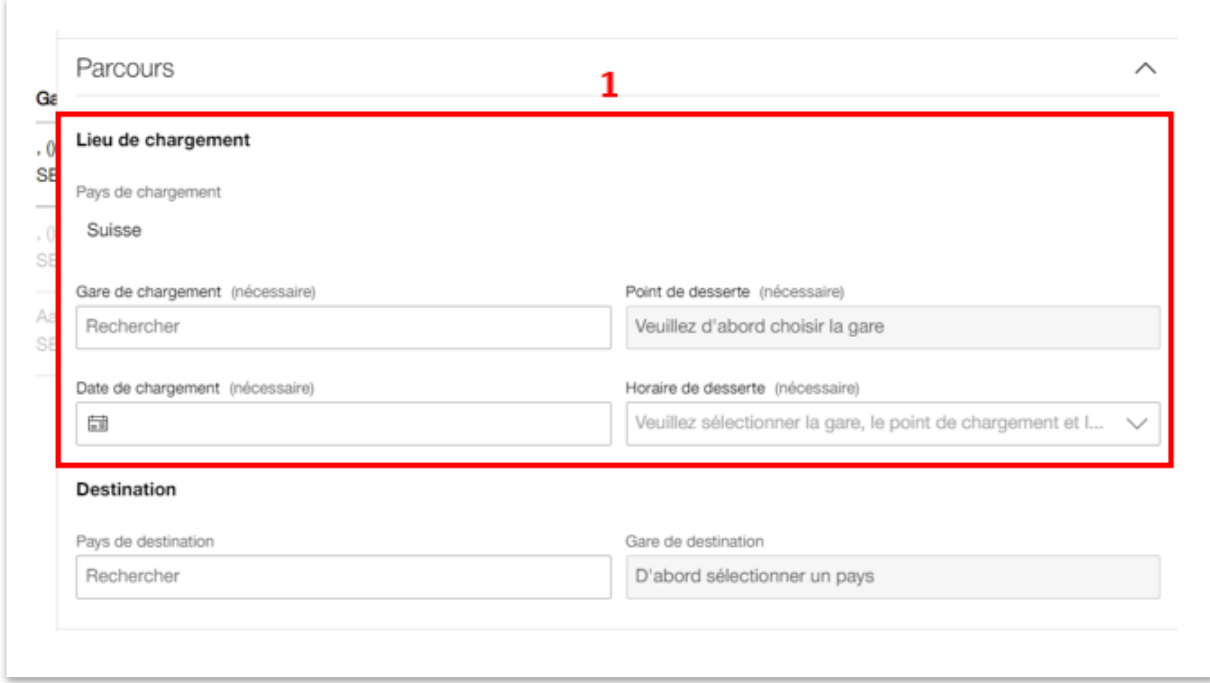

<span id="page-16-0"></span>**Illustration 11: Onglet Lieu de chargement Commande de wagons vides**

Dans l'onglet Chariots **[\(Illustration 12\)](#page-17-0)**, indiquez le nombre de chariots et le type de chariot souhaité **(champ 1)**. Si vous avez déjà des chariots sur place, le nombre de chariots en rechargement peut être indiqué dans le **champ 2**. Si vous avez des wagons en rechargement, le **champ 3** s'ouvre. Vous pouvez y indiquer les numéros des wagons en rechargement. Dans le **champ 4**, il est possible de saisir des types de wagons alternatifs que vous pouvez également utiliser si les types de wagons souhaités ne sont pas disponibles.

### Cargo eBooking Page 18/68

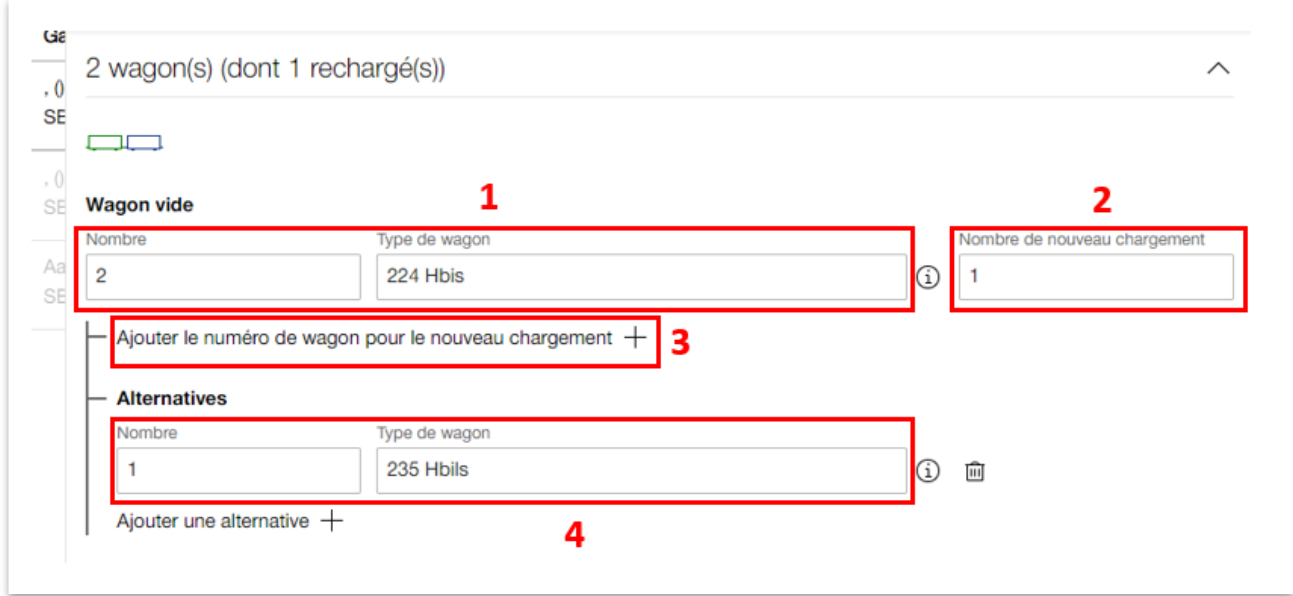

<span id="page-17-0"></span>**Illustration 12: Onglet Wagon vide Commande de wagons vides**

Dans l'onglet 'Remarque' **[\(Illustration 13\)](#page-17-1)**, vous pouvez ajouter une remarque à votre commande de wagons vides dans le champ de texte libre **(champ 1)**. Si vous avez saisi toutes les données nécessaires, vous pouvez vérifier si vous avez rempli tous les champs requis en cliquant sur le bouton 'Vérifier les entrées **(champ 2)**. Pour terminer la commande de wagons vides, appuyez sur le bouton rouge 'Commander' **(champ 2)**. Si vous n'avez pas besoin de la commande de wagons vides, vous pouvez la supprimer en cliquant sur la poubelle dans **(champ 3)**.

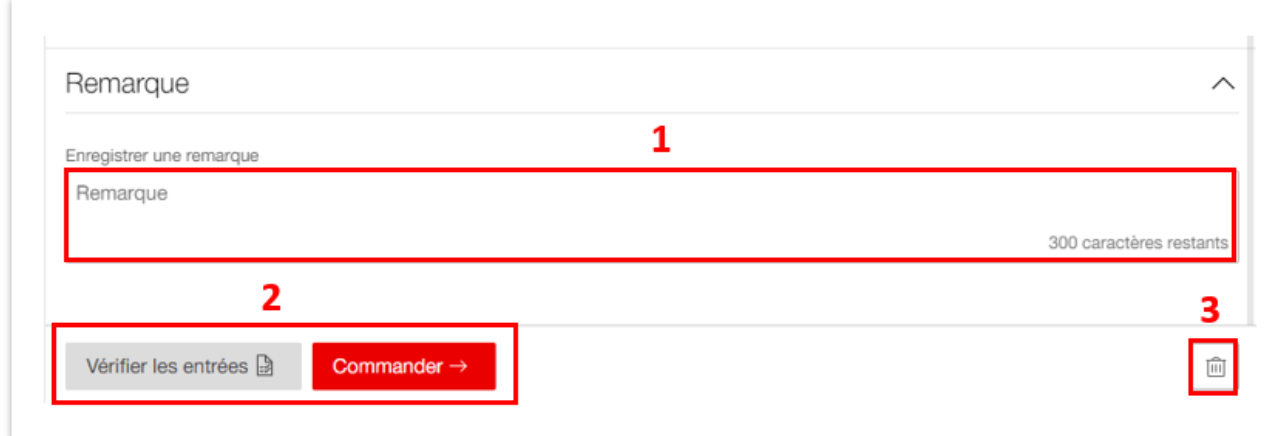

<span id="page-17-1"></span>**Illustration 13: Onglet Remarque commande de wagons vides**

Une fois que la commande a été envoyée, elle a le statut 'Envoyé'. Pour savoir si les wagons vides sont garantis ou non par CFF Cargo, il suffit de cliquer sur la commande de wagons vides

### Cargo eBooking Page 19/68

correspondante. Vous ouvrez ainsi la commande de wagons vides **[\(Illustration 14\)](#page-18-1)**. Dans le **champ 1**, vous voyez le statut 'garanti' ou 'non garanti' du chariot vide. Si vous souhaitez annuler ou modifier la commande de wagons vides, vous pouvez le faire via les **champs 2 ou 3**. Remarque: une commande de wagons vides peut être annulée ou modifiée au plus tard 48h avant l'horaire de desserte. Pour les annulations/modifications de dernière minute, vous devez prendre contact avec le service de gestion des wagons de CFF Cargo.

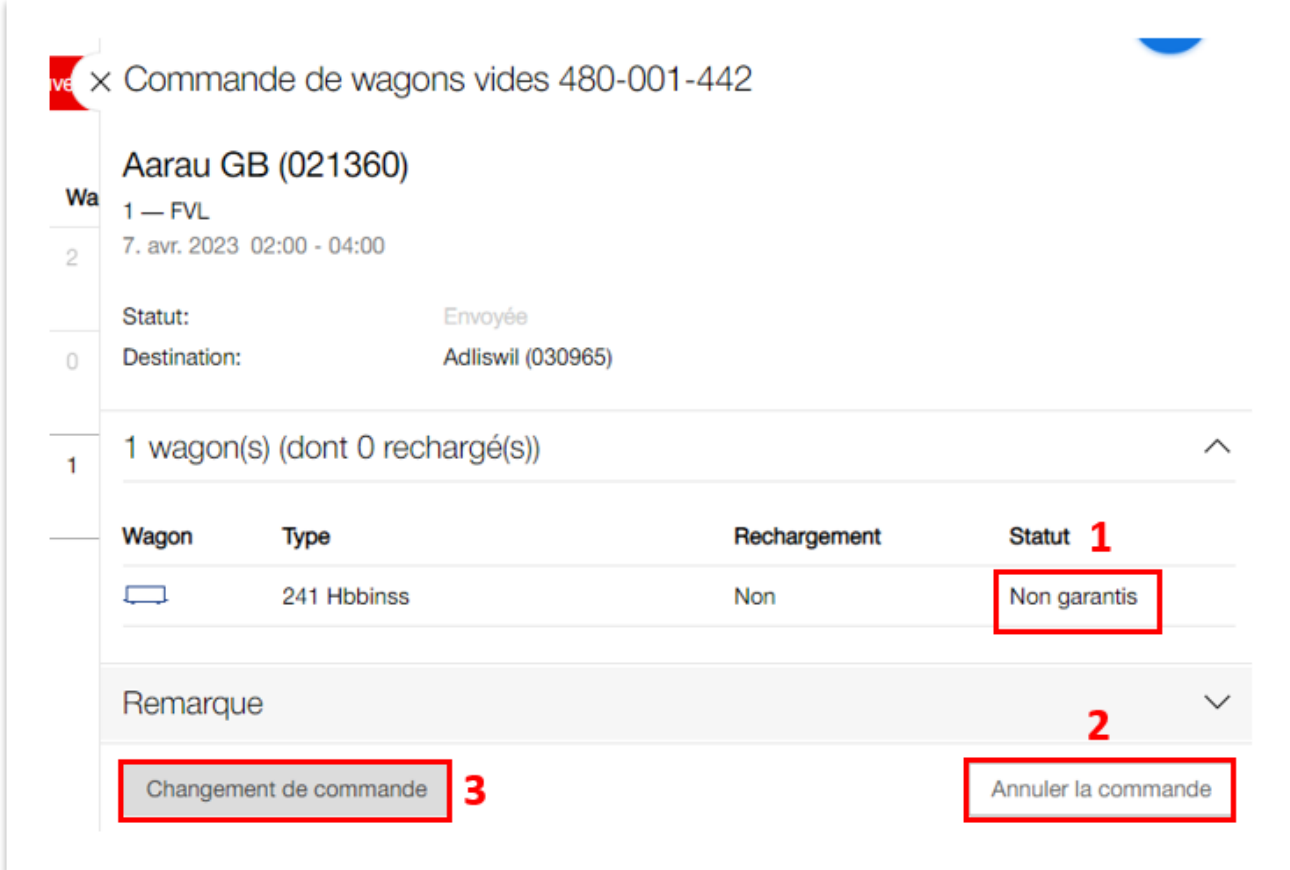

#### <span id="page-18-1"></span><span id="page-18-0"></span>**Illustration 14: Commande de wagons vides statut 'Envoyé**

#### 4.4.2. Commande de wagons vides en fonction de la commande

Il est désormais possible de commander directement des wagons vides pour une commande ayant le statut 'En cours d'examen' ou 'Confirmé'. L'avantage est que toutes les données concernant le lieu de chargement, la destination et les wagons sont automatiquement reprises de la commande dans la commande de wagons vides. Pour passer une commande de wagons vides en fonction de la commande, appuyez sur 'Nouvelle commande de wagons vides' **champ 1, [Abbildung 15](#page-19-0)**, sur la commande correspondante.

## Cargo eBooking Page 20/68

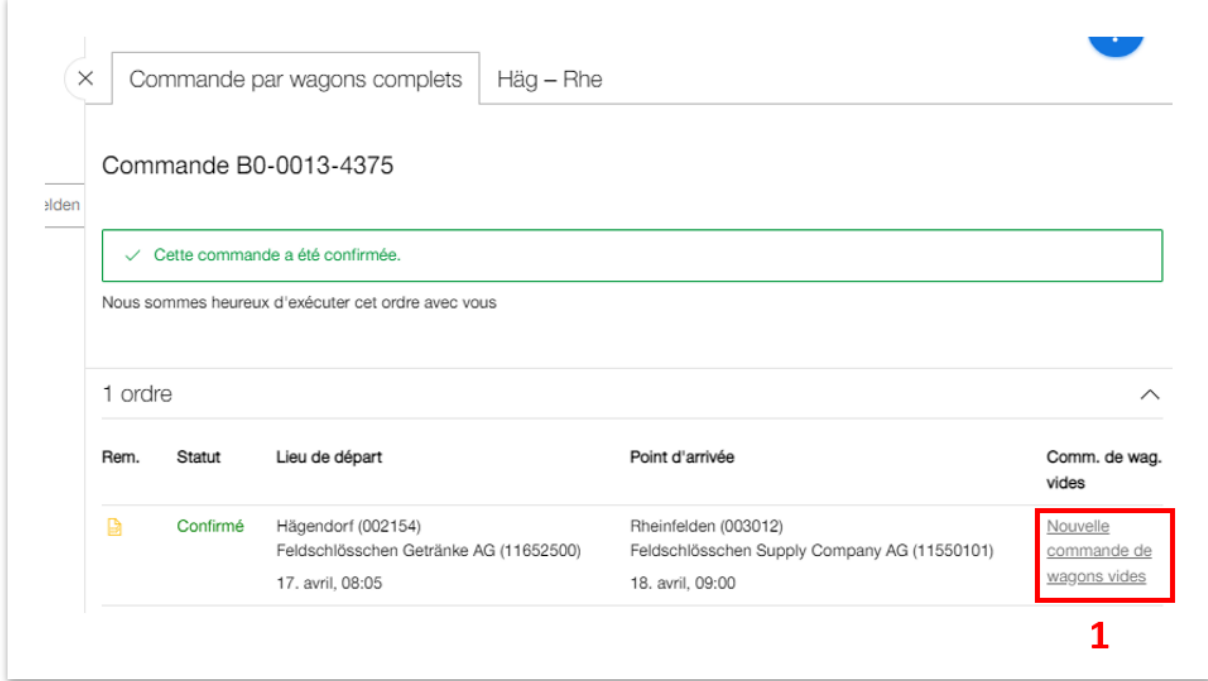

<span id="page-19-0"></span>**Abbildung 15: Commande de wagons vides en fonction de la commande**

## <span id="page-20-0"></span>**4.5. Exécution d'une commande TWC**

Une commande comprend quatre niveaux (cinq niveaux pour les commandes avec unités de chargement):

- 1. **Commande**: la commande est un «récipient» pouvant recevoir un ou plusieurs ordres. La commande correspond à l'enveloppe pour une lettre.
- 2. **Ordre:** il s'agit d'un transport avec une certaine relation basée sur un contrat. On indique donc ici la gare de départ et de destination, la date de départ/réception, les personnes concernées, le nombre de wagons, le poids et d'autres détails.
- 3. **Wagons:** les données relatives au chargement sont collectées au niveau du wagon.
	- o **Unité de chargement**: Si elles existent, les données relatives aux unités de chargement sont saisies ici
- 4. **Marchandises**: les données relatives aux différentes marchandises sur les wagons individuels ou dans les unités de chargement sont enregistrées ici.

Sur la page *«Commande»* **[\(Illustration 7\)](#page-8-0)**, cliquez sur le **champ 6** *«Nouvelle commande +»*. Vous pouvez réaliser une commande avec ou sans modèle.

## <span id="page-20-1"></span>4.5.1. Commande TWC avec modèle

Le **champ 1 [Illustration 16](#page-20-2)** vous permet de filtrer selon le modèle souhaité. Dans le **champ 2**, vous pouvez utiliser une ancienne commande comme modèle ou sélectionner un modèle de commande. Les modèles disponibles sont affichés dans le **champ 4**. Cliquez sur le cercle dans le **champ 3** pour sélectionner le modèle souhaité.

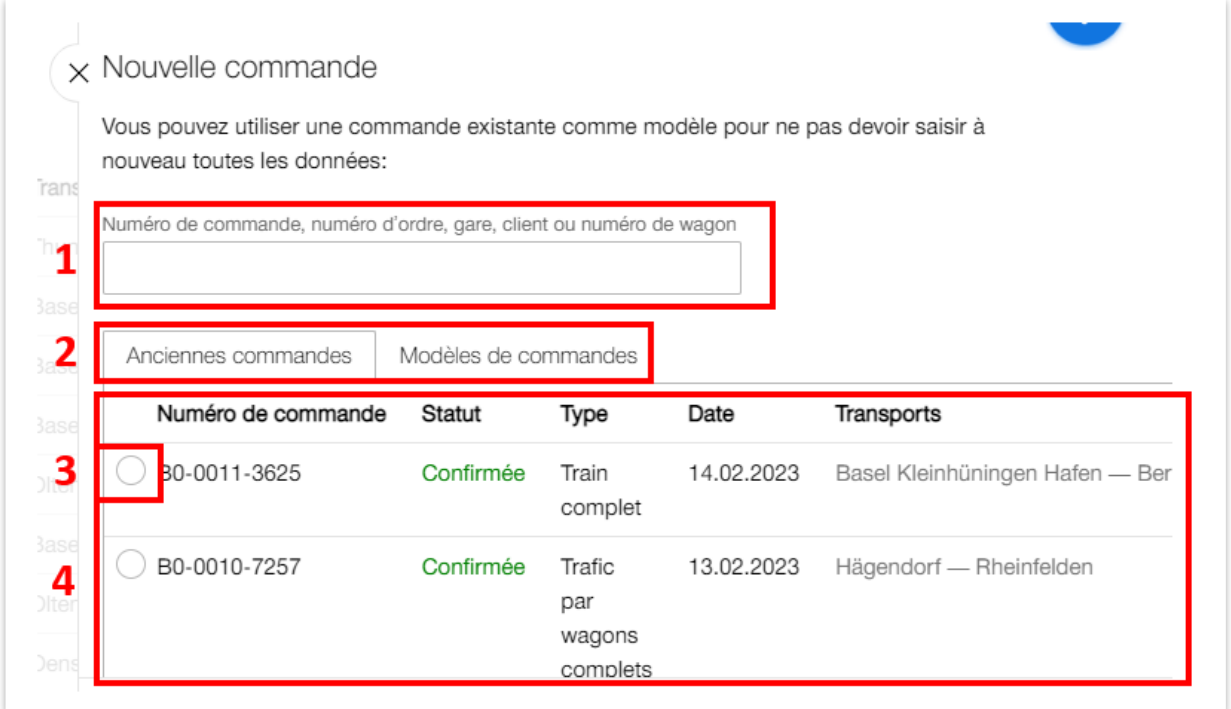

<span id="page-20-2"></span>**Illustration 16: Choisir un modèle**

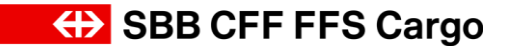

Sélectionnez ensuite le bouton rouge *«Copier la sélection»* **[\(Illustration 17\)](#page-21-0)** en bas de l'écran.

Copier la sélectio.. Nouvelle commande par wagons ...

Nouvelle commande par trains ...

<span id="page-21-0"></span>**Illustration 17: Copier la sélection et Nouvelle commande**

### Cargo eBooking Page 23/68

Dans l'**[Illustration 18](#page-22-0)**, vous avez la possibilité de sélectionner les données que vous souhaitez transférer en activant ou désactivant la case (un ordre doit au moins être sélectionné). Après avoir fait votre choix, cliquez sur le bouton rouge *«Copier le modèle».* De cette manière, vous reprenez les informations correspondantes dans votre nouvel ordre et devez désormais saisir un volume de données moins important. Pour savoir comment ajouter d'autres informations, veuillez consulter le **chapitre [4.5.2](#page-23-0)**.

<span id="page-22-0"></span>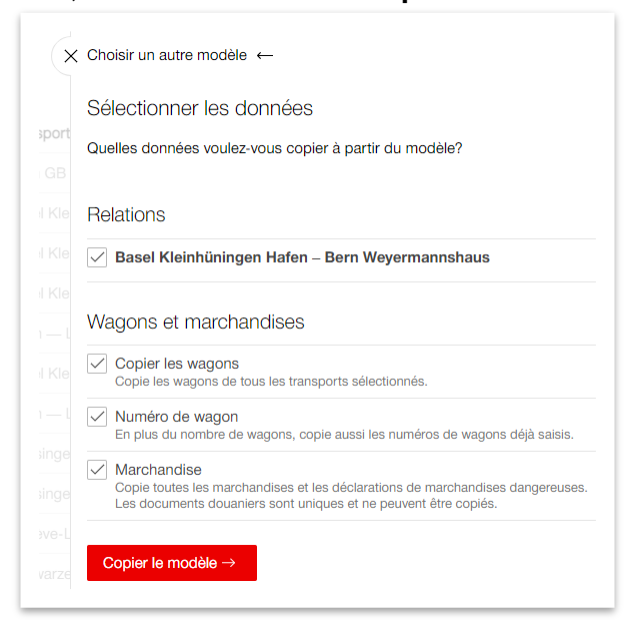

**Illustration 18: Copier un modèle**

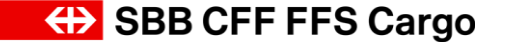

Cargo eBooking Page 24/68

### <span id="page-23-0"></span>4.5.2. Commande TWC sans modèle

Pour démarrer, procédez de la manière indiquée au **chapitre [4.5.1](#page-20-1)**, mais vous devez, dans l'**[Il](#page-21-0)[lustration 17](#page-21-0)**, cliquer sur *«Nouvelle commande par wagons complets… (TWC)»*.

Remarque: toutes les entrées sont automatiquement enregistrées. Dès que la coche apparaît à côté du nom d'utilisateur, les données saisies ont été enregistrées **(champ 1, [Illustration 19\)](#page-23-1)**. Ainsi, vous ne perdez pas vos données si votre ordinateur plante ou si la page se ferme.

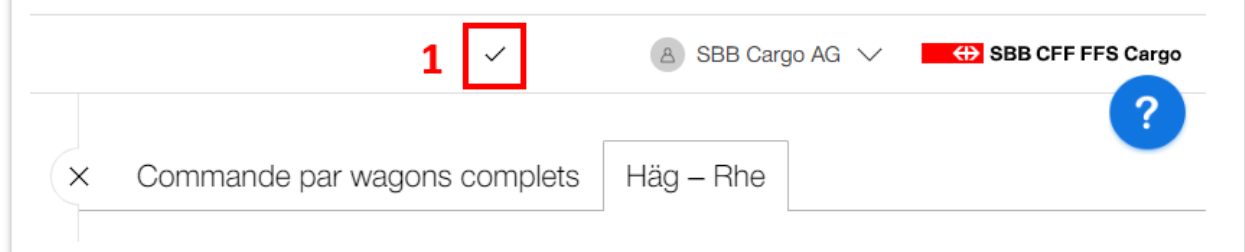

<span id="page-23-1"></span>**Illustration 19: Enregistrement automatique**

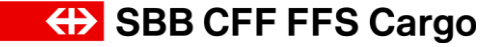

## Cargo eBooking Page 25/68

### 4.5.2.1. Niveau Ordre

A l'étape suivante, vous arrivez sur la page *«Ordre»* **[\(Illustration 20\)](#page-24-0)** comprenant deux onglets **(champ 1)**. Vous accédez automatiquement à l'onglet de droite (détails de l'ordre). Vous pouvez ici saisir les détails de votre ordre. Les onglets figurant dans le **champ 2** peuvent être développés à l'aide de la flèche, **champ 3** (normalement, certains onglets sont déjà ouverts lorsque vous arrivez sur cette page). Après avoir saisi tous les détails, vous pouvez vérifier vos données en cliquant sur le bouton *«Vérifier les entrées»* **(champ 4)**. Il est possible également d'exécuter l'ordre directement en sélectionnant le bouton rouge «*Commander*» **(champ 4)**. Pour exporter les données de l'ordre, cliquez sur l'icône de l'imprimante dans le **champ 5**. Remarque: Vous pouvez ajuster l'orientation et l'échelle dans le menu d'impression pour adapter le format des données de la tâche. Choisissez par exemple l'orientation 'paysage' et une échelle de 60 (sous 'autres paramètres') pour afficher clairement les données de la commande.

Remarque: ce n'est qu'après avoir sélectionné le produit (dans l'onglet *«Produit»)* que les données des onglets suivants peuvent être saisies. Il n'est donc pas possible de commencer par la saisie des wagons.

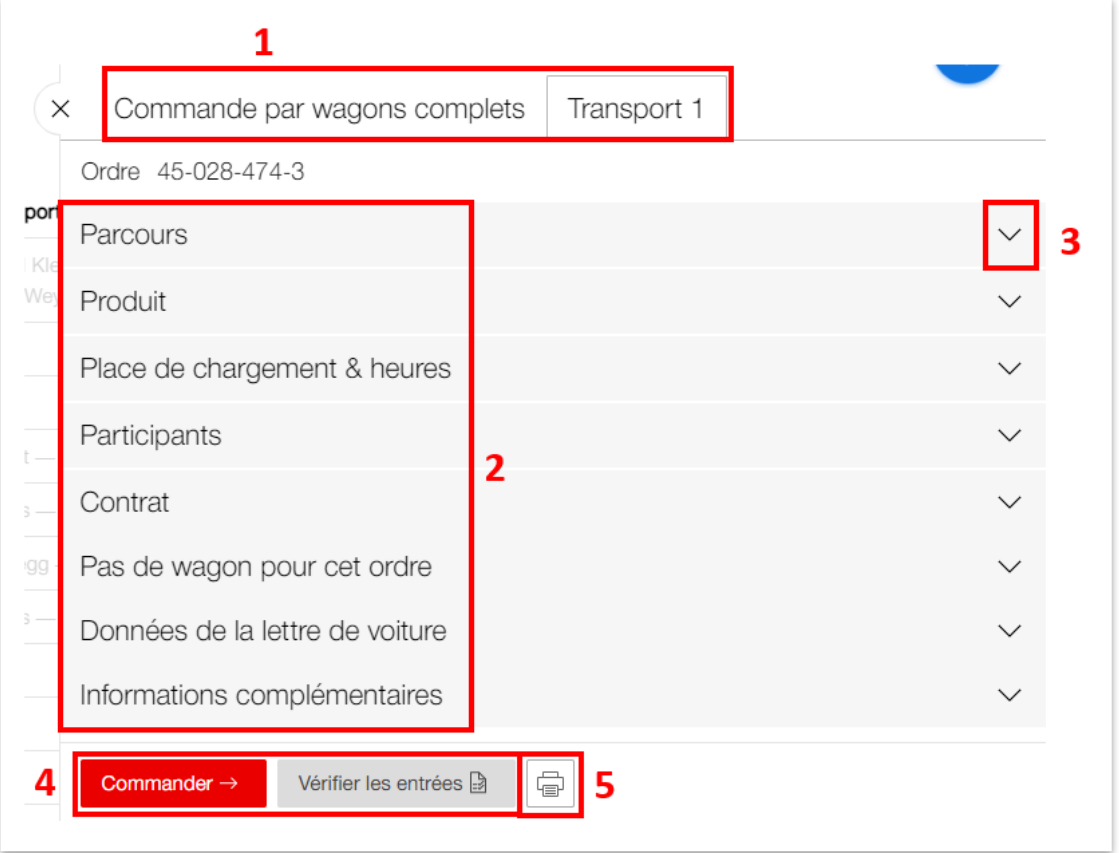

<span id="page-24-0"></span>**Illustration 20: Vue d'ensemble des onglets**

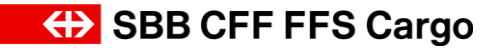

#### Cargo eBooking Page 26/68

Vous pouvez ensuite passer en revue les onglets un par un et saisir les détails de votre ordre. Une fois le produit défini, l'ordre de traitement ne joue plus aucun rôle. Les champs obligatoires sont signalés par la mention «*(nécessaire)»* **(champ 2, [Illustration 21\)](#page-26-0)**.

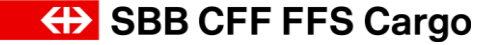

### Cargo eBooking Page 27/68

### 4.5.2.2. Parcours

L'onglet *«Parcours»* **[\(Illustration 21\)](#page-26-0)** permet de saisir le pays de départ/de destination ainsi que les gares de départ/de destination correspondantes. Si vous cliquez dans un champ de saisie, p. ex. **champ 1**, une liste d'options s'affiche *«Contractuel»* et *«Autres»*. L'option «Contractuel» répertorie les parcours pouvant être effectués avec le contrat choisi. Sous *'Autres options'* sont listés tous les points de desserte que CFF Cargo peut desservir, mais que vous n'avez pas enregistrés dans un contrat.

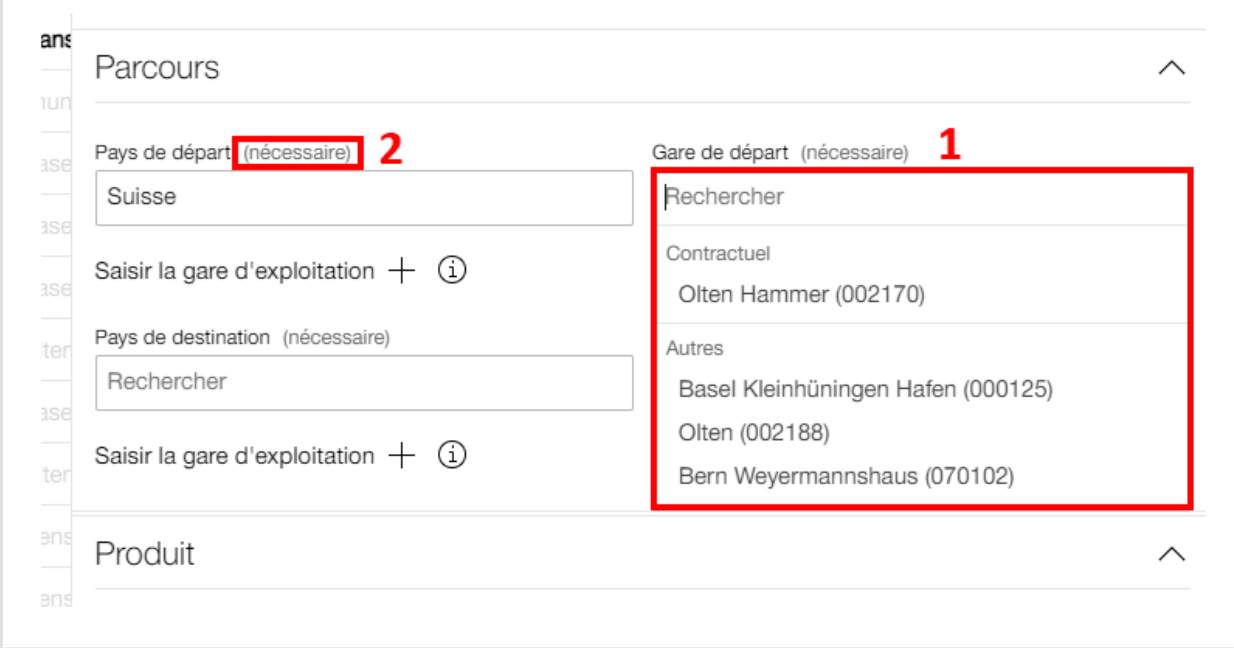

#### <span id="page-26-0"></span>**Illustration 21: Onglet «Parcours»**

### 4.5.2.3. Produit

Dans l'onglet «Produit», vous pouvez sélectionner le produit CFF Cargo souhaité **[\(Illustration](#page-27-0)  [22\)](#page-27-0)**. Ici aussi, le système vous indique le produit valable pour le contrat en grisant l'écriture des produits non valables. Si un seul produit est disponible, celui-ci est automatiquement sélectionné.

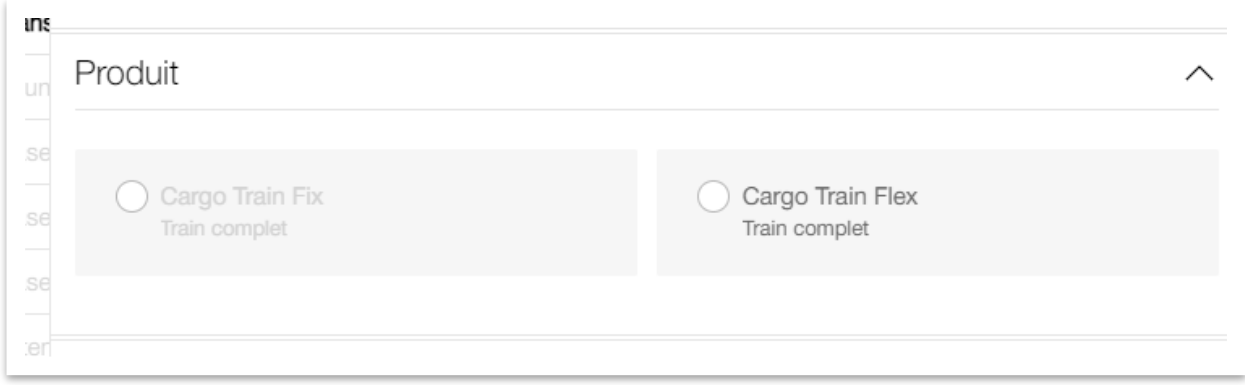

<span id="page-27-0"></span>**Illustration 22: Onglet «Produit»**

### 4.5.2.4. Place de chargement et heures

L'onglet *«Place de chargement et heures»* **[\(Illustration 23\)](#page-27-1)** permet d'indiquer la place de chargement de l'expéditeur/du destinataire et la date de départ souhaitée avec la fenêtre de desserte.

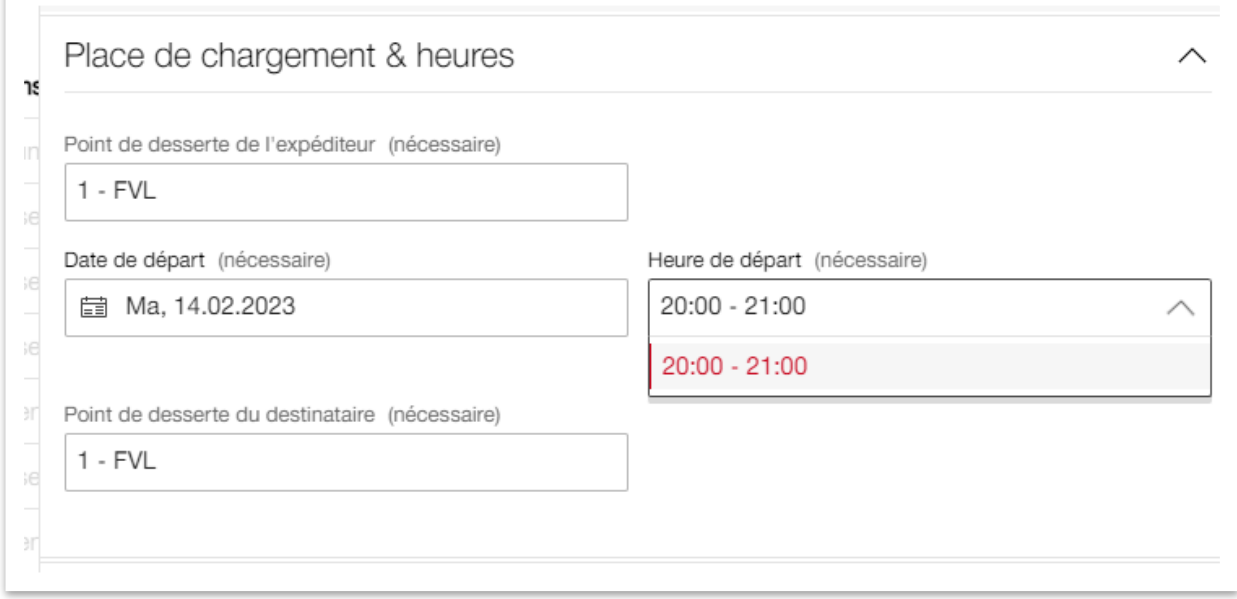

### <span id="page-27-1"></span>**Illustration 23: Onglet «Place de chargement et heures» TWC**

S'il existe d'autres places de chargement pouvant être sélectionnées pour un point de desserte, cela est indiqué au **champ 1, [Illustration 24](#page-28-1)**. Pour ouvrir la liste de toutes les places de chargement disponibles, cliquez sur *«(Détails)»* **(champ 1)**. La liste s'ouvre sur le côté gauche dans l'**[Illustration 24](#page-28-1)**. Vous pouvez y sélectionner la place de chargement correspondante.

# **ED SBB CFF FFS Cargo**

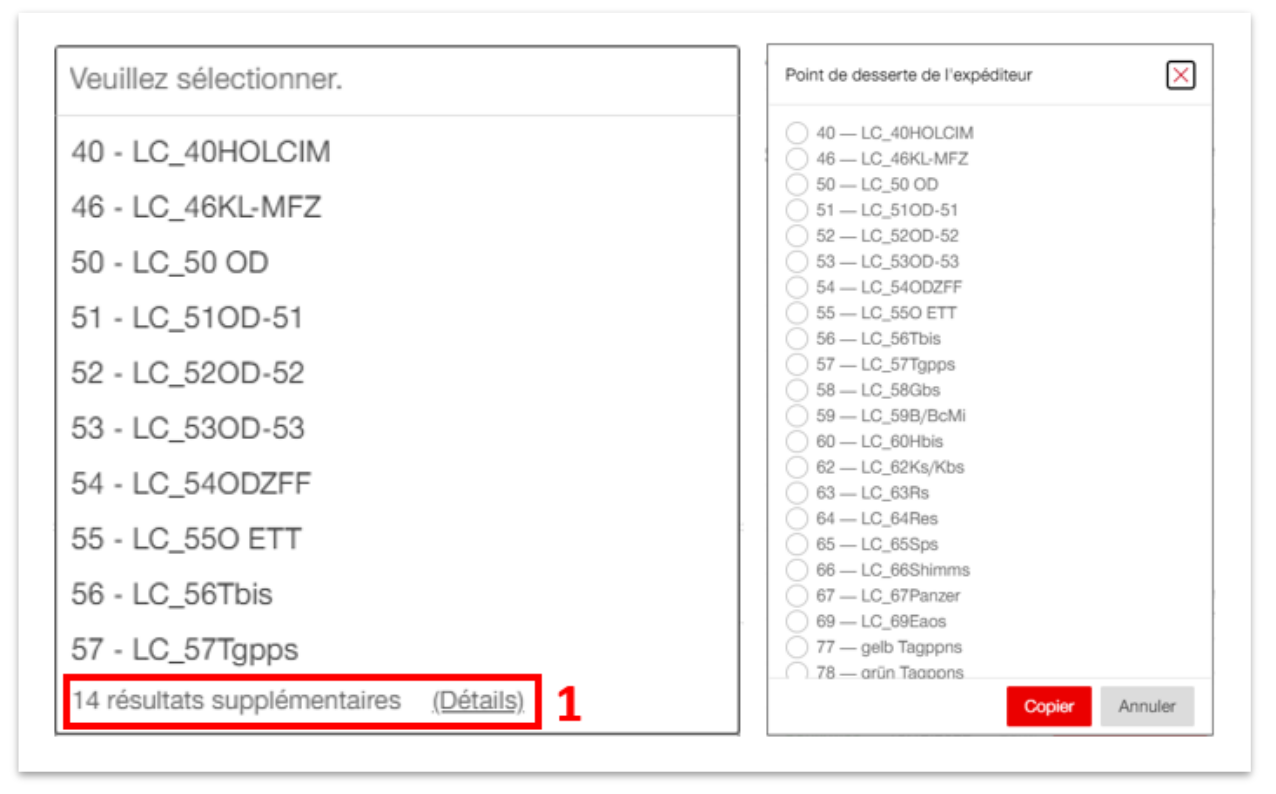

<span id="page-28-1"></span>**Illustration 24: Autres places de chargement**

## <span id="page-28-0"></span>4.5.2.5. Participants

L'onglet *«Participants»* **[\(Illustration 25\)](#page-29-0)** permet d'indiquer l'expéditeur **(champ 1)**, le destinataire (**champ 2**), le payeur de port **(champs 3 et 5)**, des auteurs supplémentaires («créateur») **(champ 4)**, le client final **(champ 6)** et l'observateur **(champ 7)**.

Payeur de port: un payeur de port pour l'envoi ou la réception ne peut être saisi que s'il en existe un dans le contrat. Si un seul payeur de port est mentionné dans le contrat, le champ est automatiquement rempli. S'il existe plusieurs possibilités, il est impératif de sélectionner un payeur de port dans le menu déroulant. Si aucun payeur de port n'est défini dans le contrat, la facture est adressée au donneur d'ordre.

Auteur («Créateur»): si les données de l'ordre (p. ex. numéro de wagon, poids) doivent être saisies par une autre partie qui n'est pas directement impliquée, cette partie peut être mentionnée dans le **champ 4** *«Créateur +»*. Vous obtenez ainsi une vue d'ensemble de l'ordre et pouvez compléter les données.

Client final: le **champ 6** *«Client final»* est uniquement pertinent pour les clients de ChemOil. Il faut saisir ici son propre nom de client/numéro de partenaire pour que ChemOil puisse attribuer la commande au bon client.

Observateur: si une partie supplémentaire doit disposer d'un droit de lecture pour un ordre donné, cette dernière peut être ajoutée comme observateur dans le **champ 7**. De cette manière, il est également possible de suivre l'ordre via le compte de cette partie. Le rôle

### Cargo eBooking Page 30/68

*«Observateur»* peut également être consigné dans le contrat. Ainsi, une autre partie peut visualiser tous les ordres ou certaines relations qui passent par le contrat correspondant. Ces réglages doivent être convenus avec le Service clientèle de CFF Cargo.

En outre, il est possible de saisir une référence pour l'expéditeur **(champ 8)** ou le destinataire **(champ 9)**. Les références de l'expéditeur/du destinataire sont également indiquées sur la lettre de voiture. La référence de l'expéditeur apparaît également sur l'exportation CSV de la disposition des wagons.

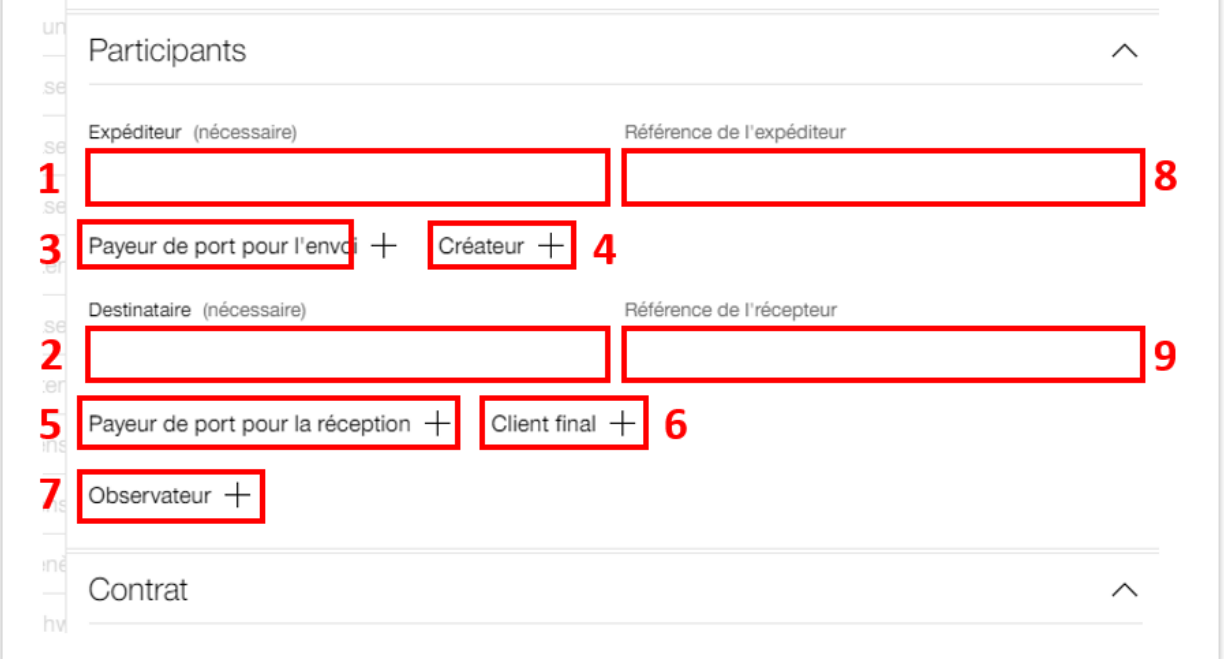

<span id="page-29-0"></span>**Illustration 25: Onglet «Participants»**

**ED SBB CFF FFS Cargo** 

### Cargo eBooking Page 31/68

## 4.5.2.6. Contrat

L'onglet *«Contrat»* **[\(Illustration 26\)](#page-30-0)** permet de sélectionner le contrat. Les contrats valables pour l'ordre saisi sont mis en évidence (dans l' **[Illustration 26](#page-30-0)**, il s'agit du contrat 333301), tandis que les contrats non valables sont masqués (dans l'**[Illustration 26](#page-30-0)** p. ex., le contrat 333303). Un message s'affiche si les données saisies correspondent à plusieurs variantes dans un contrat→ *Plusieurs variantes de contrat valables ont été trouvées. Lors de la commande, vous devez sélectionner la variante de contrat souhaitée.*

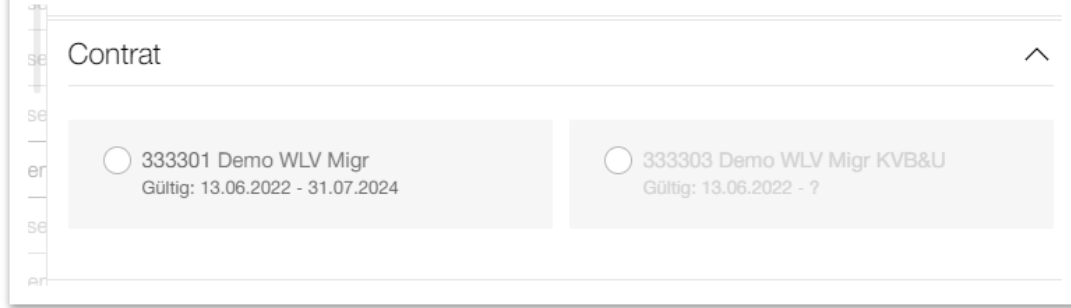

<span id="page-30-0"></span>**Illustration 26: Onglet «Contrat»**

### 4.5.2.7. Wagon

L'onglet *«Wagon»* **[\(Illustration 27\)](#page-30-1)** permet d'ajouter des wagons à votre ordre. Si vous utilisez les mêmes wagons d'un ordre précédent, vous pouvez cliquer sur le **champ 1** *«Copier à partir d'anciens transports»* et sélectionner l'ordre correspondant. Pour saisir de nouveaux wagons, cliquez sur le **champ 2** *«Ajouter un wagon +»*.

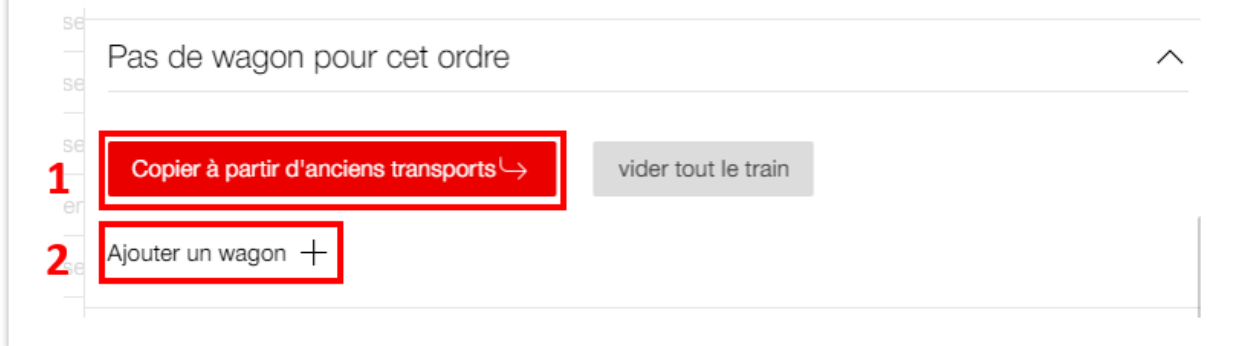

<span id="page-30-1"></span>**Illustration 27: Onglet «Wagon»**

**EXAMPLE SEB CFF FFS Cargo** 

#### Cargo eBooking Page 32/68

Le tableau **[\(Illustration 28,](#page-31-0) champ 1)** permet de saisir le nombre de wagons, le type de wagon, la marchandise et le poids estimé de la marchandise. Ces informations sont suffisantes pour envoyer une commande. Le numéro concret du wagon et le poids ne doivent être saisis qu'au moment de la clôture de l'ordre. Le **champ 2** est expliqué au **chapitre [4.5.3](#page-33-0)**.

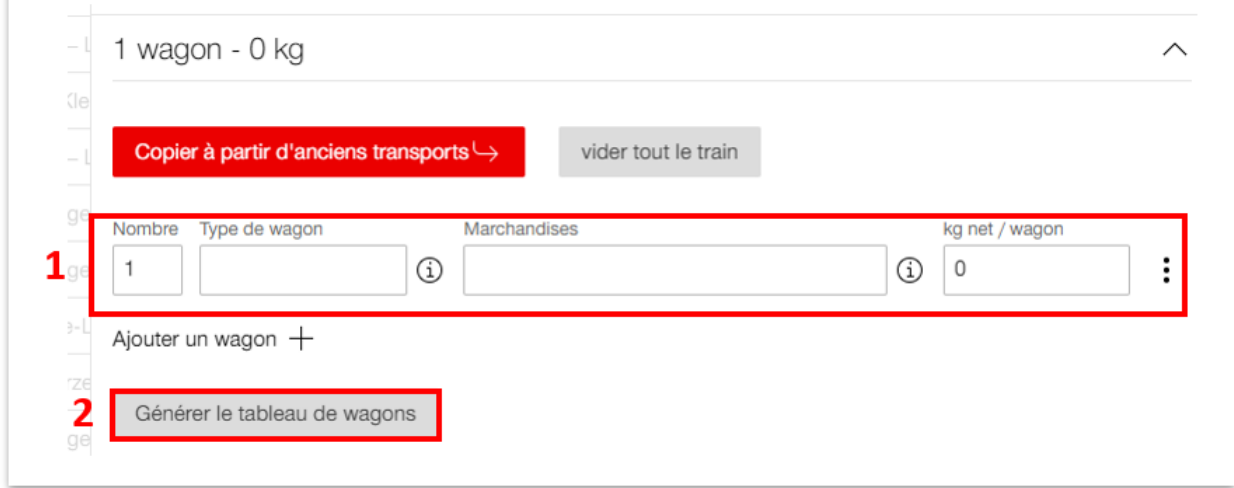

<span id="page-31-0"></span>**Illustration 28: Commande avec type de wagon**

### 4.5.2.8. Vérifier les entrées et commander

Tout en bas de la page se trouvent les boutons *«Commander»* et *«Vérifier les entrées»* **[\(Illus](#page-31-1)[tration 29\)](#page-31-1)**. Si vous cliquez sur *«Commander»* les données saisies sont vérifiées et, si la vérification est réussie, la commande est envoyée immédiatement. Si vous souhaitez effectuer les étapes *«Vérifier les entrées»* et *«Commander»* séparément, cliquez tout d'abord sur le bouton *«Vérifier les entrées»*. Le système vérifie ainsi si toutes les données nécessaires à une commande ont été saisies.

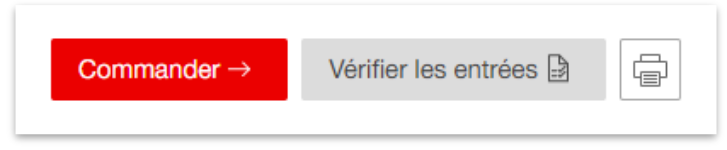

**Illustration 29: Vérifier les entrées et commander**

<span id="page-31-1"></span>Si toutes les données requises ont été saisies, le message suivant s'affiche *«Avec succès! à la commande»* **[\(Illustration 30\)](#page-31-2)**. Vous pouvez maintenant commander directement en cliquant sur le bouton rouge *«Commander»* ou cliquer sur *«à la commande»* pour accéder à la commande **[\(Illustration 31\)](#page-32-0)**.

<span id="page-31-2"></span>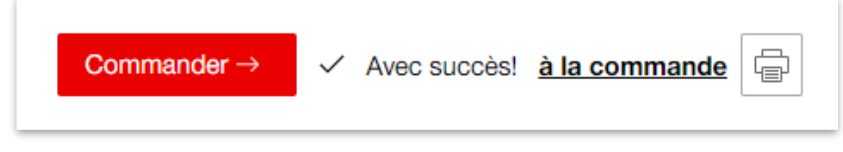

**Illustration 30: À la commande**

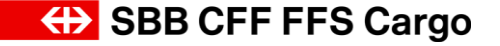

Dans la commande **[\(Illustration 31\)](#page-32-0)** figure la mention *«Créée - Cette commande n'a pas encore été envoyée»* **(champ 1)** et la commande affiche encore le statut *«Nouveau»* **(champ 2)**. Dans ce statut, il est encore possible de modifier les données. Pour envoyer définitivement la commande, cliquez sur le bouton rouge *«Commander»* **(champ 3)**.

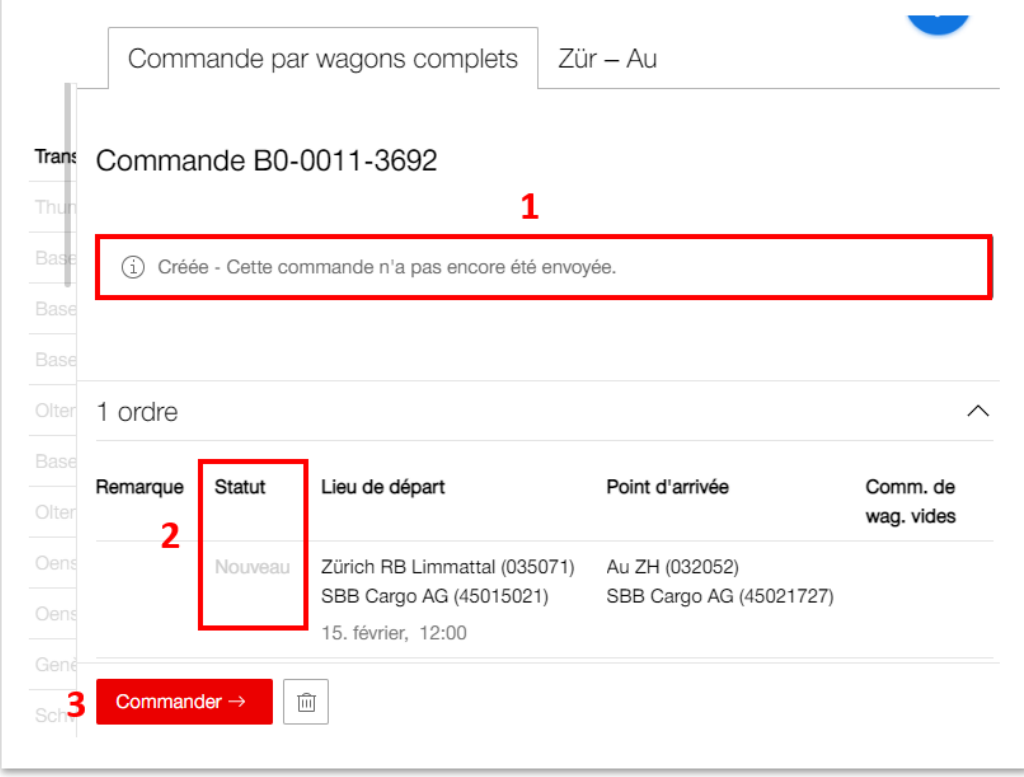

<span id="page-32-0"></span>**Illustration 31: Envoyer la commande**

Le statut passe brièvement à *«Sera vérifié»*. Pendant ce temps, le système vérifie la capacité et calcule une chaîne de transport. Si la capacité est suffisante et qu'une offre est disponible, la commande est confirmée **[\(Illustration 32\)](#page-33-1)**. Le statut **(champ 1)** passe alors à «Confirmé». Dans le **champ 2**, un bloc-notes jaune apparaît à titre indicatif. Celui-ci indique que l'ordre doit encore être clôturé (voir **chapitre [4.5.3](#page-33-0)**).

# **ED SBB CFF FFS Cargo**

### Cargo eBooking Page 34/68

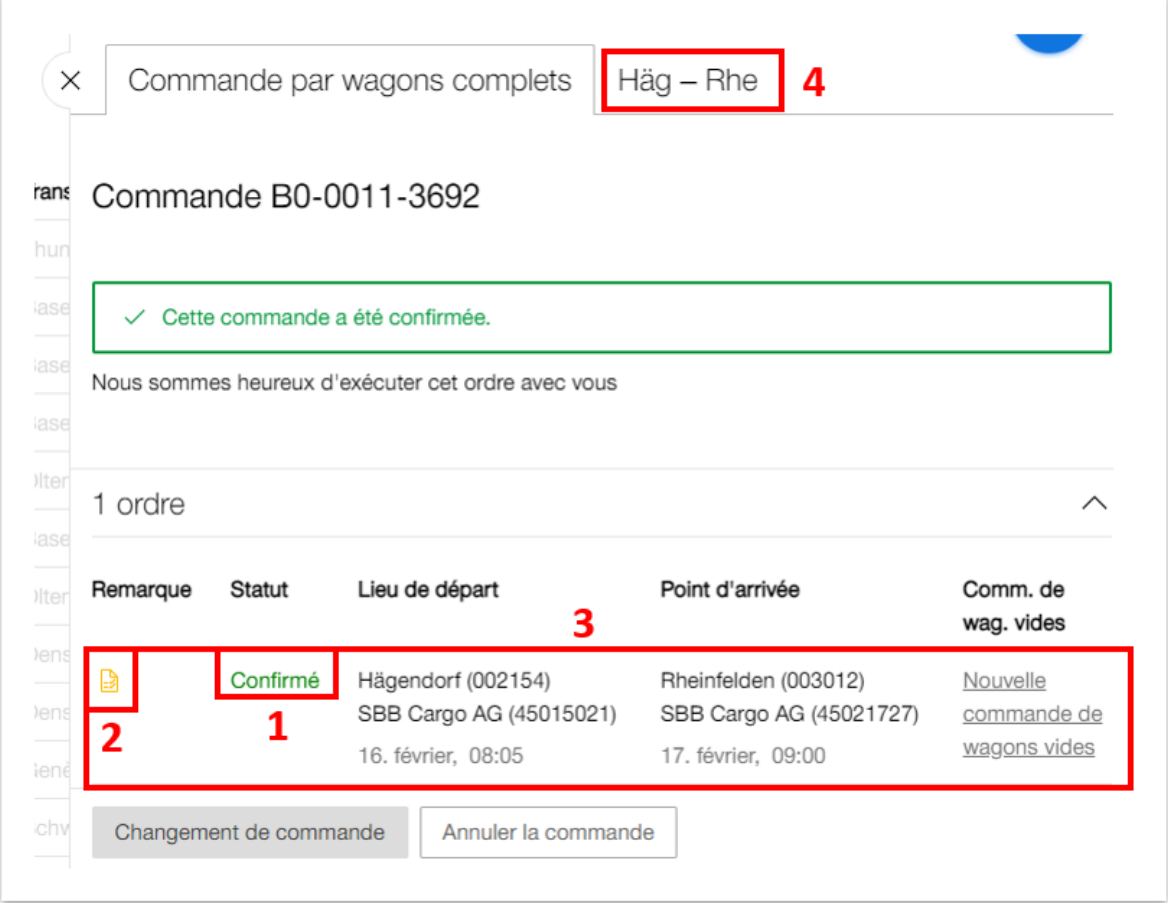

### <span id="page-33-1"></span><span id="page-33-0"></span>**Illustration 32: Commande confirmée**

#### 4.5.3. Clôturer l'ordre

Cliquez dans le **champ 3 ou 4 [\(Illustration 32\)](#page-33-1)** pour accéder à l'ordre. Pour pouvoir clôturer un ordre, il faut encore saisir le numéro du wagon **(champ 1)** et le poids exact **(champ 2)** dans l'**[Il](#page-34-0)[lustration 33](#page-34-0)**.

Remarque: il est possible de saisir toutes les données de l'ordre (p. ex. le numéro de wagon et le poids) dès la commande. Pour ce faire, cliquez sur *«Générer le tableau des wagons»* dans l'**[Illustration 28,](#page-31-0) champ 2***.* Si vous avez déjà saisi les données de l'ordre lors de la commande, il ne vous reste plus qu'à confirmer ces données en clôturant l'ordre.

Remarque: pour simplifier la saisie du numéro de wagon, saisissez les 4 derniers chiffres du numéro de wagon et le système affichera les derniers numéros utilisés comprenant ces 4 chiffres à la fin. Faites attentions de choisir le bon N° lors de la saisie !

Cliquez sur le bouton rouge *«Terminer»* dans l'**[Illustration 33](#page-34-0)** pour clôturer l'ordre. Le système vérifie à nouveau la capacité et si toutes les données nécessaires ont été saisies. Dans tous les

#### Cargo eBooking Page 35/68

cas, la capacité est vérifiée une nouvelle fois, même si le poids de la marchandise est resté inchangé lors de la commande et de la clôture de l'ordre. Cela s'explique par le fait que le poids d'un wagon concret peut légèrement différer de la norme pour ce type de wagon. Le système confirme que l'ordre a été clôturé avec succès. La commande est ainsi définitivement clôturée et sera traitée par CFF Cargo.

Remarque: le statut de la commande et de l'ordre ne change pas après la clôture. Ces derniers conservent le statut *«Confirmé»*. Cependant, le bloc-notes jaune disparaît dans la colonne des remarques.

| Trans                | $124 - 5$                                                                                                |                    |
|----------------------|----------------------------------------------------------------------------------------------------|--------------------|
| Thur                 | Copier à partir d'anciens transports $\hookrightarrow$<br>vider tout le train                            |                    |
| Base                 | Numéro de wagon<br>Type de wagon<br>Marchandises<br>Kilogrammes<br>nets                                  |                    |
| <b>Bast</b>          | 10 00 0001 124-5<br>12000<br>010221 Bovins domest<br>⊕<br>圁<br>⊕                                         | ፡                  |
| Base<br>Olter        | 2<br>Ajouter un wagon $+$                                                                                |                    |
| Base                 | 0 prestations complémentaires                                                                            | $\checkmark$       |
| Olter                | Données de la lettre de voiture (85-002154-2185-75260-0)                                                 | $\curvearrowright$ |
| Oens<br>Oens<br>Geně | Procédure douanière<br>Veuillez saisir la procédure douanière -<br>Ajouter une déclaration douanière $+$ |                    |

<span id="page-34-0"></span>**Illustration 33: Clôturer l'ordre**

## <span id="page-35-0"></span>**4.6. Saisie d'une commande de train complet**

### <span id="page-35-1"></span>4.6.1. Commande individuelle de train complet

La commande individuelle de train complet est structurée de manière identique à la commande individuelle TWC. Le processus de commande est décrit en détail au **chapitre [4.5.2](#page-23-0)**. Il existe une différence dans l'onglet *«Place de chargement et heures»* **[\(Illustration 34\)](#page-35-2)**. Vous saisissez ici la première date/heure de départ possible et la date/heure de réception à laquelle votre commande doit arriver au plus tard. L'heure de réception n'est toutefois pas un champ obligatoire.

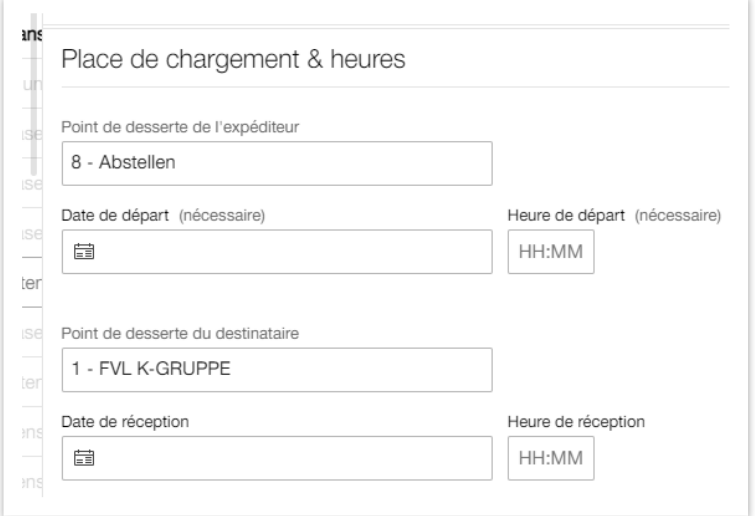

<span id="page-35-2"></span>**Illustration 34: Onglet «Place de chargement et heures» Train complet**

Une autre différence entre les commandes TWC et train complet réside dans le fait que vous pouvez ajouter plusieurs ordres à une commande de train complet **[\(Illustration 35\)](#page-36-1)**. Si vous souhaitez p. ex. commander un transport complet et un transport à vide en même temps, vous pouvez ajouter un autre ordre à la commande **(champ 1)** ou à l'ordre (via le *«+»*) **(champ 2)**. Vous pouvez passer d'un ordre à l'autre à l'aide de la flèche (**champ 2**) ou des onglets (**champs 3 et 4**). Si, finalement, vous n'avez pas besoin de l'ordre supplémentaire, vous pouvez le supprimer en cliquant sur la poubelle (**champ 2**).

# **ED SBB CFF FFS Cargo**

### Cargo eBooking Page 37/68

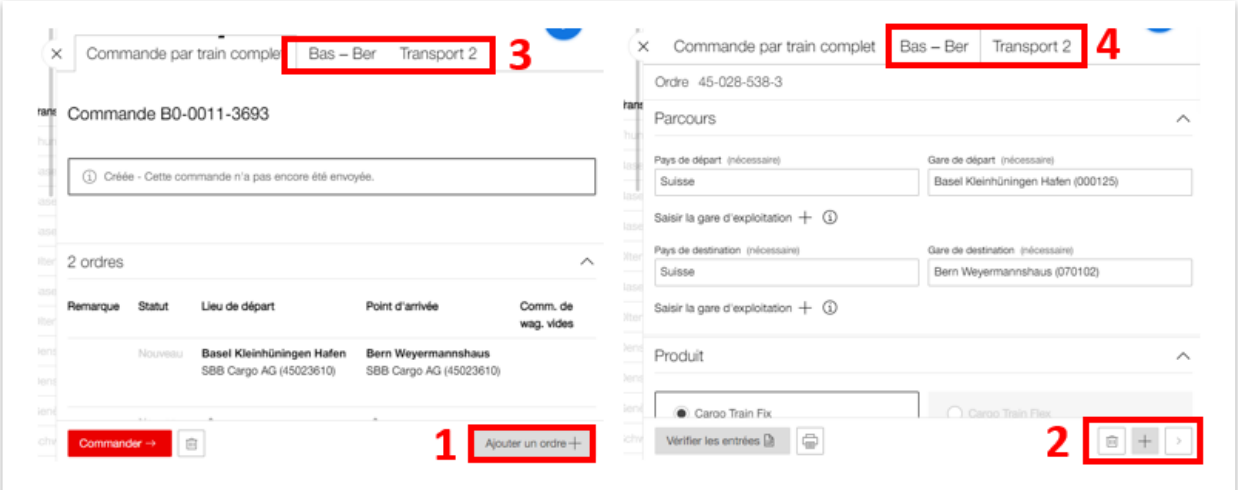

<span id="page-36-1"></span>**Illustration 35: Plusieurs ordres dans une commande de train complet**

Une fois la commande envoyée, celle-ci passe du statut *«Créée»* au statut *«Envoyée»*. Cela signifie que la commande a été reçue par CFF Cargo et qu'elle est traitée par notre service de planification des transports. Il peut s'écouler plusieurs jours ouvrables avant que la commande ne soit confirmée ou retournée. C'est la raison pour laquelle une commande pour un train complet doit être effectuée au plus tard deux semaines avant le départ.

### <span id="page-36-0"></span>4.6.2. Commande hebdomadaire de trains complets

Les commandes hebdomadaires doivent être mises en place par des spécialistes de CFF Cargo. Si vous êtes intéressé par une commande hebdomadaire, vous devez prendre contact avec votre assistant clientèle.

Si vous traitez régulièrement un grand nombre de transports, vous pouvez commander vos trains complets via la fonction Commande hebdomadaire. L'avantage d'une commande hebdomadaire est que de nombreuses données sont déjà enregistrées dans le système et ne doivent pas être saisies à chaque fois. Ainsi, vous gagnerez à l'avenir beaucoup de temps lors de la commande d'un nouveau train complet. Dans la commande hebdomadaire, les données concernant la relation, le produit, les participants et le contrat sont fixes et ne peuvent pas être modifiées.

Si vous souhaitez effectuer une commande hebdomadaire, cliquez, dans l'**[Illustration 7](#page-8-0)**, **champ 2**, sur *«Commande hebdomadaire»*. Vous accédez à la page suivante **[\(Illustration 36\)](#page-37-0)**.

Dans le **champ 1**, vous pouvez filtrer vos commandes hebdomadaires par: transports suivants, expéditions, réceptions, transports avec une autre participation.

Les commandes correspondantes sont affichées dans le **champ 3**.

Choisissez la semaine dans laquelle vous souhaitez passer votre commande dans le **champ 2**. Si vous avez passé une commande hebdomadaire, le symbole d'un wagon **(champ 4)** apparaît avec l'heure de départ du train et le nombre de wagons (dans cet exemple: 1 wagon). Le petit point gris à gauche de l'heure de départ indique si la commande a déjà été confirmée par nos

### Cargo eBooking Page 38/68

soins ou non. Si le point est gris, elle a encore le statut *«Envoyée»*; si le point est vert, la commande a été confirmée. Si le wagon a une petite flèche sur le côté droit, le départ se fait de la gare supérieure (en gras); si le wagon a une flèche sur le côté gauche, le départ se fait de la gare inférieure.

Le **champ 5** affiche un exemple de commande annulée. La signification des couleurs des wagons est décrite dans le **champ 1**.

| Gare                                    |          | Commande hebdomadaire Semaine 8           |                  |                          |                                                                                         |                  |                    |                  |                    |
|-----------------------------------------|----------|-------------------------------------------|------------------|--------------------------|-----------------------------------------------------------------------------------------|------------------|--------------------|------------------|--------------------|
| Participation                           | $\wedge$ | $\langle$ Lu. 20.02.2023<br>$\rightarrow$ |                  |                          | Ajoutez une commande en cliquant sur + du lieu de départ et d'arrivée du jour souhaité. |                  |                    |                  |                    |
| Expéditions<br>Réceptions               |          | Basel Kleinhüningen Hafen (i)             | lundi<br>20.02.  | mardi<br>21.02.          | mercredi<br>22.02.                                                                      | jeudi<br>23.02.  | vendredi<br>24.02. | samedi<br>25.02. | dimanche<br>26.02. |
| Transports avec autre participation     |          | Bern Weyermannshaus<br>(070102)           |                  | $0.10:00$ $\blacksquare$ |                                                                                         | 40:00 車車         | 5                  |                  |                    |
| Transport<br>$\vee$ Premiers transports | $\wedge$ | Départs par jour                          | $\mathbf{0}$     | 1                        | $\mathbf 0$                                                                             | $\mathbf 0$      | $\mathbf{0}$       | $\mathbf{0}$     | $\mathbf 0$        |
| <b>Transports suivants</b>              |          | Olten $(i)$                               | lundi            | mardi                    | mercredi                                                                                | jeudi            | vendredi           | samedi           | dimanche           |
|                                         | 3        | Lugano Vedeggio (053454)                  | 20.02.<br>$^{+}$ | 21.02.<br>$^{+}$         | 22.02.<br>$^{+}$                                                                        | 23.02.<br>$^{+}$ | 24.02.<br>$^{+}$   | 25.02.<br>$^{+}$ | 26.02.             |
|                                         |          | Départs par jour                          | $\mathbf 0$      | 0                        | $\bf{0}$                                                                                | 0                | $\bf{0}$           | $\bf{0}$         | $\bf{0}$           |

<span id="page-37-0"></span>**Illustration 36: Aperçu des commandes hebdomadaires**

Pour saisir une nouvelle commande hebdomadaire, cliquez, dans l'**[Illustration 36,](#page-37-0) champ 3**, sur un *«+»* selon le jour et la liaison souhaités. Une nouvelle fenêtre s'affiche **[\(Illustration 37\)](#page-37-1)**. Sélectionnez la case dans le **champ 1**.

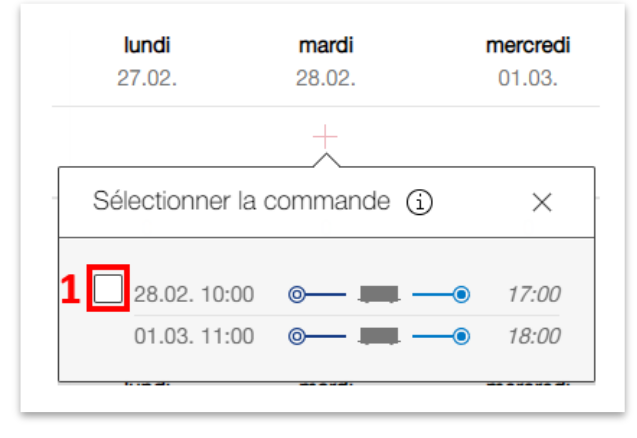

<span id="page-37-1"></span>**Illustration 37: Saisie de la commande hebdomadaire**

Cette étape permet de développer la fenêtre dans laquelle vous pouvez indiquer le nombre de wagons souhaité **(champ 1) [\(Illustration 38\)](#page-38-0)**. Après avoir coché la case, un symbole de wagon apparaît également **(champ 2)** avec le nombre de wagons commandés (dans ce cas, 1 wagon), l'heure de départ et un point blanc. Le point indique le statut de votre commande. Blanc: statut de la commande *«Créée»*

### Cargo eBooking Page 39/68

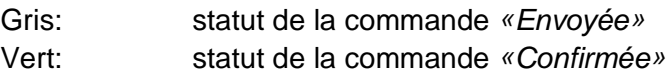

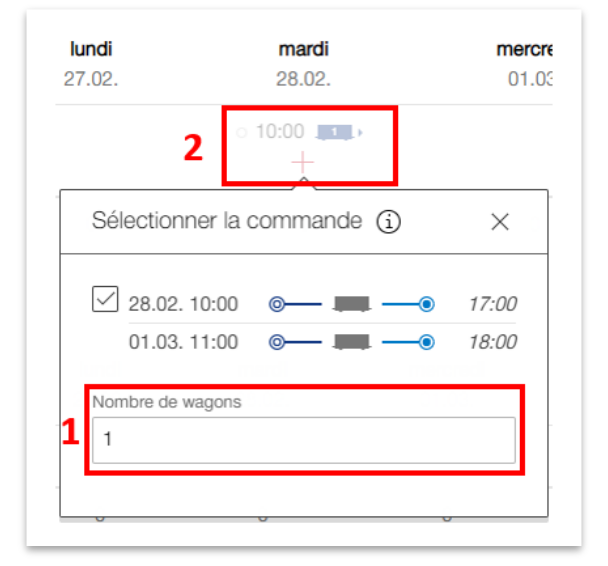

#### <span id="page-38-0"></span>**Illustration 38: Saisie de la commande hebdomadaire et du nombre de wagons**

Si, p. ex., vous avez choisi le mauvais transport, vous pouvez facilement supprimer la commande en décochant à nouveau la case. Pour cela, il suffit de cliquer à nouveau sur le «+» de la commande concernée et de désactiver la case (cela n'est possible que si la commande a le statut *«Créée»*).

Après avoir ajouté une commande, un bouton rouge «*Envoyer une commande»* **[\(Illustration](#page-38-1)  [39\)](#page-38-1)** apparaît. Le bouton se trouve en haut de la page, à côté du calendrier (choix de la semaine).

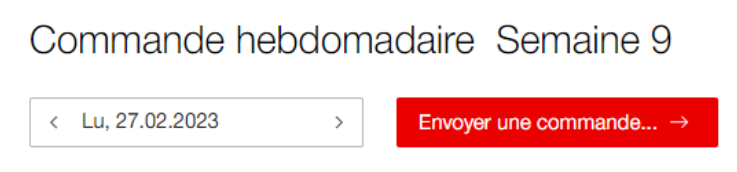

<span id="page-38-1"></span>**Illustration 39: Envoyer une commande**

Si vous cliquez sur le bouton *«Envoyer une commande»*, vous obtenez un aperçu dans lequel vous pouvez vérifier à nouveau toutes les commandes sélectionnées pour cette semaine **[\(Illus](#page-39-0)[tration 40\)](#page-39-0)**.

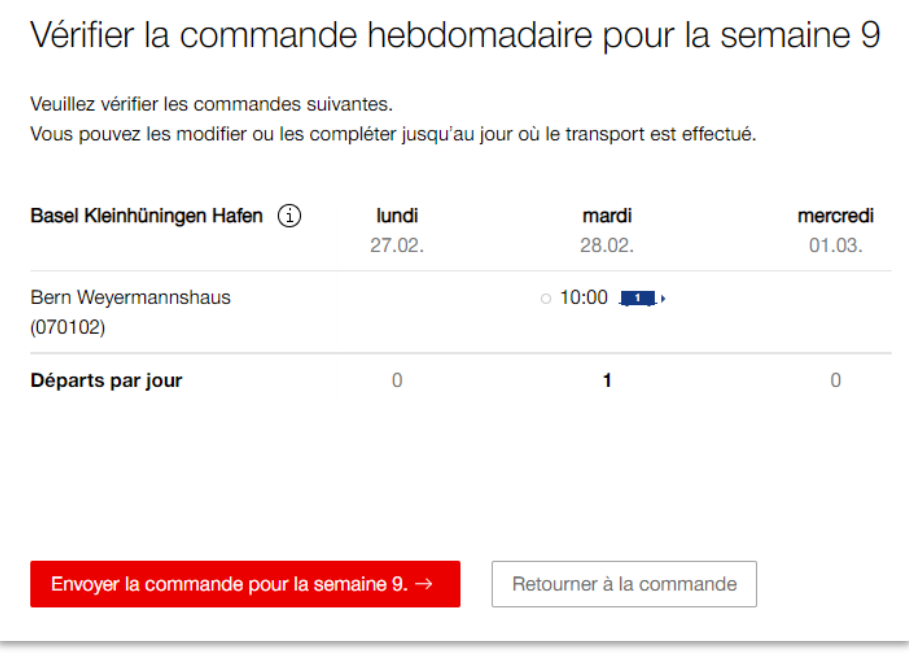

<span id="page-39-0"></span>**Illustration 40: Vérification de la commande hebdomadaire**

Sélectionnez le bouton rouge *«Envoyer la commande pour la semaine XX»* pour envoyer la commande. Vous serez alors redirigé vers l'aperçu de la commande hebdomadaire **[\(Illustra](#page-37-0)[tion 36\)](#page-37-0)** et le point **[\(Illustration 39,](#page-38-1) champ 2)** changera de couleur pour devenir gris (statut *«Envoyée»*).

Cela signifie que nous avons reçu la commande. Notre planificateur de transport vérifie ensuite la commande. Une fois la commande confirmée, vous pouvez ajouter des informations détaillées. (Vous pouvez éditer la commande une fois qu'elle a été confirmée. Il est possible de l'éditer à partir du sous-chapitre *«Commande hebdomadaire»* ainsi qu'à partir du chapitre *«Commande/ordre»* (de manière analogue au chapitre «Commande individuelle»: **[4.6.1](#page-35-1)**)) Les données détaillées peuvent ensuite être saisies de la même manière que pour une commande individuelle. Vous trouverez de plus amples informations à ce sujet au **chapitre [4.5.2](#page-23-0)**

### Cargo eBooking Page 41/68

## <span id="page-40-0"></span>**4.7. Saisie de données supplémentaires sur l'ordre**

### <span id="page-40-1"></span>4.7.1. Prestations complémentaires

Actuellement, il n'est pas possible de commander des prestations supplémentaires directement dans le Cargo eBooking. Les prestations supplémentaires sont encore commandées via le processus habituel. Mais dans l'eBooking, les prestations supplémentaires qui sont consignées dans le contrat et les prestations supplémentaires commandées sont désormais affichées. Il existe pour cela un nouvel onglet 'Prestations supplémentaires' dans l'ordre **[\(Illustration 41\)](#page-40-3)**. Appuie sur le **champ 1** pour voir plus de détails sur les services complémentaires correspondants.

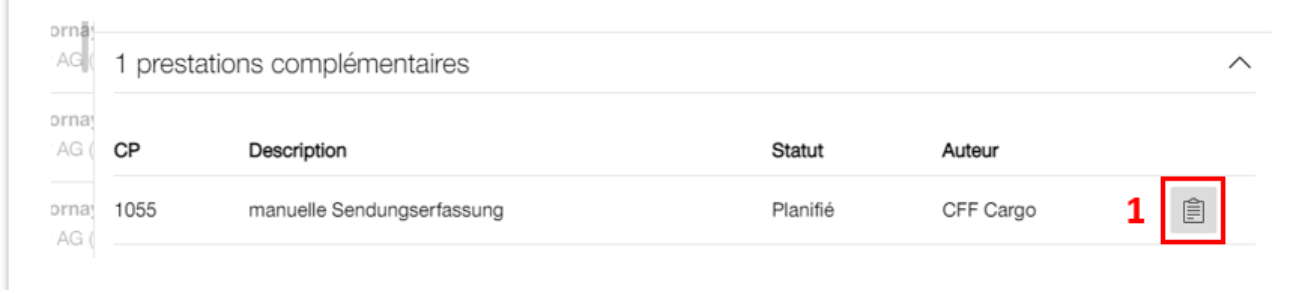

#### <span id="page-40-3"></span><span id="page-40-2"></span>**Illustration 41: Prestations complémentaires**

### 4.7.2. Données de la lettre de voiture

L'onglet «Données de la lettre de voiture» **[\(Illustration 42\)](#page-40-4)** permet de saisir des informations supplémentaires sur l'ordre.

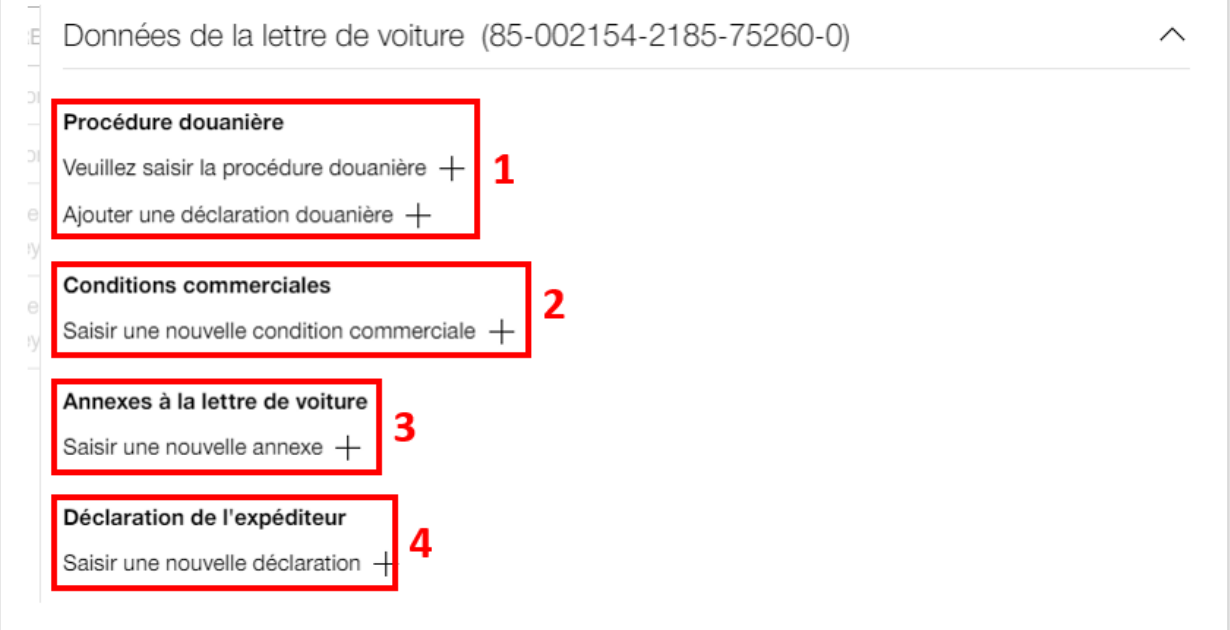

<span id="page-40-4"></span>**Illustration 42: Données de la lettre de voiture**

Dans Cargo Digital, il existe différentes possibilités pour enregistrer les informations douanières dans l'ordre. Vous pouvez saisir des données douanières au niveau de l'ordre, du wagon, des marchandises ou de l'unité de chargement.

Si une procédure douanière est définie dans le contrat, celle-ci s'affiche automatiquement dans le **champ 1, [Illustration 42](#page-40-4)**. Sinon, il suffit de cliquer sur le bouton *«Veuillez saisir la procédure douanière +»* pour compléter les informations. Pour ajouter des données douanières au niveau de l'ordre, cliquez sur *«Ajouter une déclaration douanière +»* **(champ 1, [Illustration 42\)](#page-40-4)**. Deux champs de texte s'ouvrent **[\(Illustration 43\)](#page-41-0)**. Vous pouvez saisir ici le type de MRN et le numéro de référence. Les champs de texte *«Type de MRN»* et *«Numéro de référence»* sont représentés de la même manière à tous les niveaux (ordre, marchandise, marchandise, unité de chargement) **[\(Illustration 43\)](#page-41-0)**. Si les données douanières s'appliquent à l'ensemble de l'ordre, celles-ci doivent être complétées au niveau de l'ordre; si elles ne sont valables que pour un wagon, une unité de chargement ou une marchandise, complétez les données au niveau correspondant.

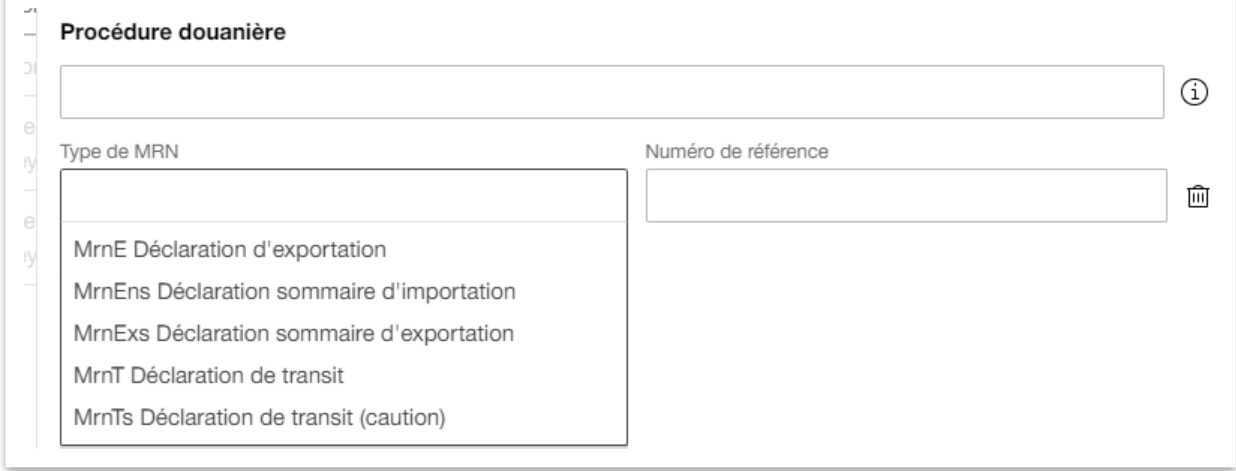

<span id="page-41-0"></span>**Illustration 43: Procédure douanière, type de MRN et numéro de référence**

Cliquez le **champ 2**, **[\(Illustration 42\)](#page-40-4)** pour saisir les conditions commerciales. Un menu s'ouvre avec les possibilités de sélection suivantes: *«Itinéraire»*, *«Transporteur»*, *«Divers»* et un champ de texte **[\(Illustration 44\)](#page-42-0)**.

### Cargo eBooking Page 43/68

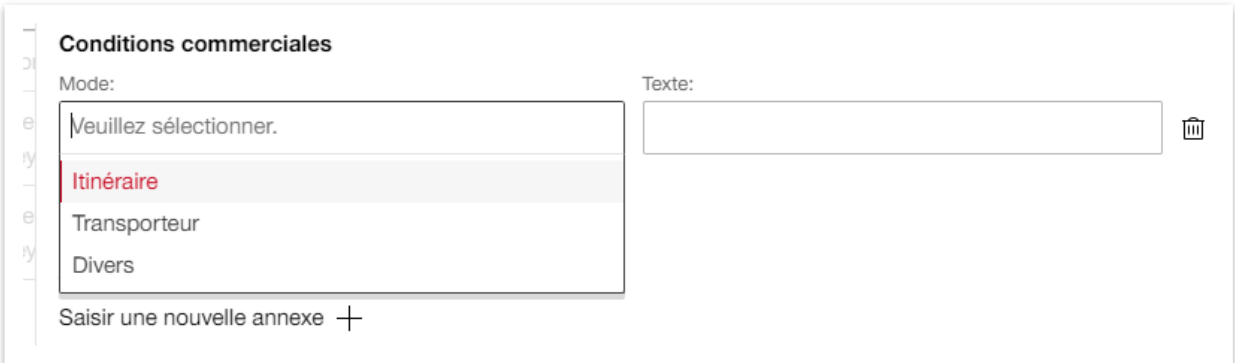

<span id="page-42-0"></span>**Illustration 44: Conditions commerciales**

Cliquez sur le **champ 3 [\(Illustration 42\)](#page-40-4)** pour saisir des annexes à la lettre de voiture. Vous obtenez à nouveau une liste de résultats dans laquelle vous pouvez sélectionner l'annexe correspondante **[\(Illustration 45\)](#page-42-1)**.

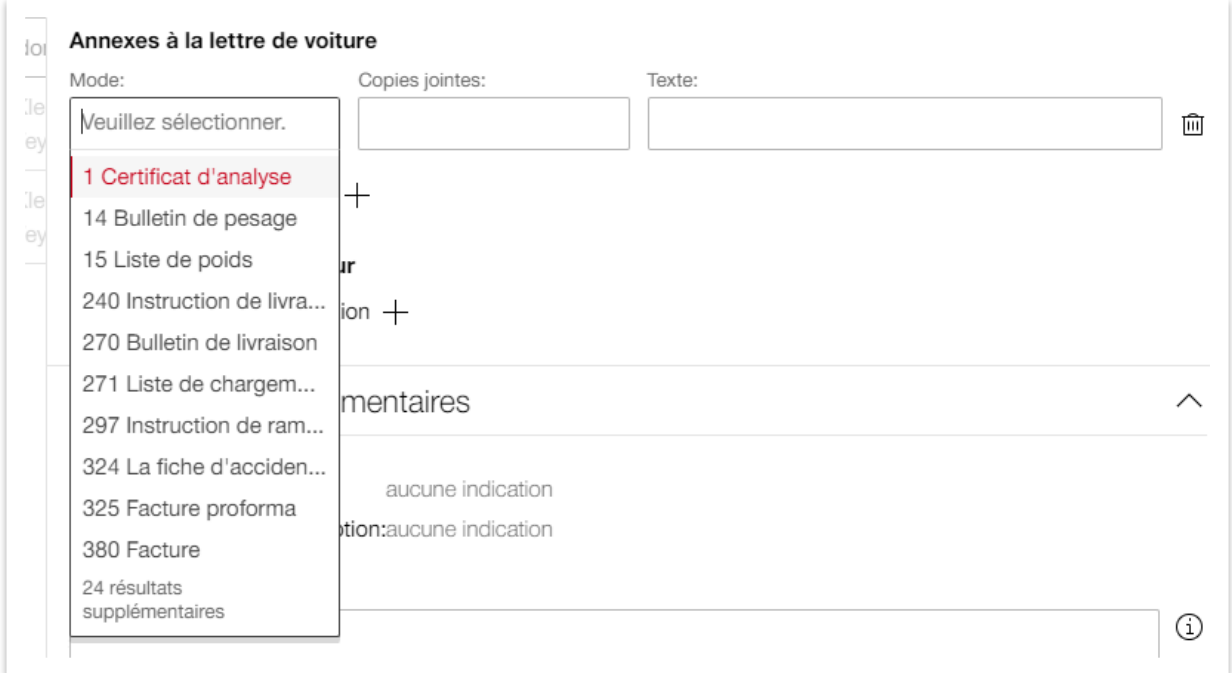

<span id="page-42-1"></span>**Illustration 45: Annexe à la lettre de voiture**

Cliquez sur le **champ 4 [\(Illustration 42\)](#page-40-4)** pour saisir une *«Déclaration de l'expéditeur»*. Le système vous propose ici aussi une sélection que vous pouvez spécifier dans le champ de texte **[\(Illustration 46\)](#page-43-1)**.

### Cargo eBooking Page 44/68

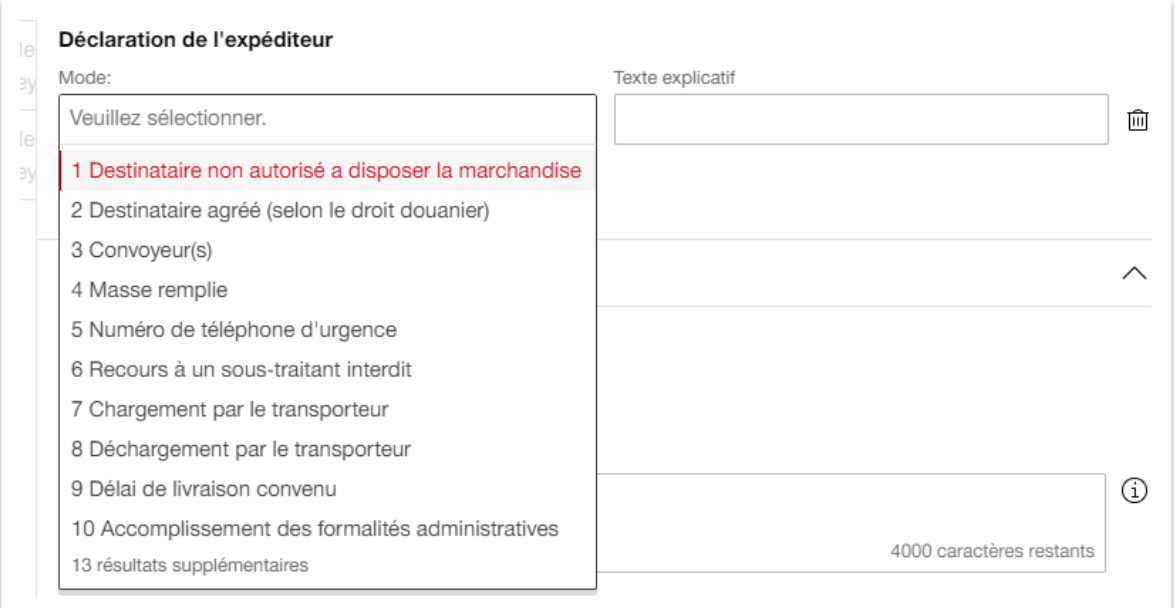

#### <span id="page-43-1"></span><span id="page-43-0"></span>**Illustration 46: Déclaration de l'expéditeur**

### 4.7.3. Informations complémentaires

Le dernier onglet *«Informations complémentaires»* **[\(Illustration 47\)](#page-43-2)** permet de saisir la direction de travail Sortie/Réception **(champ 1)**. Dans le **champ 2** *«Remarques»*, vous pouvez saisir d'autres informations liées à l'exploitation.

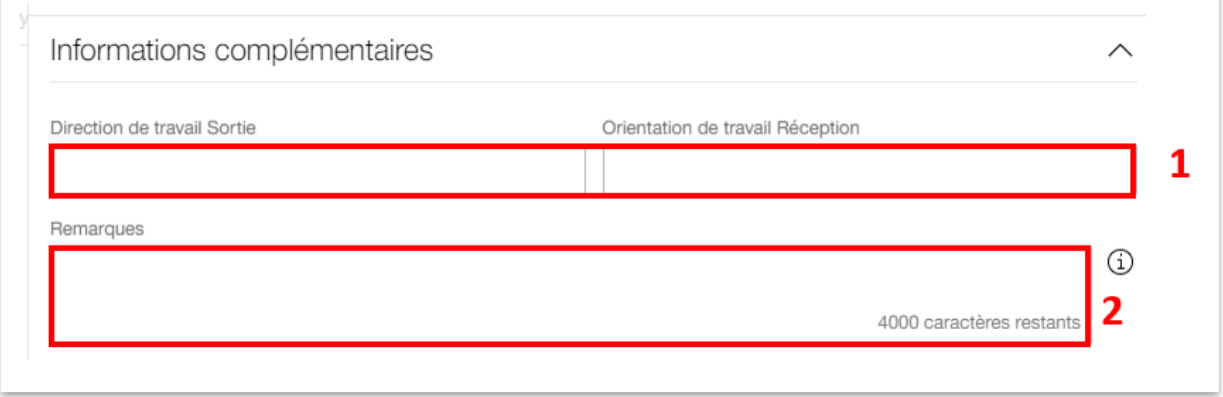

#### <span id="page-43-2"></span>**Illustration 47: Informations complémentaires**

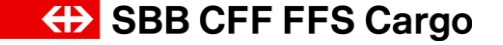

### Cargo eBooking Page 45/68

### <span id="page-44-0"></span>4.7.4. Produits dangereux/RID

Si vous transportez des produits dangereux (produits dangereux/RID), vous pouvez saisir les données nécessaires dans l'onglet RID **[\(Illustration 48\)](#page-44-1)**. Dans le **champ 1**, vous pouvez adapter la langue RID. La langue du RID n'est disponible qu'en allemand, français ou anglais.

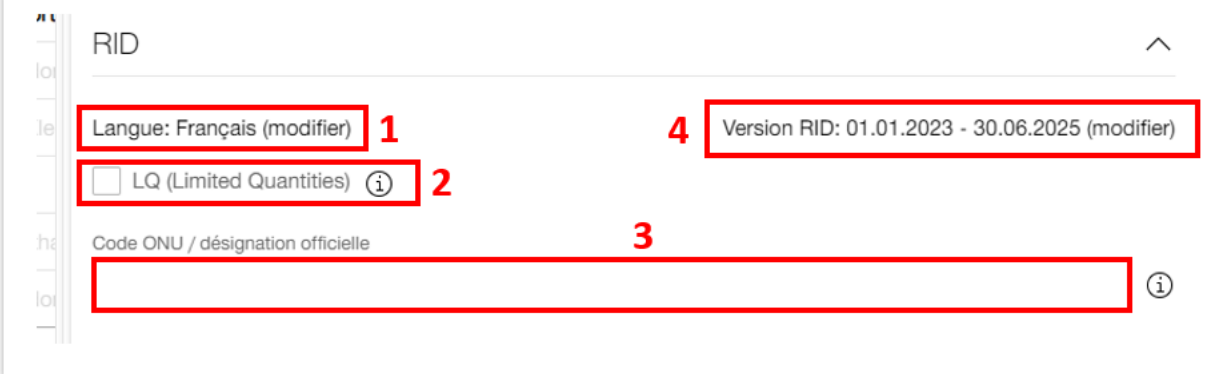

#### <span id="page-44-1"></span>**Illustration 48: Saisie des produits dangereux/RID**

### 4.7.4.1. Produit dangereux de la classe 1

Dans le champ Code ONU/désignation officielle **(champ 3[, Illustration 48\)](#page-44-1)**, saisissez le numéro du produit dangereux et sélectionnez les données correspondantes dans le menu déroulant. Un autre champ de texte **[\(Illustration 49\)](#page-44-2)** s'ouvre pour saisir la masse explosive nette (kg). La masse explosive nette doit obligatoirement être saisie pour la classe 1.

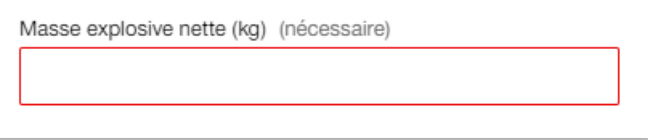

<span id="page-44-2"></span>**Illustration 49: Masse explosive nette**

Le **champ 3**, **[Illustration 60](#page-54-0)** permet de saisir le type d'emballage et le nombre d'emballages.

### 4.7.4.2. Produits dangereux de classe 2 avec le numéro de marchandise 731100/731010

Saisissez le numéro de marchandise 731100. Vous pouvez saisir le numéro de marchandise (NHM) au niveau de l'ordre **[\(Illustration 27,](#page-30-1) champ 1)** ou dans l'onglet *«Marchandise»* au niveau de la marchandise **[\(Illustration 60\)](#page-54-0)**. Indiquez dans le **champ 3, [Illustration 48](#page-44-1)** *'Récipient vide pour gaz, moins de 1000l'*. Vous avez maintenant la possibilité d'ajouter d'autres étiquettes de danger sous ce champ. En appuyant sur *'Ajouter une étiquette de danger +'*. Un champ de saisie s'ouvre, avec une sélection d'étiquettes de danger que vous pouvez compléter. Vous pouvez également ajouter plusieurs étiquettes de danger.

### Cargo eBooking Page 46/68

## 4.7.4.3. Produit dangereux avec «n.s.a.» (nom technique)

Si la désignation officielle contient l'abréviation «n.s.a.» **(champ 3, [Illustration 48\)](#page-44-1)**, un autre champ de texte s'ouvre *«Nom technique»*. Le nom technique du produit dangereux doit être saisi ici.

Remarque: si la disposition spéciale 174 et/ou 318 (RID 3.2 tableau A) est applicable, il y a lieu également d'indiquer un *«nom technique»*.

### 4.7.4.4. Dispositions spéciales

Des dispositions spéciales doivent être enregistrées pour certaines produits dangereux. Si c'est le cas, un champ *«Ajouter une disposition spéciale +»* apparaît après avoir saisi le numéro ONU. Si vous sélectionnez *«Ajouter une disposition spéciale +»*, un champ de texte s'ouvre ainsi qu'un menu déroulant **(champ 2, [Illustration 50\)](#page-46-0)**. Vous pouvez saisir ici la disposition spéciale correspondante. Pour certains numéros ONU, les dispositions spéciales sont automatiquement complétées. Ce cas ne se présente toutefois que si le numéro ONU correspondant exige toujours une disposition spéciale. Dans le cas contraire, la disposition spéciale doit être complétée manuellement.

### Cargo eBooking Page 47/68

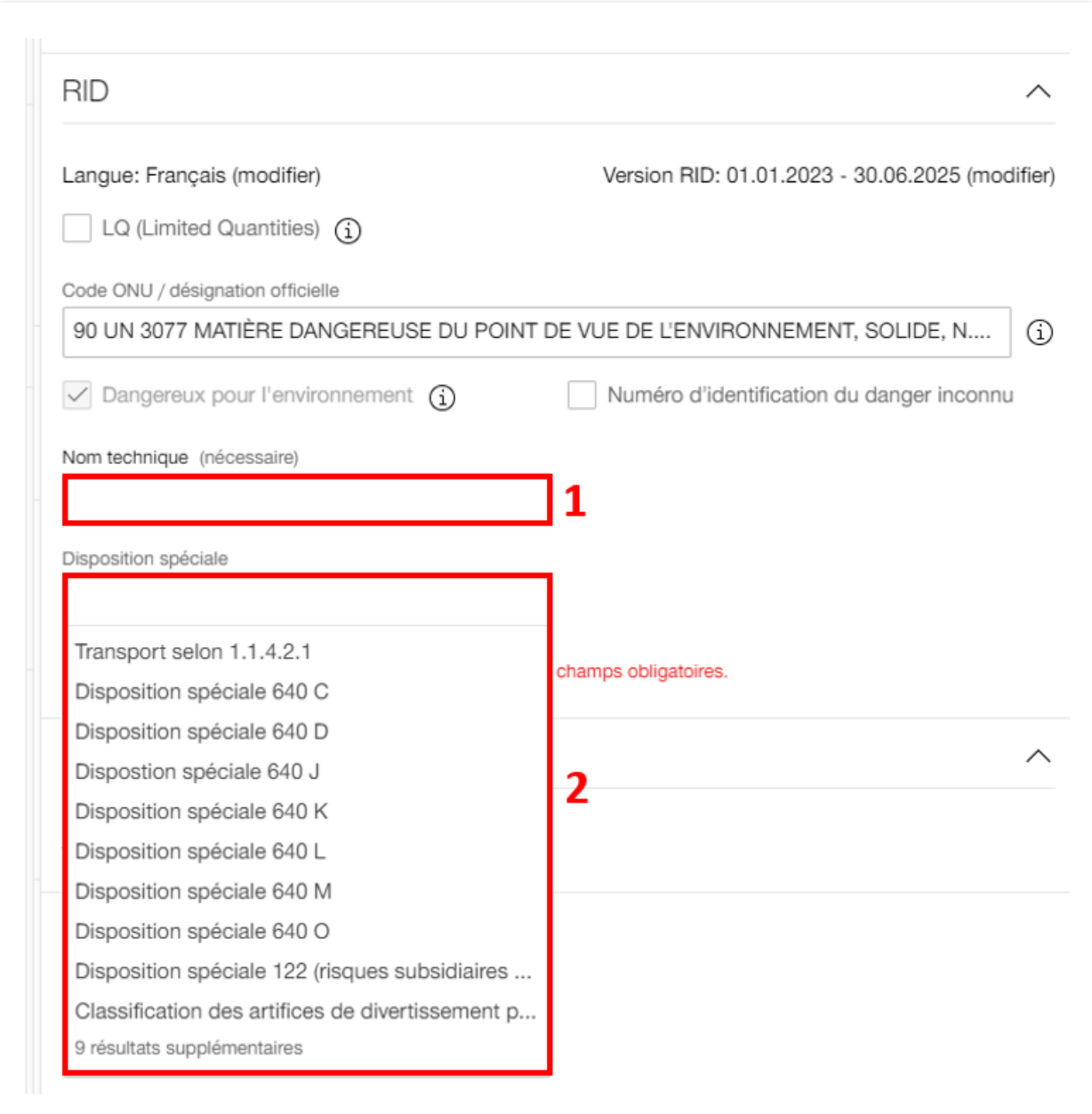

### <span id="page-46-0"></span>**Illustration 50: Nom technique et disposition spéciale**

## 4.7.4.5. RID pour l'unité de chargement/le conteneur

Pour saisir une unité de chargement, procédez de la même manière que pour l'Fehler! Verweisquelle konnte nicht gefunden werden.. Dans l'Fehler! Verweisquelle konnte nicht gefunden werden., cliquez sur le **champ 7** pour accéder aux détails des marchandises de l'unité de chargement. Vous pouvez ici saisir les produits dangereux comme expliqué au chapitre **[4.7.4](#page-44-0)**.

## **ED SBB CFF FFS Cargo**

Cargo eBooking Page 48/68

## 4.7.4.6. Wagon vide avec produits dangereux/RID

Si vous avez p. ex. un wagon-citerne vide (ou d'autres conteneurs vides) qui transportait un produit dangereux (transport complet), vous devez également saisir un RID pour le parcours à vide. Saisissez, dans les détails du wagon, un wagon vide **(champ 1, [Illustration 51\)](#page-47-0)** avec le code NHM correspondant (voir **[Illustration 58](#page-52-0)** pour plus d'informations sur la saisie d'un wagon vide). Dans le **champ 2**, vous pouvez saisir le code ONU et, dans le **champ 3**, l'emballage vide.

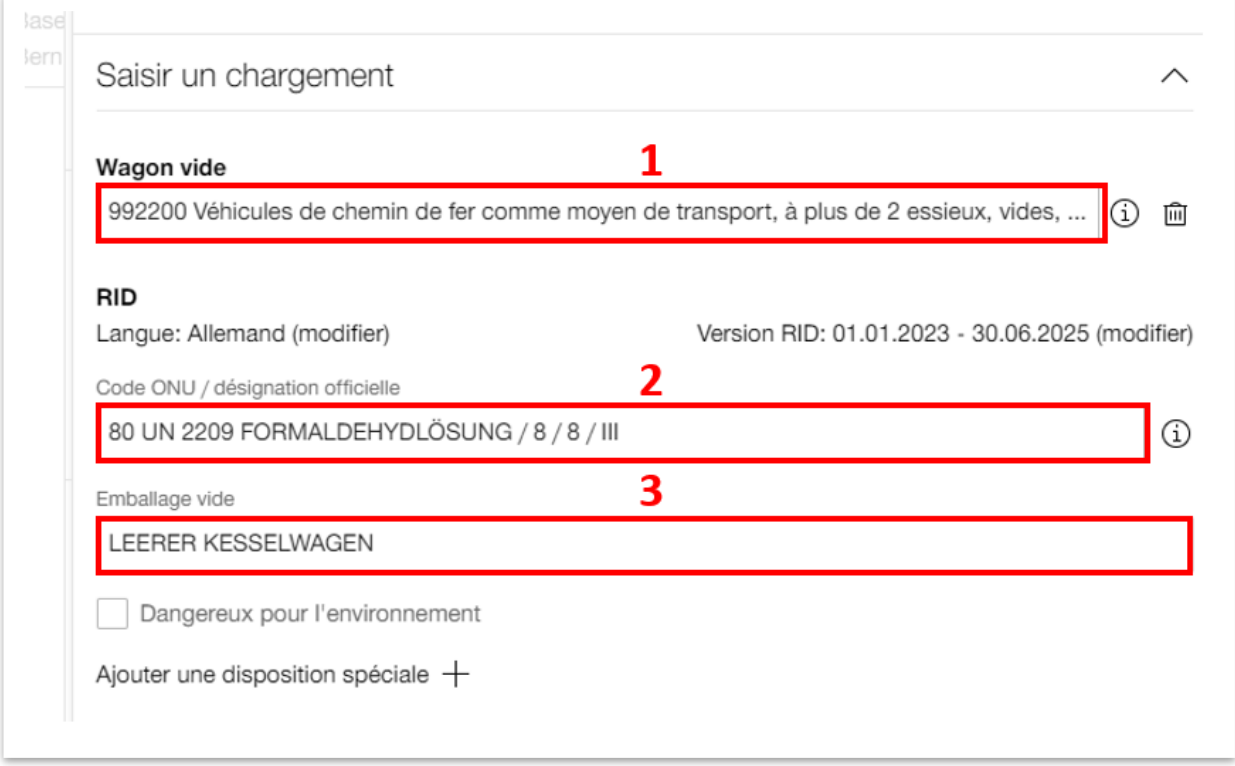

#### <span id="page-47-0"></span>**Illustration 51: Wagon vide avec produits dangereux/RID**

### 4.7.4.7. Limited Quantities (Quantités limitées)

Pour les marchandises déclarées avec des quantités limitées selon le RID 3.4, il faut sélectionner le champ «LQ» **(champ 2, [Illustration 48\)](#page-44-1)**; pour cette position de marchandises, aucun RID ne doit/peut être saisi.

## 4.7.4.8. Transport selon 1.1.4.2.1 (transport maritime)

Si le marquage est effectué pour un transport selon IMDG (transport maritime), la prescription spéciale *'Transport selon paragraphe 1.1.4.2.1'* doit être indiquée par le client ou saisie dans le Cargo eBooking. Cette mention indique que l'étiquetage des marchandises dangereuses sur le conteneur correspond à l'IMDG et peut être différent du RID. Si la marchandise est déclarée sous 'Limited Quantities', le numéro ONU et la désignation officielle doivent être complétés dans le champ 'Désignation client marchandise' **(champ 1, [Illustration 60\)](#page-54-0)**.

## Cargo eBooking Page 49/68

## 4.7.4.9. Numéro de danger inconnu

L'expéditeur est libre de nous indiquer le numéro de danger également pour les transports de marchandises de détail dans des wagons couverts et des box-conteneurs, le marquage avec le panneau orange (avec des chiffres) n'étant pas obligatoire. Pour ne pas afficher le numéro de danger, vous pouvez cocher la case 'Numéro de danger inconnu'.

### <span id="page-48-0"></span>4.7.4.10. Déchets

Il est obligatoire de saisir le numéro de bordereau d'expédition des déchets ainsi que le numéro de notification pour les transports internationaux

**(champ 4, [Illustration 60\)](#page-54-0)**. De cette manière, le mot «Abfall/Déchets/Waste» est automatiquement saisi avant la désignation officielle conformément au RID 5.4.1.1.3.

## <span id="page-49-0"></span>**4.8. Saisie ou modification des informations relatives aux wagons**

Cliquez sur les trois points **(champ 2[,Illustration 52\)](#page-49-2)** pour ouvrir la fenêtre présentée à l'**[Illus](#page-49-3)[tration 53](#page-49-3)**.

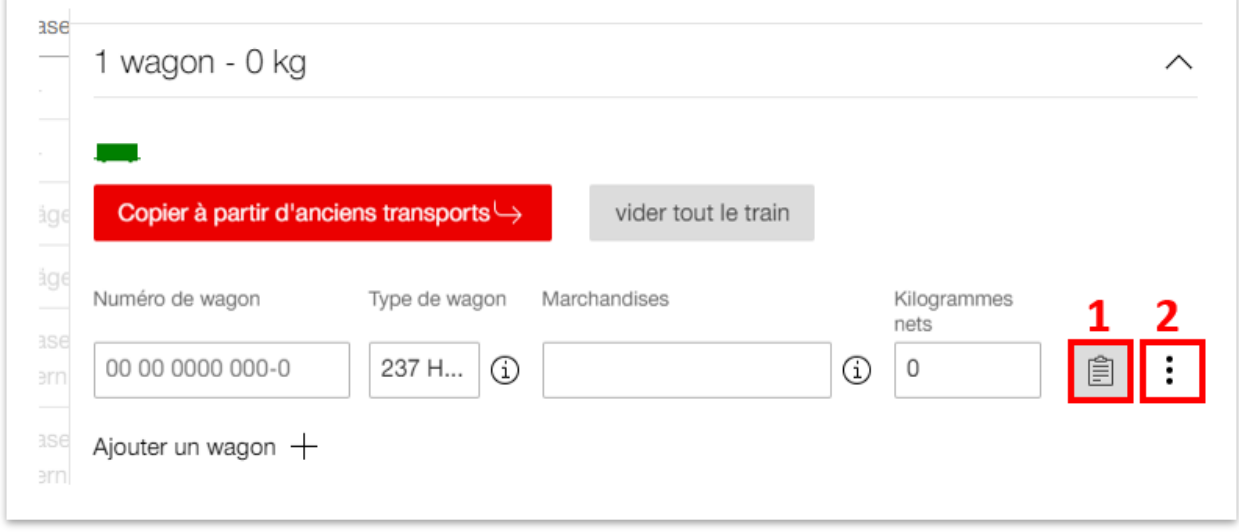

<span id="page-49-2"></span>**Illustration 52: Détails du wagon**

La fonction *«Copier»* permet de copier les données du wagon sélectionné et de les transférer sur un autre wagon. Cliquez sur *«Copier à tous les wagons»* pour transférer les données du wagon sélectionné à tous les autres wagons. Dans les deux cas, toutes les données ne sont pas copiées. P. ex., le numéro de wagon, le poids (wagon/marchandises), le plombage, le numéro TE, les données douanières ne sont pas transmis. Pour supprimer la ligne du wagon, sélectionnez *«Supprimer le wagon»* avec l'icône de la poubelle.

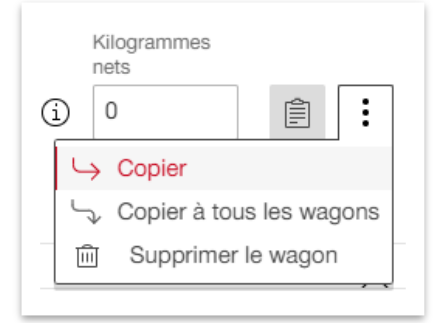

### <span id="page-49-3"></span>**Illustration 53: Supprimer un wagon et copier des données du wagon**

### <span id="page-49-1"></span>4.8.1. Détails du wagon

Cette section permet de saisir des informations supplémentaires pour certains wagons. Dans l'**[Illustration 52](#page-49-2)**, cliquez sur le **champ 1** pour ouvrir la fenêtre Détails du wagon. Une nouvelle fenêtre s'affiche **[\(Illustration 54\)](#page-50-0)** avec les onglets suivants: *«Wagons»* (indication du numéro du wagon si celui-ci a déjà été saisi; sinon, il est indiqué *«Aucune indication»*, *«Saisir un* 

### Cargo eBooking Page 51/68

*chargement»*, *«Données douanières du wagon»* et *«Plus d'informations»*. Normalement, les onglets sont déjà ouverts lorsque vous accédez aux détails du wagon.

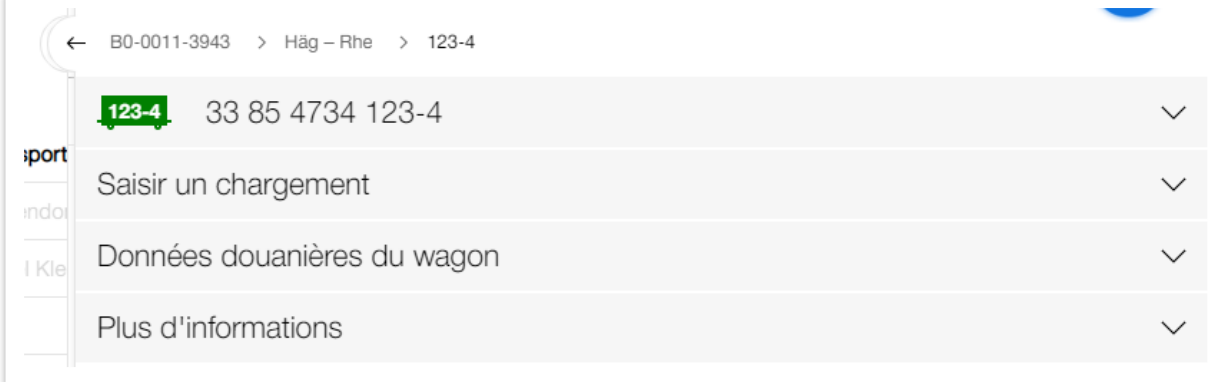

<span id="page-50-0"></span>**Illustration 54: Onglet Saisie détaillée des wagons**

L'onglet *«Saisir un chargement«* permet de saisir plusieurs marchandises pour un wagon **[\(Illus](#page-50-1)[tration 55\)](#page-50-1)**. Cliquez sur le **champ 1** pour ajouter d'autres marchandises. Pour saisir des informations détaillées sur les marchandises concernées, cliquez sur le **champ 2**. Vous trouverez de plus amples explications à ce sujet au **chapitre [4.8.2](#page-53-0)**.

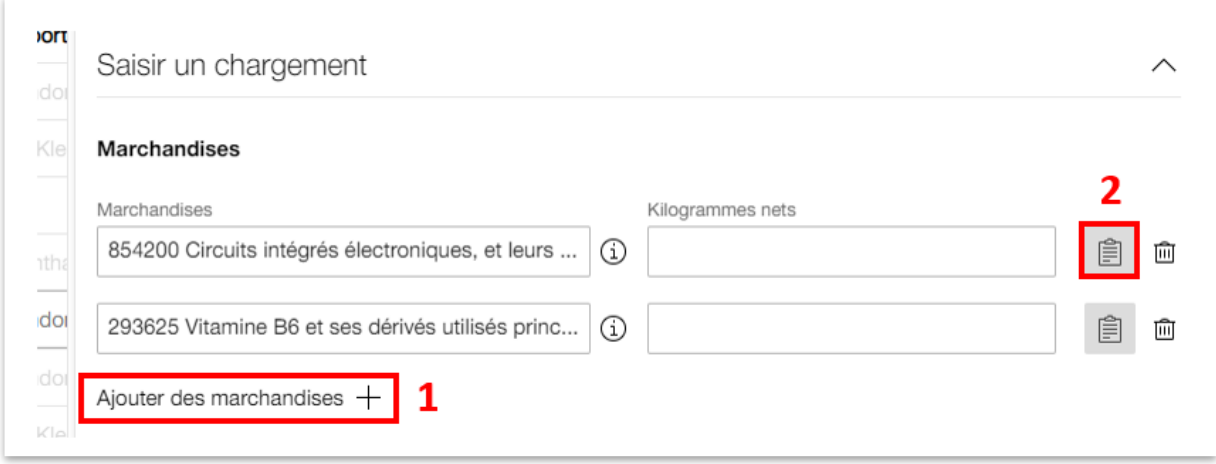

<span id="page-50-1"></span>**Illustration 55: Saisie de plusieurs marchandises par wagon, informations détaillées sur les marchandises**

Si vous n'avez pas encore saisi de marchandises, la vue suivante apparaît dans l'onglet *«Saisir un chargement»* **[\(Illustration 56\)](#page-51-0)**. Vous pouvez saisir ici des marchandises **(champ 1)**, voir **[Il](#page-50-1)[lustration 55](#page-50-1)**. Mais vous pouvez aussi ajouter des unités de chargement **(champ 2)** ou des wagons vides **(champ 3)** en sélectionnant l'option souhaitée.

# **ED SBB CFF FFS Cargo**

### Cargo eBooking Page 52/68

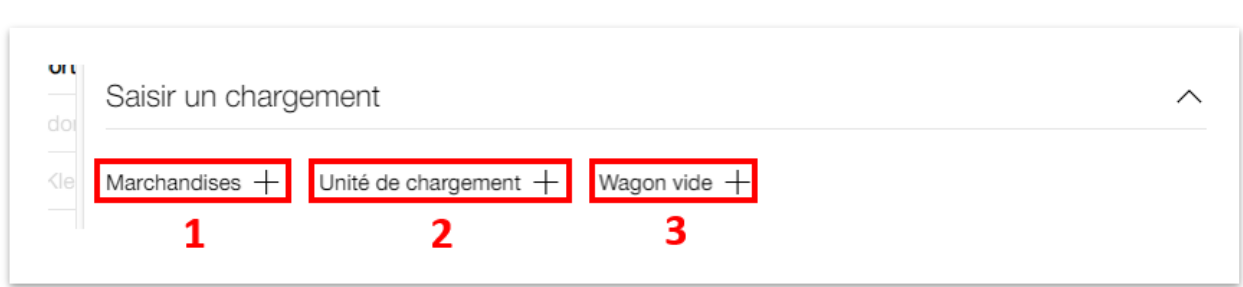

<span id="page-51-0"></span>**Illustration 56: Saisir des marchandises, une unité de chargement et un wagon vide**

Si vous sélectionnez le bouton «Unité de chargement +» **(champ 2**, **[Illustration 56\)](#page-51-0)**, vous pouvez saisir l'unité de chargement et la marchandise correspondante. L'onglet suivant s'ouvre **[\(Il](#page-51-1)[lustration](#page-51-1) 57)**. Vous pouvez saisir ici le code NHM de l'unité de chargement et l'état de chargement **(champ 1)**, la désignation de l'unité de chargement avec le code de longueur **(champ 2)**  (saisie impossible en l'absence de données dans le champ 1), les marchandises dans l'unité de chargement et le poids des marchandises (sans unité de chargement) **(champ 3)**. Si vous ne trouvez pas votre désignation **(champ 2)**, vous pouvez en saisir une nouvelle en cliquant sur *«+ Nouvelle saisie»* dans le menu. Si vous ne connaissez pas encore la désignation lors de la commande, vous pouvez choisir les désignations *«Inconnu»* (UNKN20, UNKN20HC, etc.). Appuyez sur le point d'exclamation **(champ 8)** pour obtenir une sélection de 'codes UNKN'. En cliquant sur le code correspondant, les données (longueur, poids) sont reprises. Le **champ 4** *«Ajouter des marchandises +»* permet d'ajouter d'autres marchandises à l'unité de chargement. Vous pouvez également ajouter plusieurs unités de chargement pour chaque wagon **(champ 5)**. Passez aux détails de l'unité de chargement **(champ 6)** pour saisir des données douanières spécifiques pour cette unité de chargement et consulter d'autres détails de l'unité de chargement. Le **champ 7** permet d'ouvrir la page des détails de la marchandise. Vous trouverez de plus amples informations au **chapitre [4.8.2](#page-53-0)**.

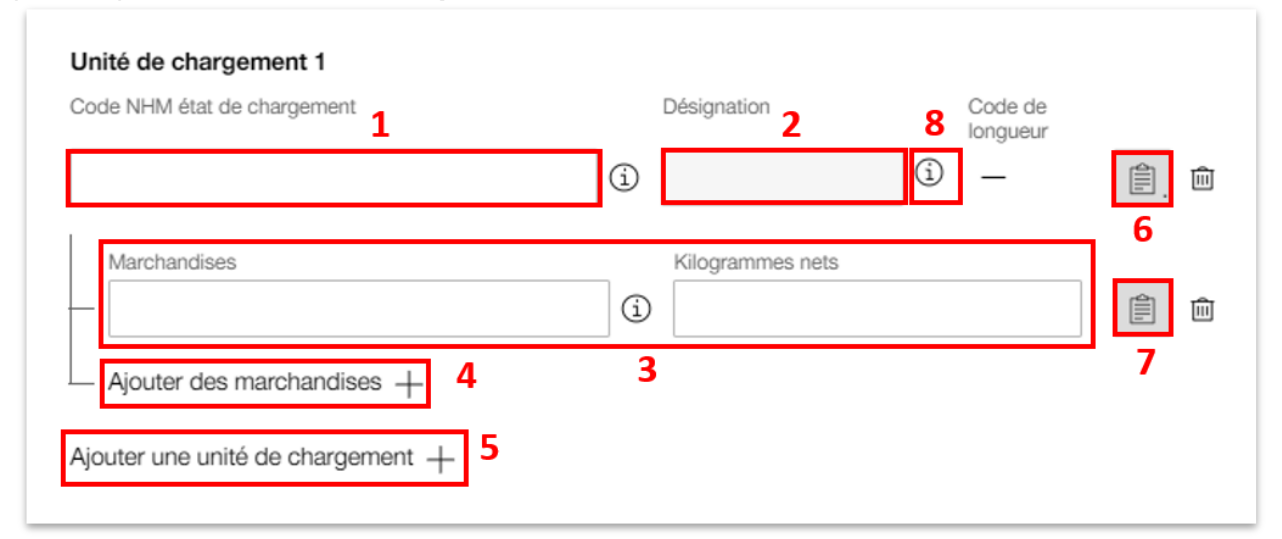

<span id="page-51-1"></span>**Illustration 57: Saisir une unité de chargement**

**GD** SBB CFF FFS Cargo

### Cargo eBooking Page 53/68

Cliquez sur le bouton «Wagon vide +» **[\(Illustration 56\)](#page-51-0)** pour saisir un wagon vide. Si vous souhaitez p. ex. réserver un retour à vide pour un wagon-navette, vous pouvez le saisir ici.

Remarque: vous pouvez également saisir les codes NHM pour les wagons vides dès le niveau de l'ordre. Tous les codes NHM (marchandises + états de chargement) peuvent toutefois être sélectionnés au niveau de l'ordre. Dans le champ *«Wagon vide»*, seuls les codes NHM pour les états de chargement peuvent être sélectionnés **[\(Illustration 58\)](#page-52-0)**.

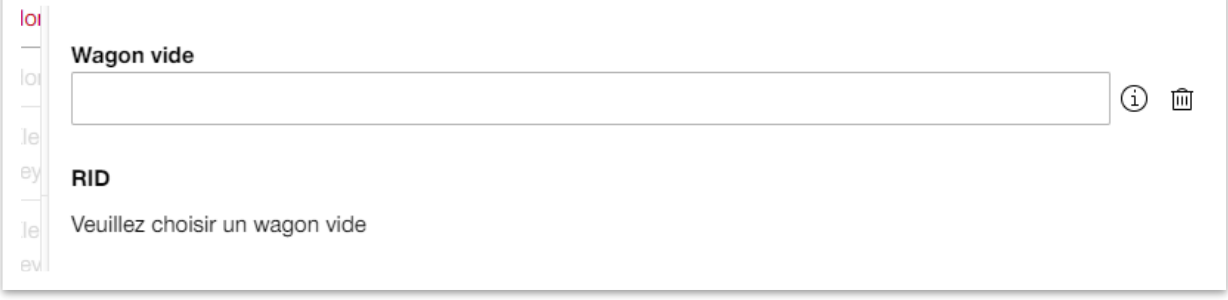

<span id="page-52-0"></span>**Illustration 58: Saisir un wagon vide**

L'onglet *«Données douanières du wagon»* **[\(Illustration 54\)](#page-50-0)** permet d'indiquer le type de MRN et le numéro de référence correspondant au niveau du wagon (plus d'informations au **chapitre [4.7.2](#page-40-2)**).

Dans l'onglet *«Plus d'informations»* **[\(Illustration 54\)](#page-50-0)**, il est possible d'ajouter la vitesse maximale (chargement VMax), les numéros de scellés, les transports exceptionnels (code GI et numéros TE) et les restrictions d'acheminement pour ce wagon.

## **ED SBB CFF FFS Cargo**

### Cargo eBooking Page 54/68

### <span id="page-53-0"></span>4.8.2. Détails du wagon

L'onglet *«Saisir un chargement»* **[\(Illustration 55\)](#page-50-1)** comprend un autre bouton avec un bloc-notes **(champ 2)**, qui vous permet d'accéder aux détails des marchandises. La page des détails des marchandises comprend l'onglet suivant **[\(Illustration 59\)](#page-53-1)**.

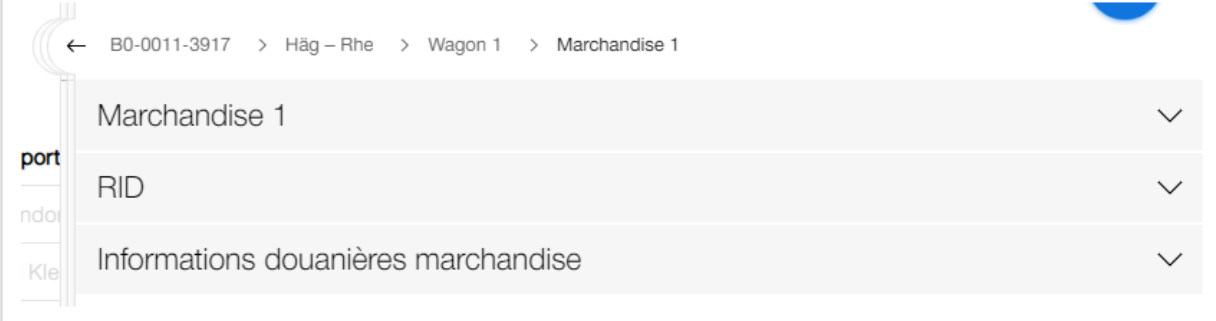

#### <span id="page-53-1"></span>**Illustration 59: Onglet Saisie détaillée des marchandises**

Dans l'**[Illustration 60](#page-54-0)**, vous pouvez ajouter à la marchandise une description client, une référence client, un emballage ou un bordereau d'expédition des déchets. Cliquez sur *«Ajouter une description client +»* **(champ 1)**pour ouvrir un champ de texte dans lequel vous pouvez saisir une désignation individuelle. Ces désignations figurent également sur l'exportation de la disposition des wagons (plus d'informations au **chapitre [4.3](#page-13-0)**). En cliquant sur *«Ajouter une référence client +»* **(champ 2)**, vous ouvrez un autre champ dans lequel vous pouvez saisir une référence individuelle. Pour saisir des emballages pour vos marchandises, sélectionnez *«Ajouter un emballage +»* **(champ 3)**. Deux champs s'ouvrent. Dans le premier champ, choisissez le type d'emballage dans un menu déroulant. Dans le deuxième champ, vous pouvez saisir le nombre d'emballages. Le bouton *«Ajouter un bordereau d'expédition des déchets +»* **(champ 4)** permet également d'ouvrir deux nouveaux champs. Un pour le bordereau d'expédition des déchets et un pour le numéro de notification (pour plus d'informations, voir [4.7.4.10\)](#page-48-0).

### Cargo eBooking Page 55/68

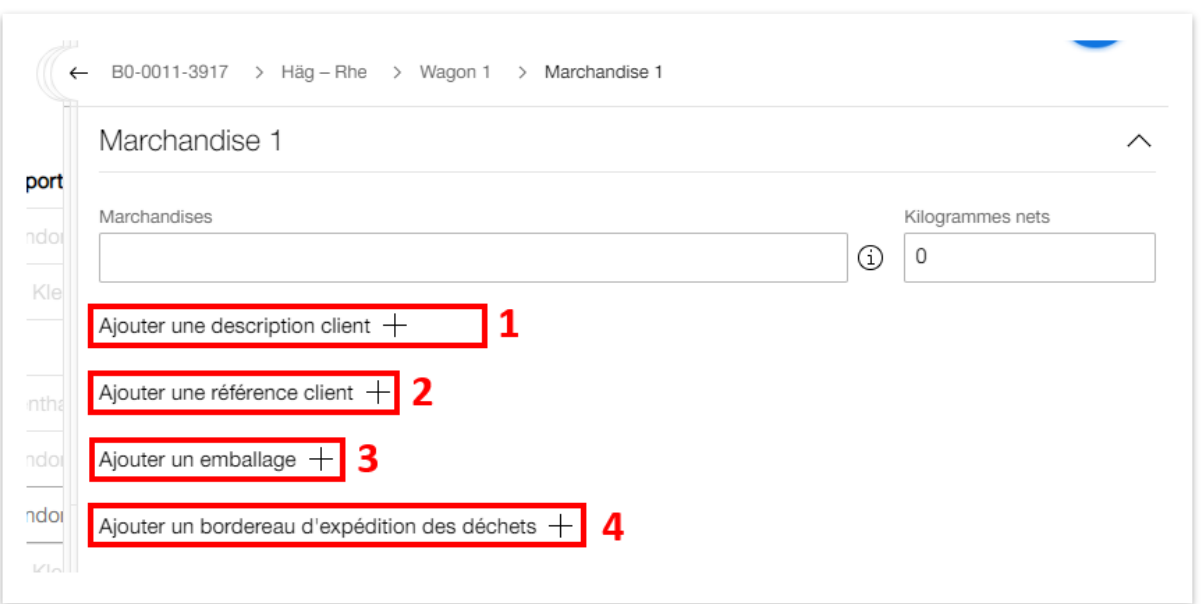

<span id="page-54-0"></span>**Illustration 60: Description client, référence client, emballage et bordereau d'expédition des déchets**

L'onglet *«Données douanières des marchandises»* est structuré de la même manière que dans l'**[Illustration 43](#page-41-0)**. Il est possible d'y indiquer le type de MRN et le numéro de référence correspondant pour les différentes marchandises sur le wagon. La procédure douanière peut être modifiée sous les données de la lettre de voiture dans l'ordre.

## <span id="page-55-0"></span>**4.9. Changement de commande, annulation, suppression, annulation de la saisie de données**

Remarque: le changement de commande n'est possible que pour les commandes TWC. Supprimer une commande n'est possible qu'avec le statut *«Nouveau»*. Avec le statut *«Sera vérifié»* la commande ne peut être ni supprimée, ni annulée, ni modifiée. Avec le statut *«Confirmée»*, il est possible de modifier ou d'annuler la commande.

Assurez-vous que vous êtes dans la commande et non dans l'ordre **(champ 1, [Illustration 61\)](#page-55-2)**.

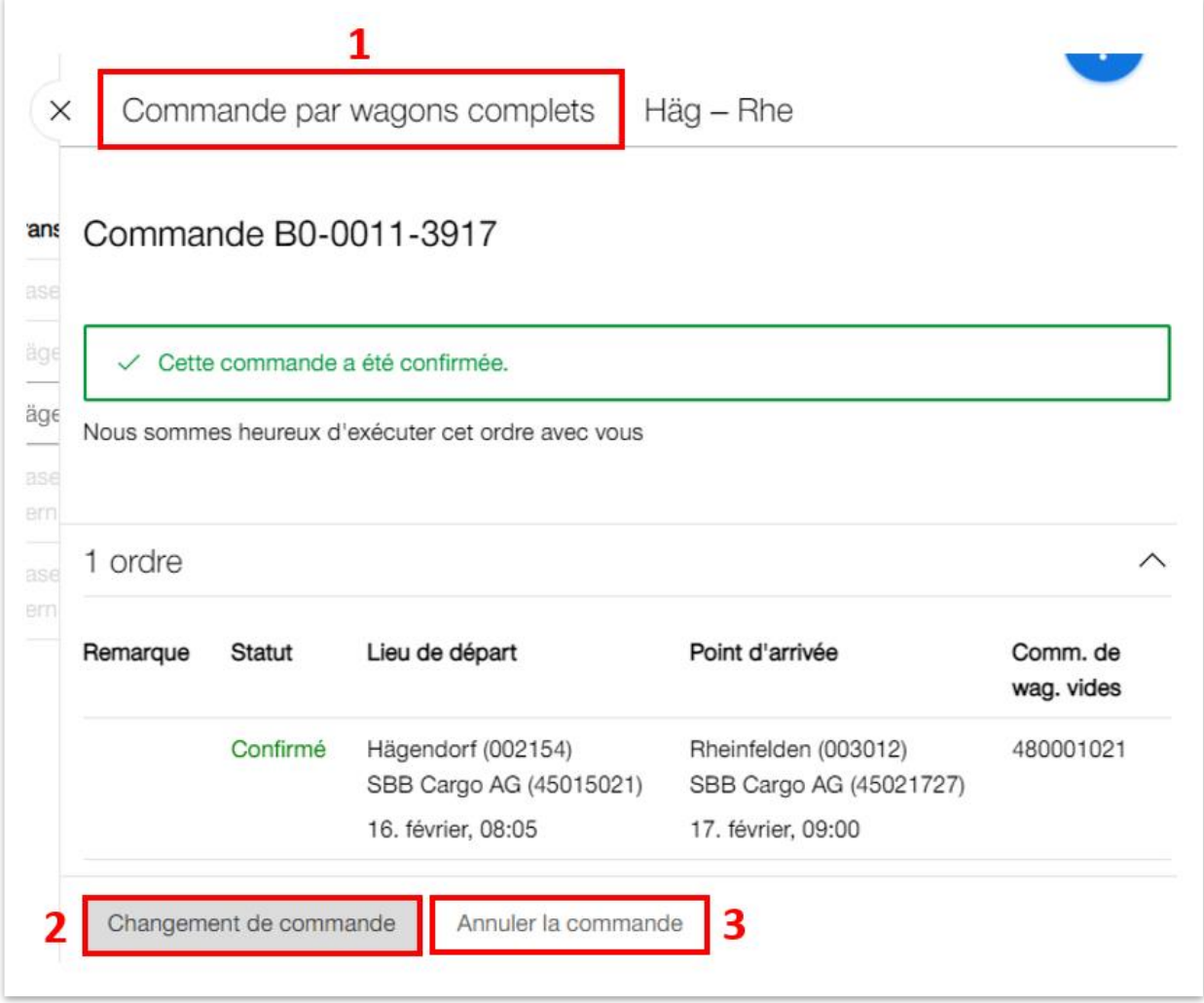

#### <span id="page-55-2"></span><span id="page-55-1"></span>**Illustration 61: Modifier ou annuler une commande**

### 4.9.1. Modifier la commande

Cliquez sur le bouton *«Changement de commande»* **(champ 2[, Illustration 61\)](#page-55-2)**. La page «Modifier la commande» **[\(Illustration 62\)](#page-56-1)** s'ouvre. Le **champ 1** permet de choisir la nouvelle date et la nouvelle fenêtre de desserte. Le **champ 2** permet de déterminer ce qu'il doit advenir de la commande si celle-ci ne peut pas être modifiée. Vous pouvez conserver l'ancienne commande

### Cargo eBooking Page 57/68

ou l'annuler. Cliquez ensuite sur le bouton rouge *«Envoyer»* pour clôturer le changement de commande.

Remarque: pour modifier la commande d'un trafic par trains complets, vous devez prendre contact avec un planificateur de CFF Cargo.

| Numéro d'ordre     | Statut                          | Lieu de départ     |                                                                    | Point d'arrivée      |                         |
|--------------------|---------------------------------|--------------------|--------------------------------------------------------------------|----------------------|-------------------------|
| 45-028-921-3       | Confirmé                        | Hägendorf (002154) | SBB Cargo AG (45015021)                                            | Rheinfelden (003012) | SBB Cargo AG (45021727) |
| Changements        |                                 |                    |                                                                    |                      |                         |
|                    | ancien                          |                    | nouveau                                                            |                      |                         |
| Heure de<br>départ | 16. févr. 2023 08:05 -<br>08:30 |                    | 16.02.2023<br>ä                                                    |                      | $08:05 - 08:30$         |
|                    |                                 |                    | Action subséquente si le changement de commande n'est pas possible |                      |                         |

<span id="page-56-1"></span>**Illustration 62: Modifier la commande**

### <span id="page-56-0"></span>4.9.2. Annuler la commande

Cliquez sur *«Annuler la commande»* **(champ 3[, Illustration 61\)](#page-55-2)**. La page *«Annuler la commande»* **[\(Illustration 63\)](#page-57-1)** s'ouvre. Le **champ 1** vous permet de saisir une remarque pour CFF Cargo. Il suffit ensuite de cliquer sur le bouton *«Annuler définitivement»* pour annuler la commande.

## Cargo eBooking Page 58/68

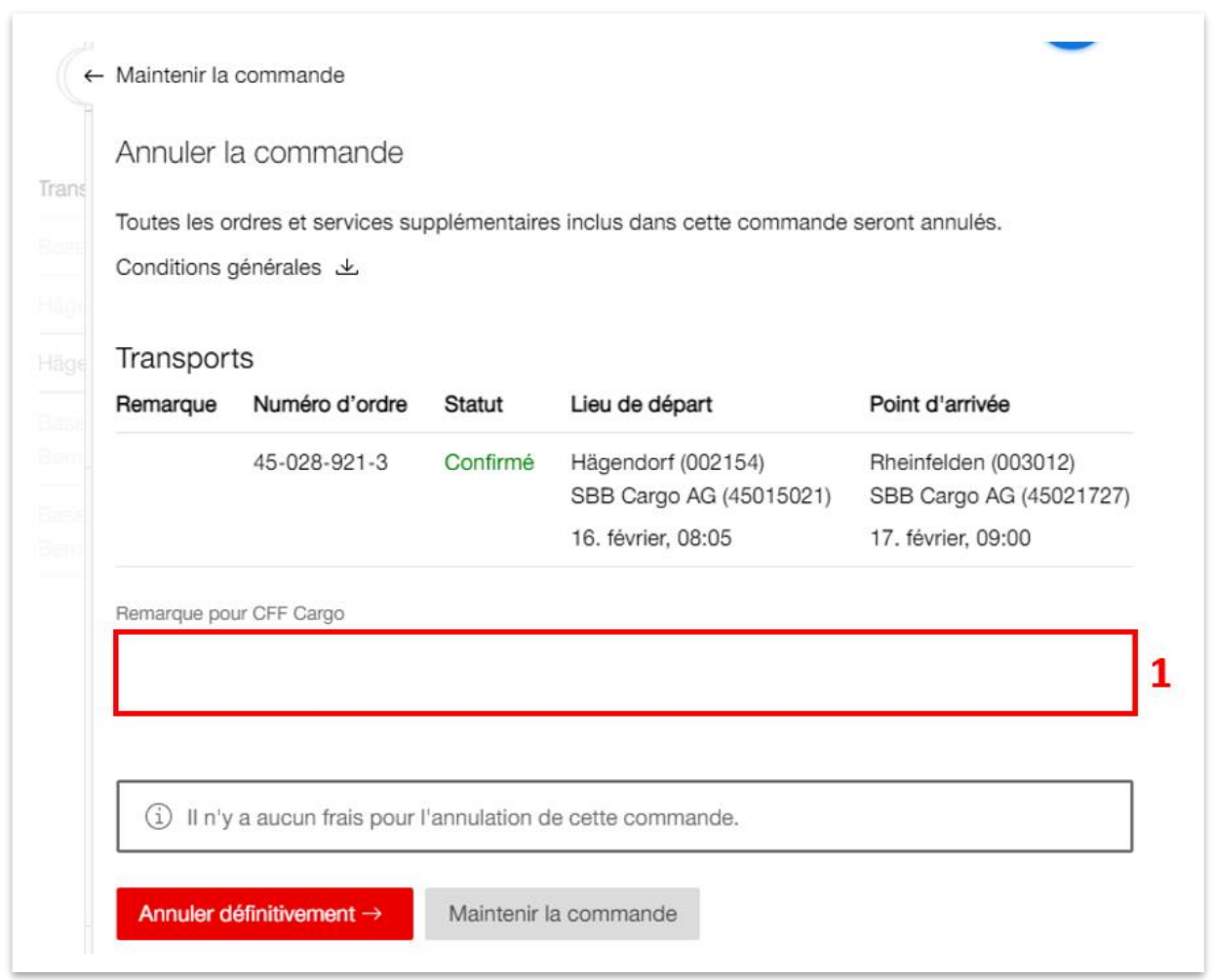

## <span id="page-57-1"></span>**Illustration 63: Annuler la commande**

## <span id="page-57-0"></span>4.9.3. Supprimer une commande

Vous pouvez uniquement supprimer une commande si celle-ci affiche le statut *«Créée»*. Pour ce faire, cliquez sur le **champ 1** dans la commande **[\(Illustration 64\)](#page-58-1)** .

## Cargo eBooking Page 59/68

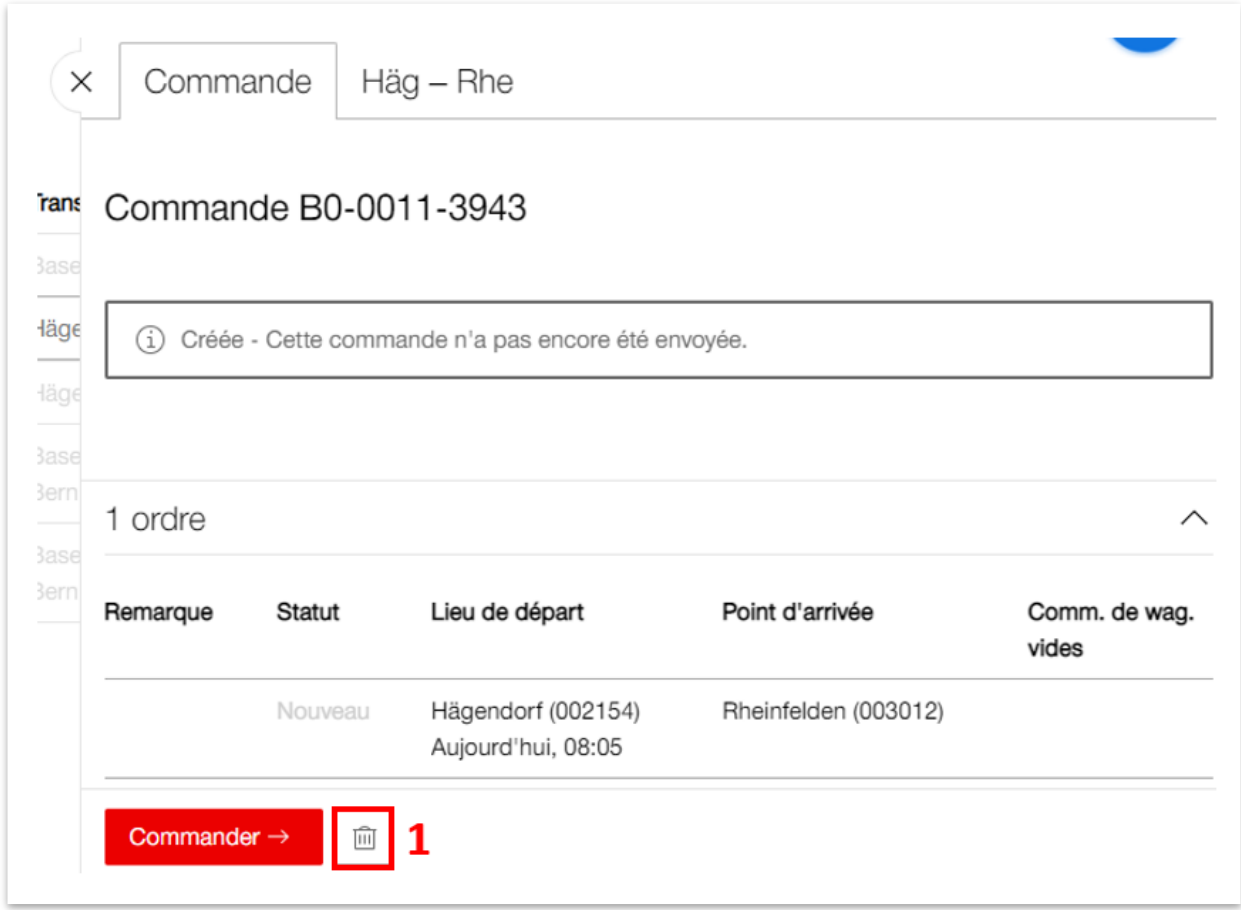

#### <span id="page-58-1"></span><span id="page-58-0"></span>**Illustration 64: Supprimer une commande**

#### 4.9.4. Annuler la saisie de données

Si la commande est terminée, mais que vous souhaitez adapter les données indiquées dans l'ordre, vous pouvez cliquer sur le bouton dans le **champ 1** *«Annuler la saisie de données»* **[\(Il](#page-59-0)[lustration 65\)](#page-59-0)**. Il n'est plus possible cependant de modifier les données de l'en-tête de l'ordre **(champ 2)**. Pour sélectionner une nouvelle heure de départ, vous devez modifier la commande dans TWC (voir **chapitre [4.9.1](#page-55-1)**).

Après avoir adapté les données correspondantes, vous pouvez à nouveau clôturer l'ordre.

## Cargo eBooking Page 60/68

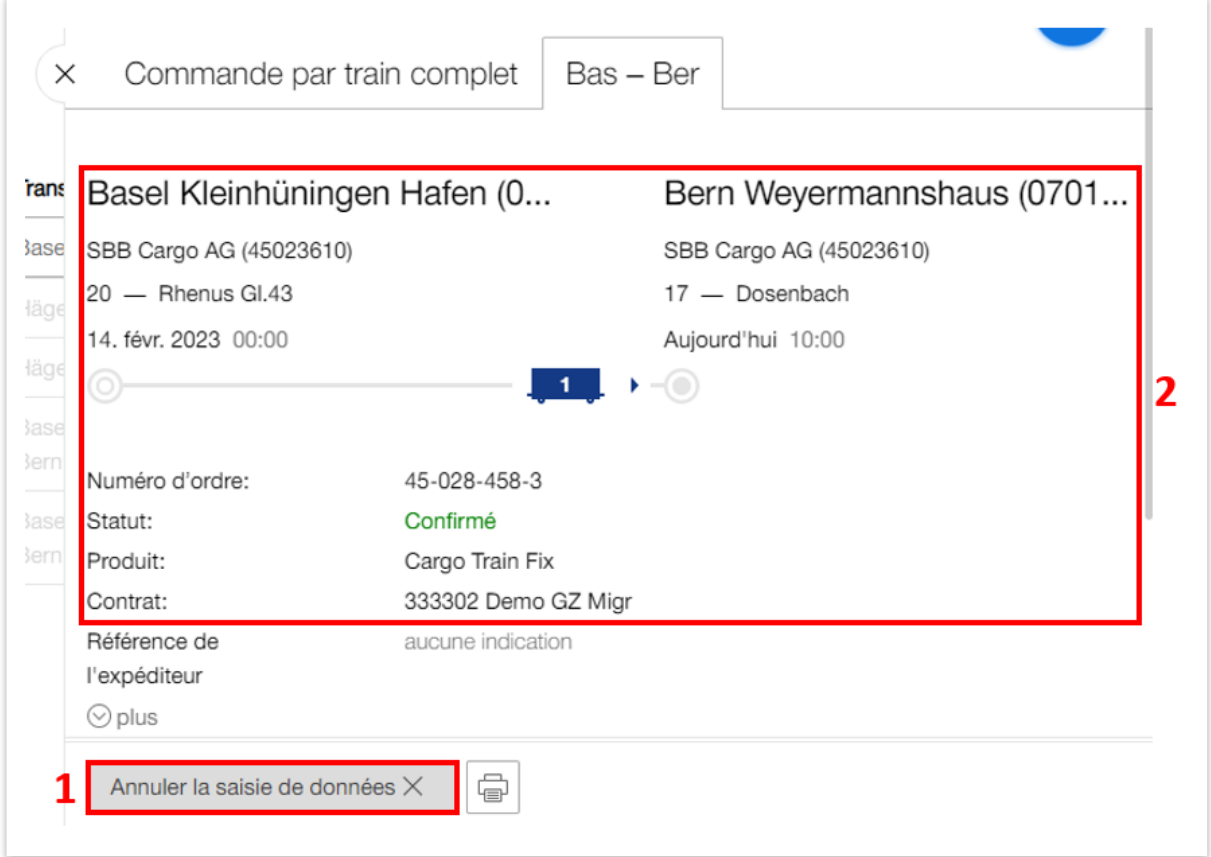

<span id="page-59-0"></span>**Illustration 65: Annuler la saisie de données**

## <span id="page-60-0"></span>**4.10. Créer, modifier ou supprimer un modèle**

Cliquez sur le trombone **(champ 1, [Illustration 66\)](#page-60-1)** pour accéder au sous-chapitre *«Commande de modèles»*.

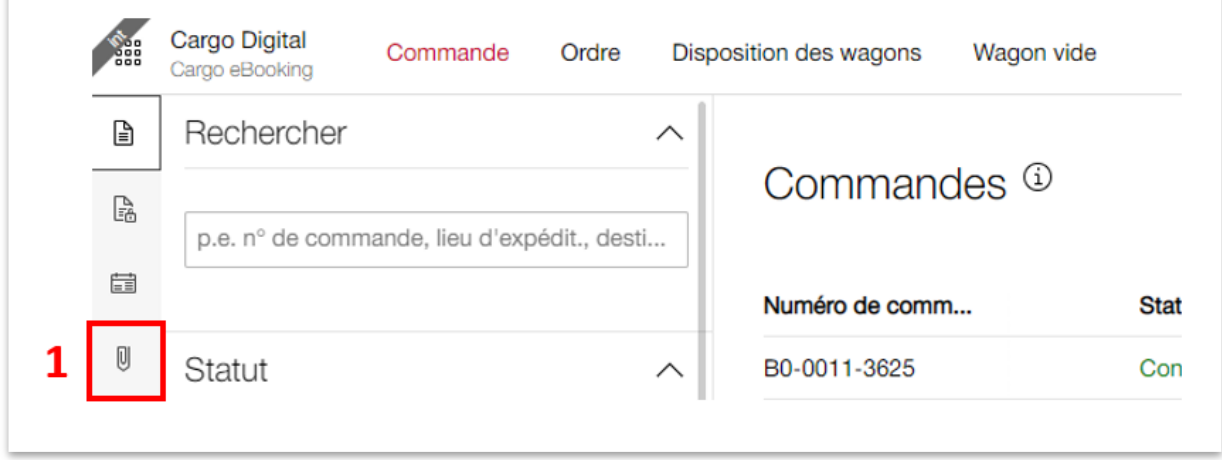

#### <span id="page-60-1"></span>**Illustration 66: Comment commander des modèles**

Vous pouvez créer un nouveau modèle en cliquant sur le **champ 1 [\(Illustration 67\)](#page-61-0)** *«Nouveau modèle +»*. La procédure pour créer un modèle est la même que pour créer un ordre. Vous trouverez de plus amples informations au **chapitre [4.5.2](#page-23-0)**.

Pour saisir une nouvelle commande à partir d'un modèle, sélectionnez *«Nouvelle commande»* à côté du modèle correspondant sur le **champ 2**. Vous pouvez également choisir un modèle à l'étape décrite dans l'**[Illustration 16](#page-20-2)** et le reprendre comme modèle pour une commande. Le **champ 3** contient les désignations des modèles. La désignation facilite le choix du bon modèle. Vous pouvez saisir la désignation dans le **champ 1**, **[Illustration 68](#page-61-1)**.

La page des commandes de modèles **(champ 4)** propose également des possibilités de filtres. Dans le champ de recherche, vous pouvez filtrer selon la désignation, le lieu d'expédition, le destinataire, etc. Vous pouvez également filtrer les modèles actuels et les modèles qui seront bientôt supprimés. Les modèles sont automatiquement supprimés s'ils ne sont plus utilisés pendant un an. Pour reconnaître ces modèles, une horloge rouge est indiquée dans la colonne *«Note»* et une date rouge dans la colonne *«Utilisation»*. Pour empêcher la suppression du modèle, il suffit d'utiliser/de sélectionner le modèle et de le modifier légèrement afin d'activer la sauvegarde automatique (voir **[Illustration 19](#page-23-1)**).

### Cargo eBooking Page 62/68

| Cargo eBooking<br>Rechercher<br>$\wedge$                |                          |                          |                     |                                      | 2                 |
|---------------------------------------------------------|--------------------------|--------------------------|---------------------|--------------------------------------|-------------------|
|                                                         | Modèles de commandes     |                          |                     |                                      | Nouveau modèle +  |
| p. ex. désignation, lieu d'expédition, destin           | Numéro de modèle<br>Note | Désignation              | Utilisation         | Transports                           |                   |
| Anciens modèles                                         | MB-0000-0215             | Musterbezeichnung Filter | 10.02.2023          | Hägendorf - Rheinfelden              | Nouvelle commande |
| $\wedge$                                                | MB-0000-0195             |                          | $30.01.2023$ -      |                                      | Nouvelle commande |
| Modèles actuels<br>Modèles qui seront bientôt supprimés | MB-0000-0194             |                          | $25.01.2023 -$      |                                      | Nouvelle commande |
|                                                         | MB-0000-0193             |                          | з<br>$25.01.2023$ - |                                      | Nouvelle commande |
|                                                         | MB-0000-0170             | Alu Liesberg             | 06.01.2023          | Basel Kleinhüningen Hafen - Liesberg | Nouvelle commande |
|                                                         | MB-0000-0169             |                          | 06.01.2023          | Wildegg - Aarau GB                   | Nouvelle commande |
|                                                         | MB-0000-0162             | <b>Test Swissmill</b>    | 14.12.2022          | $\sim$                               | Nouvelle commande |

<span id="page-61-0"></span>**Illustration 67: Modèle de commande**

Dans le **champ 1**, **[Illustration 68](#page-61-1)**, vous pouvez saisir une désignation quelconque pour votre modèle. Pour indiquer les informations relatives à l'ordre et aux wagons, etc., cliquez sur le **champ 2**. Les autres étapes sont expliquées au **chapitre [4.5.2](#page-23-0)**.

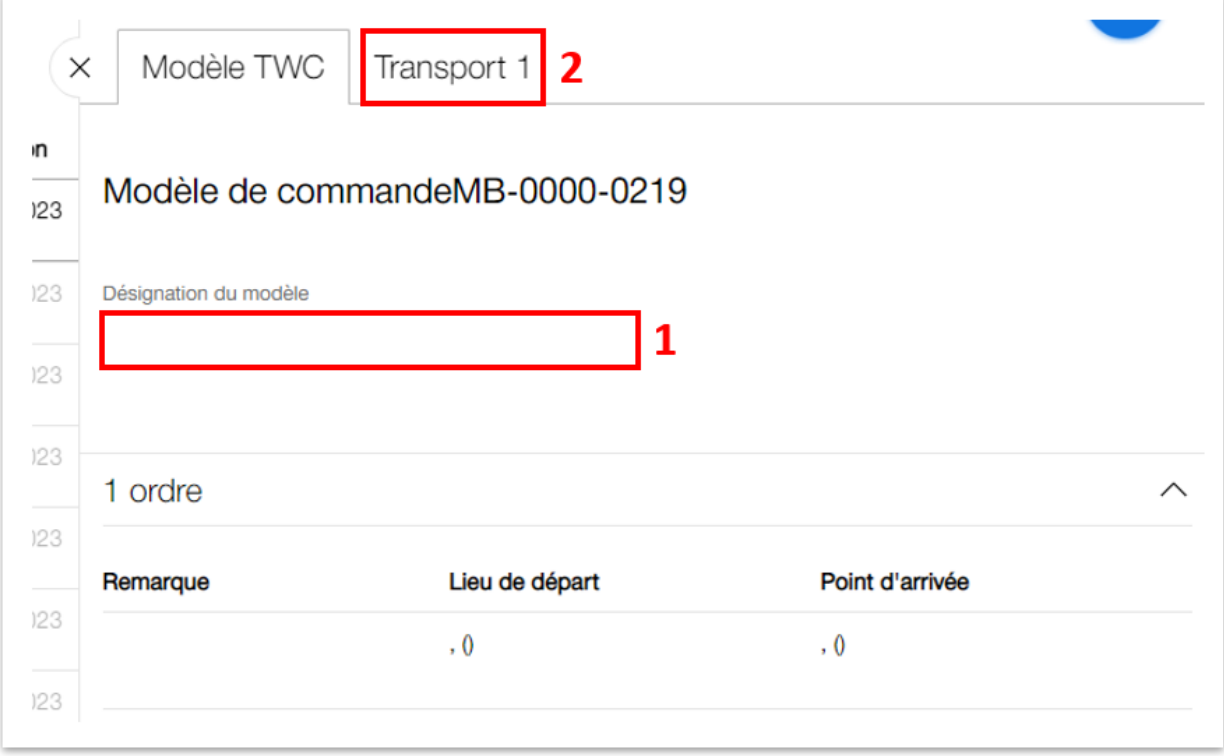

### <span id="page-61-1"></span>**Illustration 68: Désignation du modèle**

## <span id="page-62-0"></span>**4.11. Annoncer des wagons vides**

**ATTENTION:** Cette déclaration de wagon vide ne concerne que les wagons vides qui retournent à CFF Cargo.

Si vous avez des wagons vides que vous souhaitez retourner à CFF Cargo, vous pouvez les annoncer dans Cargo Storage *«Abholbereit» (Prêt à l'enlèvement)*. Vous trouverez [ici](https://www.sbbcargo.com/content/dam/internet/cargo/all/kundencenter/eservices/cargo-storage/20211217_Benutzerhandbuch_Cargo_Storage.pdf.sbbdownload.pdf) des instructions détaillées sur Cargo Storage.

Pour déclarer un wagon vide, cochez la case du wagon concerné **(champ 1, [Illustration 69\)](#page-62-1)**. Si vous souhaitez déclarer plusieurs wagons vides, vous pouvez également sélectionner plusieurs wagons en cochant les cases correspondantes. Si vous souhaitez déclarer l'ensemble des wagons vides affichés, il suffit de cocher la première case **(champ 2)**. Cliquez ensuite sur *«Annoncer les wagons vides sélectionnés X»* **(champ 3)***.*

| З |              | 3 Annoncer les wagons vides sélectionnés |                                     | Basel Kleinhüningen Hafen (000125) - 2347 CHF (frais ouverts: 4024 CHF) |              |
|---|--------------|------------------------------------------|-------------------------------------|-------------------------------------------------------------------------|--------------|
|   |              | Wagons<br>Type                           | Place de chargement<br>Statut       | <b>Tarif actuel</b>                                                     | Coûts<br>CHF |
|   |              | 31 85 3936 158-0<br>Res                  | 12 – SBB Cargo<br>Mis à disposition | Délai de chargement<br>finit aujourd'hui à 10:00                        |              |
|   | $\checkmark$ | $31853936251-3$<br>Res                   | 12 - SBB Cargo<br>Mis à disposition | Délai de chargement<br>finit aujourd'hui à 10:00                        |              |
|   | $\checkmark$ | 31 85 3936 270-3<br>Res                  | 12 - SBB Cargo<br>Mis à disposition | Délai de chargement<br>finit aujourd'hui à 10:00                        |              |
|   |              | 31 85 3936 285-1<br>Res                  | 12 – SBB Cargo<br>Mis à disposition | Délai de chargement<br>finit aujourd'hui à 10:00                        |              |
|   |              | 31 85 3936 308-1<br>Res                  | 12 – SBB Cargo<br>Mis à disposition | Délai de chargement<br>finit aujourd'hui à 10:00                        |              |

<span id="page-62-1"></span>**Illustration 69: Annonce de wagons vides sur le point de desserte**

La page suivante s'ouvre **[\(Illustration 70\)](#page-63-0)**. Vous obtenez un aperçu de tous les wagons vides que vous souhaitez déclarer. Indiquez ici l'heure et la date **(champ 1)** à partir desquelles les wagons sont prêts à être enlevés et cliquez sur le bouton rouge *«Déclarer le wagon vide»*  **(champ 2)**.

### Cargo eBooking Page 64/68

| 31 85 3936 158-0<br>Basel Kleinhüningen Hafen |           |   |
|-----------------------------------------------|-----------|---|
|                                               | SBB Cargo | 而 |
| 31 85 3936 251-3<br>Basel Kleinhüningen Hafen | SBB Cargo | 靣 |
| 31 85 3936 270-3<br>Basel Kleinhüningen Hafen | SBB Cargo | 而 |

<span id="page-63-0"></span>**Illustration 70: Aperçu d'une annonce de wagon vide pour plusieurs wagons**

Il existe une autre possibilité de déclarer un wagon vide. Pour ce faire, sélectionnez le wagon correspondant. La page contenant les informations détaillées sur le wagon s'ouvre. Faites défiler la page vers le bas. Vous trouverez ici l'onglet suivant *«Déclaration de wagon vide»* **(**[Illustra](#page-63-1)[tion 71](#page-63-1)**)**. Indiquez ici l'heure et la date à partir desquelles les wagons sont prêts à être enlevés **(champ 1)** et cliquez sur le bouton rouge *«Déclarer le wagon vide»* **(champ 2)**.

| 31 85 5376 130-1                         | $51 -$          | Je, 16.02.2023<br>崮                               | 10:00                            | Déclarer le wagon vide |
|------------------------------------------|-----------------|---------------------------------------------------|----------------------------------|------------------------|
| 31 85 5376 086-5<br>a sa B<br>Eanos      | $51 -$<br>Mis à | Date (nécessaire)                                 | Heure (nécessaire)               |                        |
| Type                                     | Statu           | Déclaration de wagon vide                         | SBB Cargo                        |                        |
| Wagons                                   | Place           |                                                   | SBB Cargo                        |                        |
| Basel Kleinhüningen Hafen (000125        |                 | Début tarif pour stationnement de<br>longue durée | 17.03.2023,<br>1000<br>SBB Cargo |                        |
| 0 Annoncer les wagons vides sélectionnés |                 | Début tarif normal                                | 16.02.2023.<br>10:00             |                        |
|                                          |                 | Mis à disposition (charge)                        | 19:20                            |                        |

<span id="page-63-1"></span>**Illustration 71: Annoncer des wagon individuels comme prêts à l'enlèvement**

Si le/les wagon(s) a/ont été déclaré(s) prêt(s) à l'enlèvement avec succès, le message suivant apparaît **[\(Illustration 72\)](#page-64-0)**.

## Cargo eBooking Page 65/68

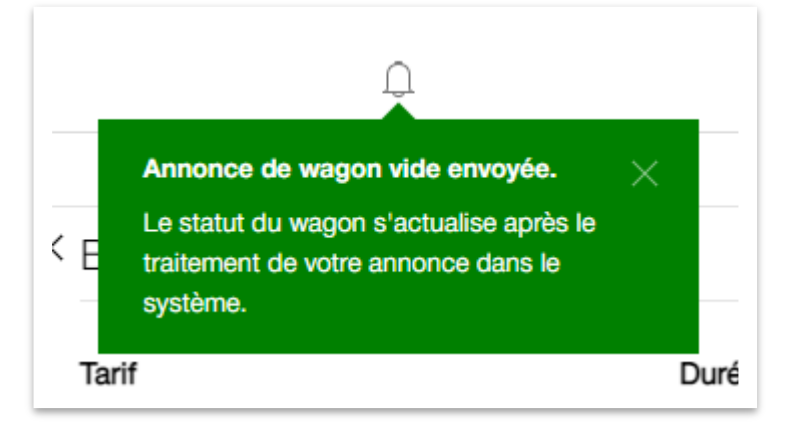

<span id="page-64-0"></span>**Illustration 72: Annonce de wagon vide envoyée**

## **Liste des illustrations**

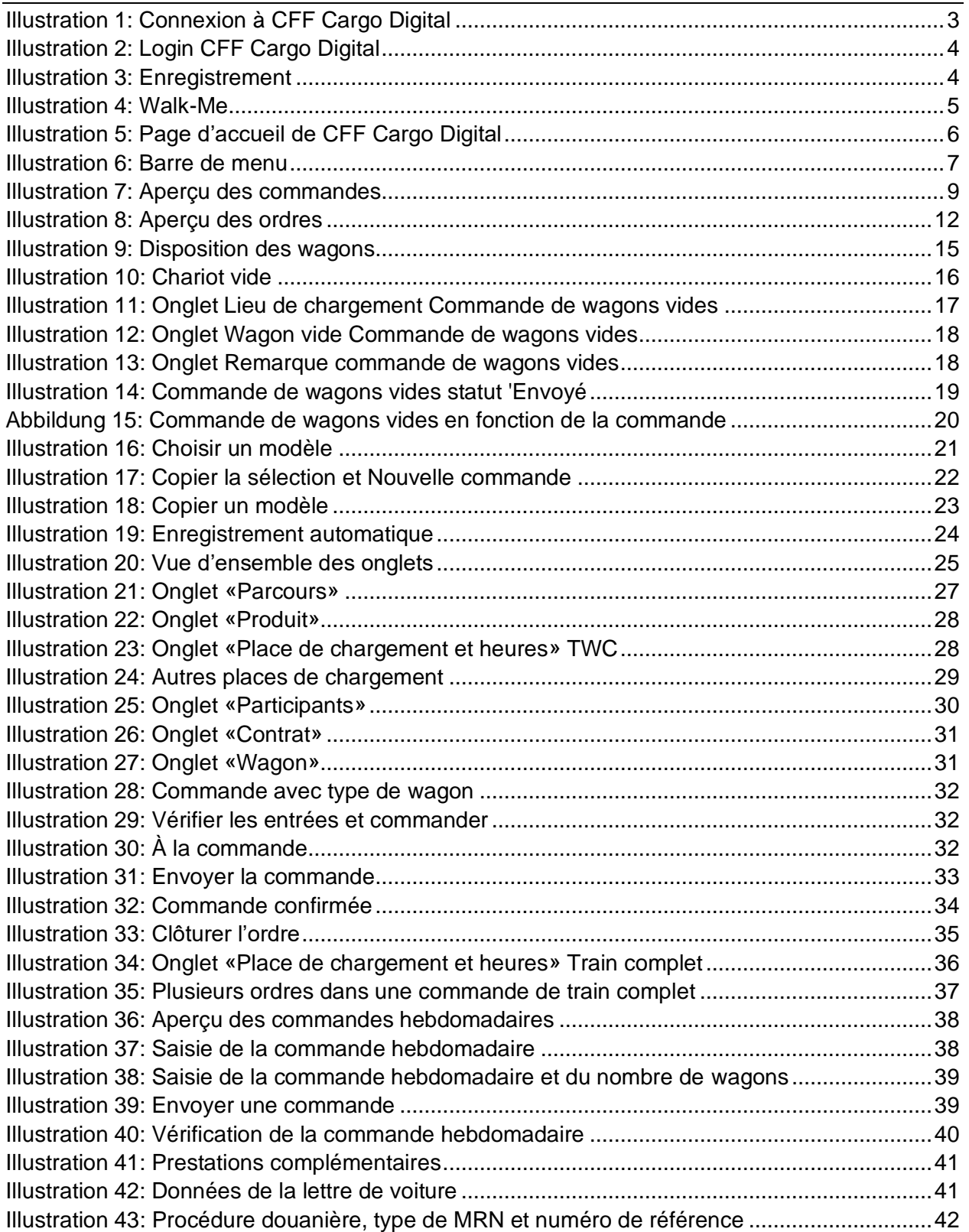

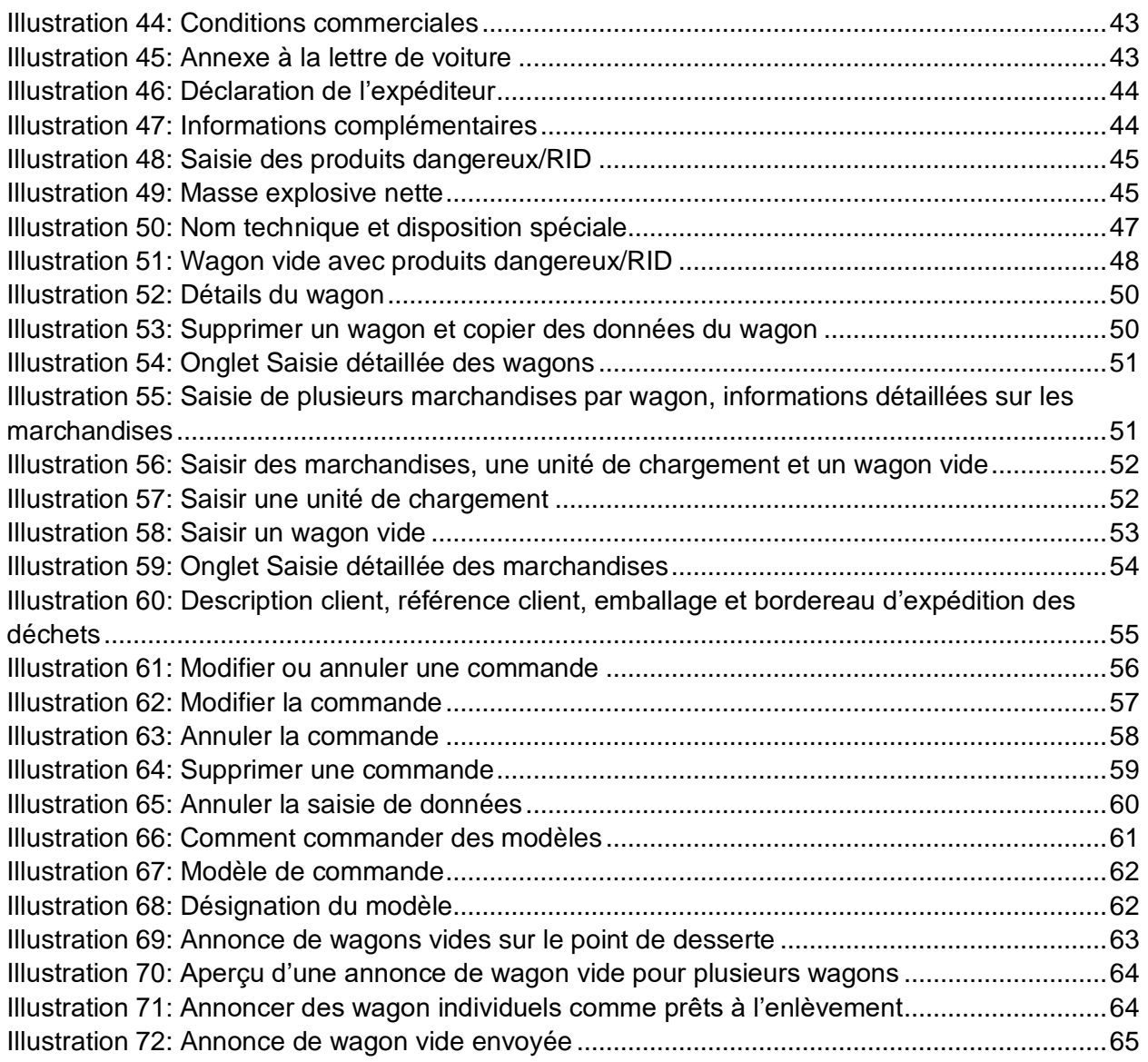

## **Liste des tableaux**

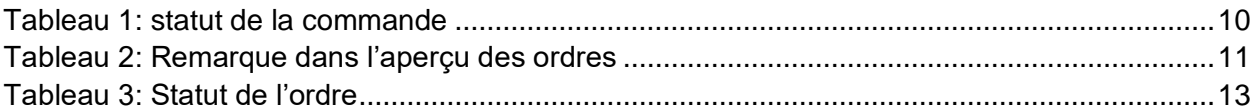